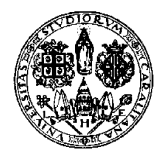

*Direzione per le reti e i servizi informatici*

Guida Docenti per i servizi online:

- Gestione degli appelli.
- $\triangleright$  Verbalizzazione.

(aggiornata al 11/12/2012)

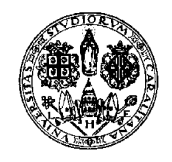

*Direzione per le reti e i servizi informatici*

#### Indice

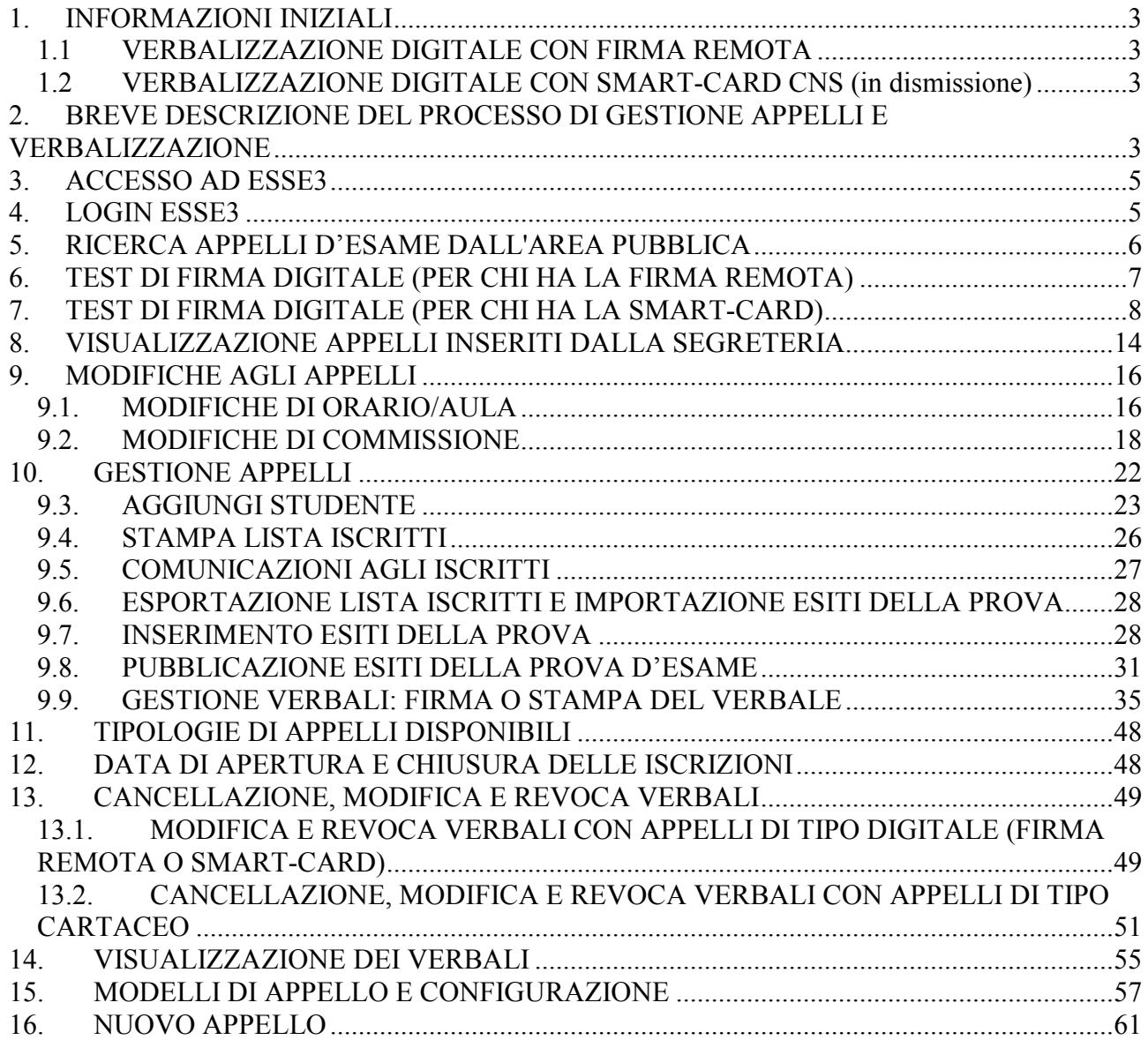

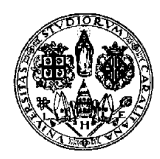

*Direzione per le reti e i servizi informatici*

### **1. INFORMAZIONI INIZIALI**

Questa guida è reperibile dal sito di Ateneo (www.unica.it) al percorso Home / Corsi di laurea e studenti / Iscrizioni e servizi online / Servizi online per i docenti

Per l'utilizzo di alcune funzionalità è suggerito possedere un applicativo foglio di calcolo in grado di gestire i file XLS e un visualizzatore di file PDF.

### *1.1 VERBALIZZAZIONE DIGITALE CON FIRMA REMOTA*

Si consiglia la lettura del comunicato sulla firma remota disponibile sempre al percorso Home / Corsi di laurea e studenti / Iscrizioni e servizi online / Servizi online per i docenti La firma remota non necessita della installazione di alcun software o sistema operativo particolare.

#### *1.2 VERBALIZZAZIONE DIGITALE CON SMART-CARD CNS (in dismissione)*

Per l'utilizzo del servizio di verbalizzazione digitale tramite smart-card è necessario che sia stata installata una versione di Java maggiore o uguale a 6<sup>1</sup>.

Per i soli utenti Windows è inoltre necessario installare i driver del lettore di smart-card e del software di gestione della CNS che si trovano nel mini-CD insieme alla card o scaricabili da www.progettocns.it.

**Per ulteriore assistenza è possibile chiedere alla propria Segreteria di Facoltà e/o mandare una e-mail all'indirizzo Helpservizionline@unica.it**

Si invitano tutti i docenti che verbalizzeranno digitalmente attraverso smart-card o firma digitale remota a effettuare il Test di firma come indicato più avanti prima di iniziare per la prima volta una verbalizzazione. Solo ed esclusivamente se al termine del Test comparirà il messaggio "Controllo completato" avrete la certezza che il vostro sistema è configurato o supportato e potrete firmare con successo i verbali elettronici.

### **2. BREVE DESCRIZIONE DEL PROCESSO DI GESTIONE APPELLI E VERBALIZZAZIONE**

Il servizio di compilazione on-line dei questionari di valutazione della didattica, di iscrizione all'appello e di verbalizzazione digitale riguarda principalmente **i corsi di studio istituiti ai sensi del DM 270.** 

Per i docenti dei corsi interessati (per i corsi ante DM270, fare riferimento alla propria segreteria di Facoltà per verificare) ci sono alcune **novità.** Attraverso il sito dei servizi on-line agli studenti (https://webstudenti.unica.it) sarà possibile effettuare:

- visione e stampa delle liste dei prenotati agli appelli;
- inserimento degli esiti delle prove e emissione del verbale cartaceo o digitale;

 $\overline{a}$ <sup>1</sup> Per scaricare l'ultima versione andare nel sito http://java.com/en/download/index.jsp

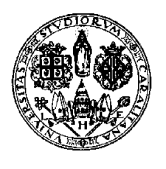

*Direzione per le reti e i servizi informatici*

• firma dei verbali digitali in qualità di presidente della commissione d'esame.

Dopo la conclusione del periodo di compilazione del questionario di valutazione della didattica i docenti riceveranno il report contenente le risposte fornite dagli studenti.

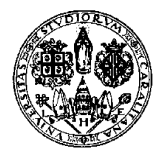

*Direzione per le reti e i servizi informatici*

#### **3. ACCESSO AD ESSE3**

Per accedere ad Esse3 è necessario collegarsi all'indirizzo web

https://webstudenti.unica.it

Nella Area pubblica (ovvero prima di fare il login) si possono consultare le informazioni riguardanti la struttura didattica, l'offerta didattica di tutti i corsi di laurea dell'Ateneo e gli appelli d'esame.

|                                                 | Servizi online                                                                   |                                                                                                    | Università di Cagliari               |
|-------------------------------------------------|----------------------------------------------------------------------------------|----------------------------------------------------------------------------------------------------|--------------------------------------|
| nyHome                                          | Home pubblica Guida OnLine PostaStudenti PostaDocenti Convenzioni Portale Ateneo |                                                                                                    |                                      |
| <b>Guest</b><br>Area Riservata<br>Registrazione | Area Struttura Didattica                                                         |                                                                                                    | Didattica » Area Struttura Didattica |
| Login<br>Recupero Password<br>Strutture         | <b>Bacheca Messaggi</b>                                                          |                                                                                                    |                                      |
| <b>Didattica</b>                                | Da                                                                               | Oggetto                                                                                                    |                                      |
| Esami                                           | helpservizionline@unica.it                                                       | Iscrizioni ai Test di Ammissione (Corsi a numero programmato) e ai Test di Valutazione (Corsi ad accesso libero) |                                      |
| <b>Multilingua</b>                              | Helpservizionline@unica.it                                                       | Problema accesso area privata con browser Safari 5.1.x                                                           |                                      |
| ₩<br>inglese                                    | Helpservizionline@unica.it                                                       | Recupero delle credenziali (Password e nome utente)                                                              |                                      |
| italiano<br>. .                                 | Helpservizionline@unica.it                                                       | Registrazione - Accesso all'area riservata                                                                       |                                      |

**Figura 1 – Accesso ad ESSE3** 

### **4. LOGIN ESSE3**

**Per accedere all'area riservata è necessario cliccare su LOGIN nella colonna di sinistra e digitare il nome utente e la password.** 

Per il primo accesso, è necessario utilizzare le credenziali che sono state inviate via e-mail. È comunque sempre possibile recuperare le proprie credenziali cliccando su '**recupero password**' (ultimo link in basso a sinistra) come mostrato in Figura 2 ed inserendo il proprio codice fiscale. Le credenziali di accesso al servizio (nome utente e password) verranno inviate all'indirizzo e-mail.

Non si deve in alcun caso procedere con la registrazione della persona fisica, in quanto tutti i docenti sono già presenti nel sistema informativo e la registrazione è usata solo per gli studenti.

Al primo accesso verrà richiesta la modifica della password.

Il servizio di recupero password può essere usato tutte le volte che sia necessario recuperare la proprie credenziali.

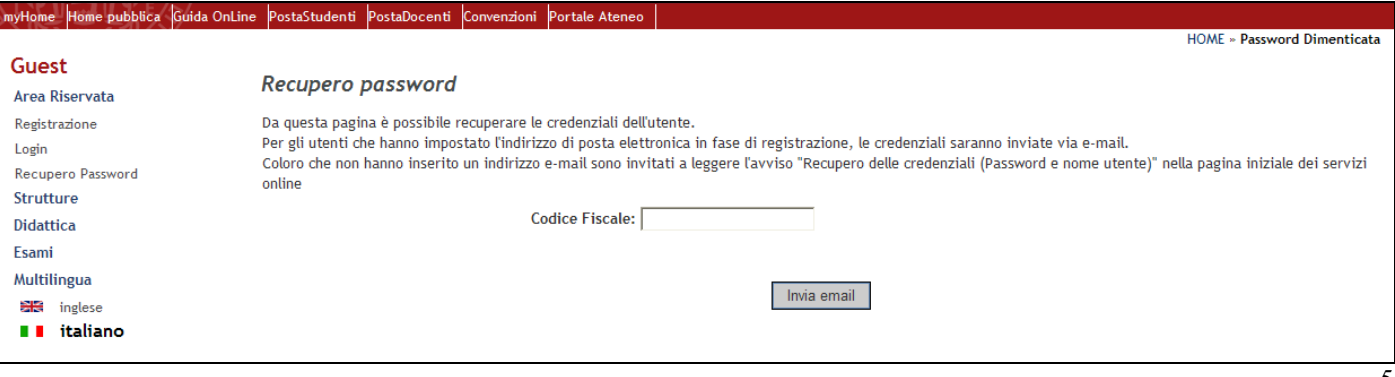

*Direzione per le reti e i servizi informatici*

#### **Figura 2 – Recupero password**

Il recupero password al momento non è possibile se il docente è presente nel sistema anche come studente:

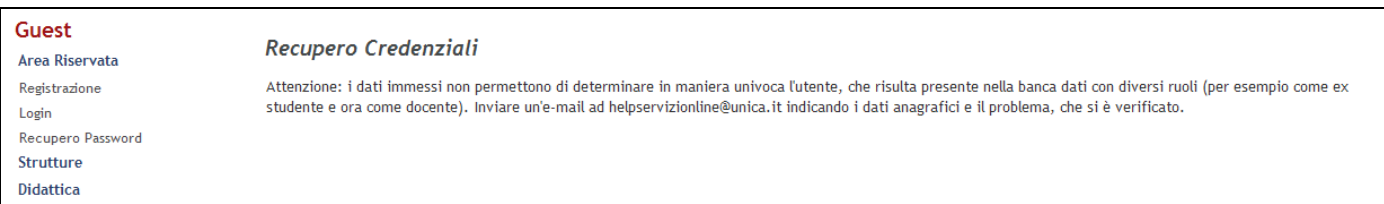

**Figura 3 – Recupero password non possibile** 

In tale caso per chiedere il recupero della password scrivete all'indirizzo helpservizionline@unica.it

### **5. RICERCA APPELLI D'ESAME DALL'AREA PUBBLICA**

Per i docenti probabilmente è utile sapere che l'area pubblica dei servizi online agli studenti mette a disposizione di qualsiasi utente una bacheca per la consultazione degli appelli d'esame già definiti per tutti gli insegnamenti dell'Ateneo, raggiungibile dalla voce di menù:

#### **Esami -> Bacheca appelli d'esame**

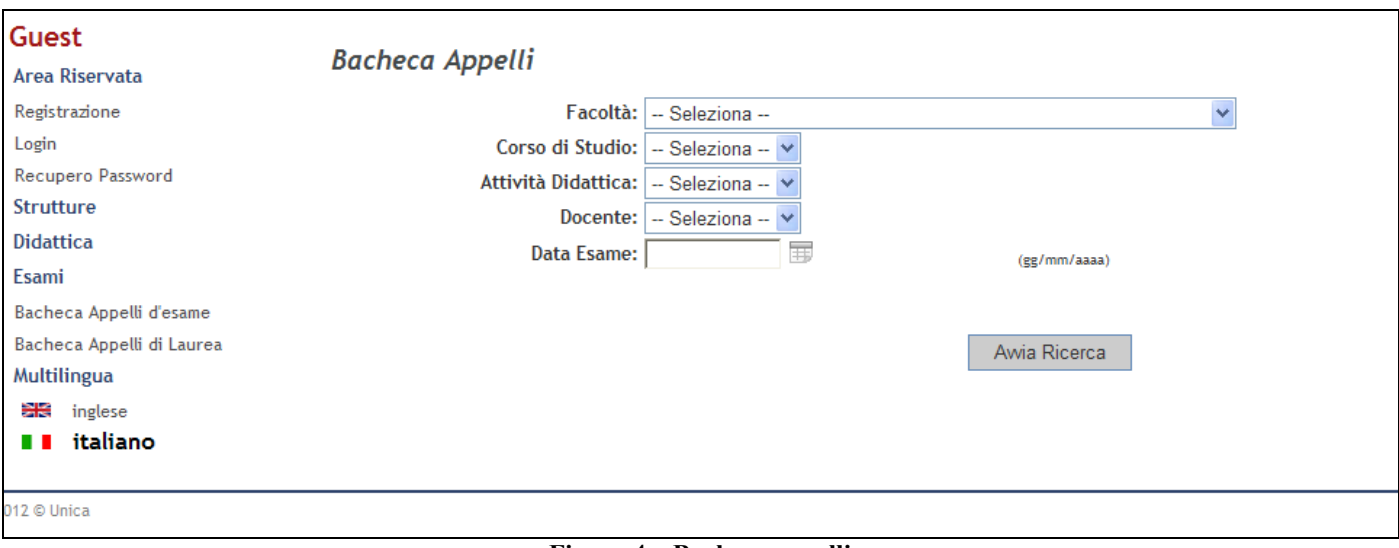

**Figura 4 – Bacheca appelli** 

Una serie di filtri consente di definire le condizioni di ricerca in modo da ottenere la lista di appelli disponibili per Corso di Studio, Facoltà/Dipartimento, Docente e Attività Didattica all'interno di una specifica facoltà.

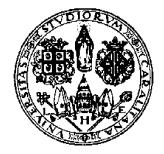

*Direzione per le reti e i servizi informatici*

#### **6. TEST DI FIRMA DIGITALE (PER CHI HA LA FIRMA REMOTA)**

Per verificare il funzionamento della vostra firma remota, dopo aver effettuato il login che permette l'accesso all'Area Riservata, si dovrà cliccare nel menù a sinistra alla voce:

#### **Didattica -> Test Firma Digitale**

E comparirà la schermata mostrata nella figura sottostante

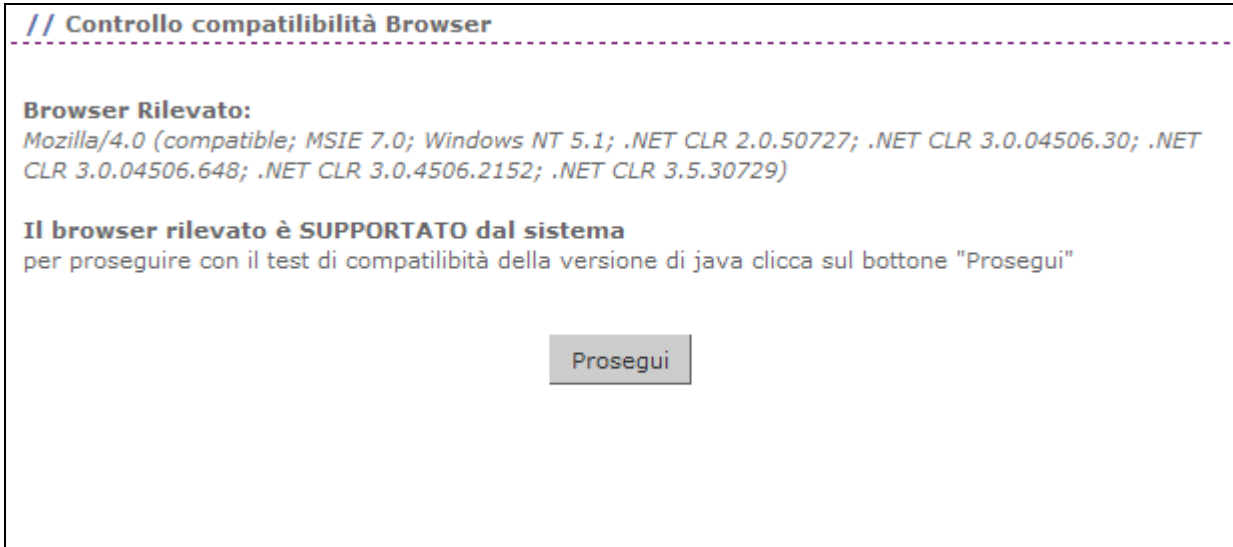

**Figura 5 – Test firma digitale** 

Cliccate su "Prosegui".

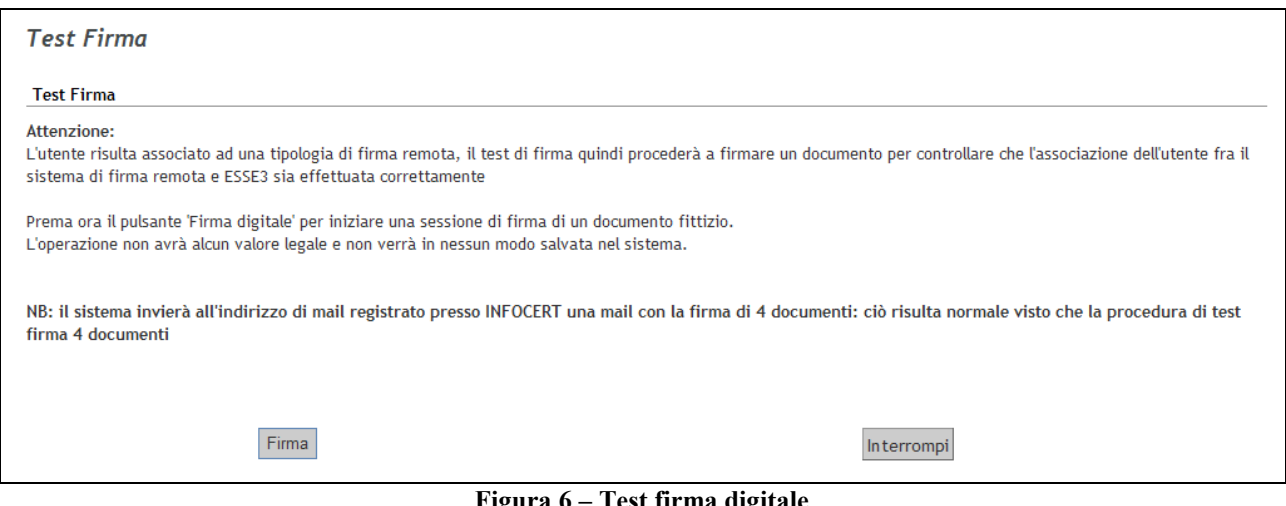

**Figura 6 – Test firma digitale** 

Cliccate su "Firma".

Apparirà la pagina di verbalizzazione remota e riceverete dopo pochi secondi il codice OTP sul cellulare impostato.

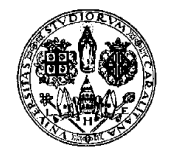

*Direzione per le reti e i servizi informatici*

Se invece che il cellulare utilizzate il dispositivo hardware, dovete cliccare sul pulsante del dispositivo per generare l'OTP.

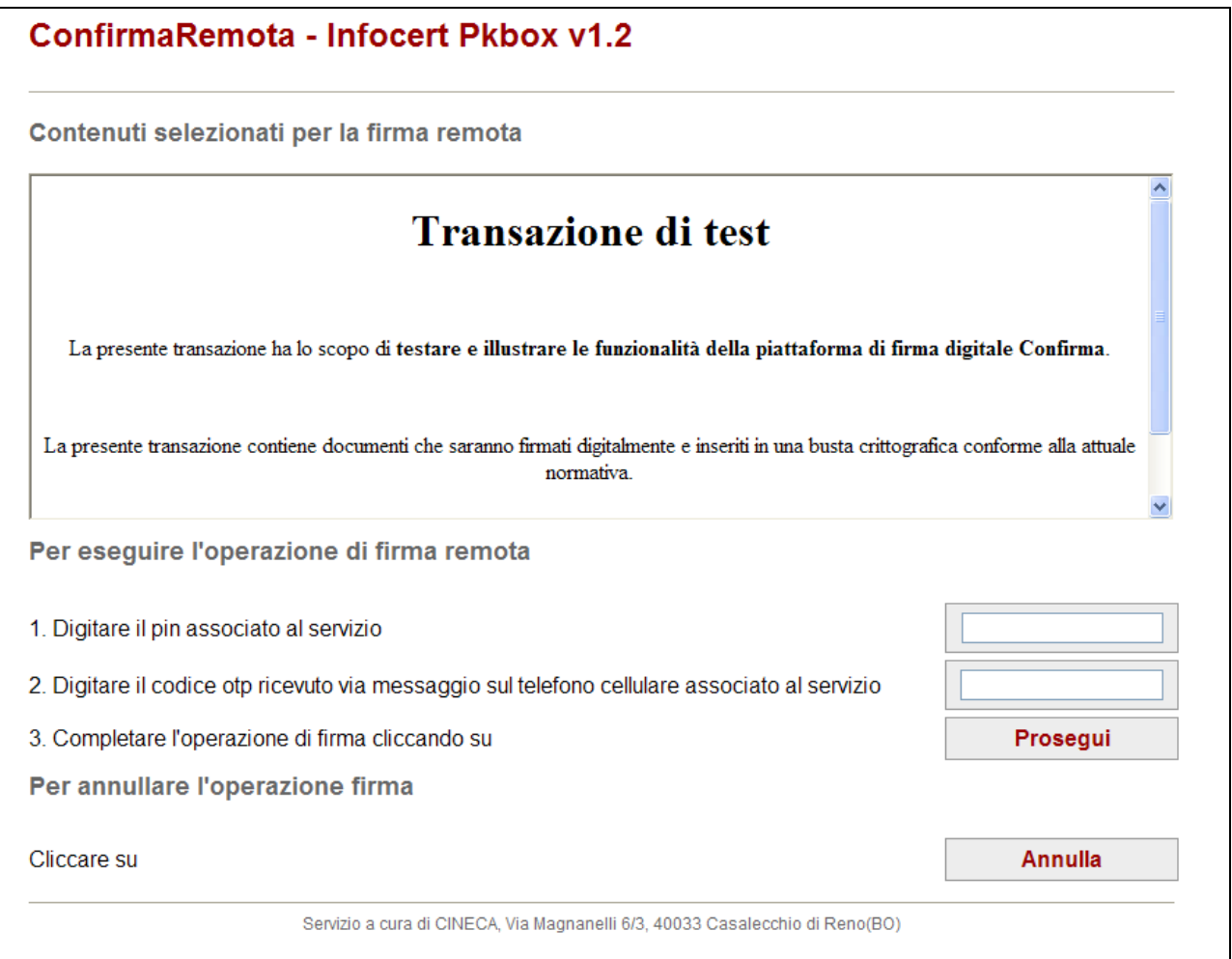

**Figura 7 – Test firma digitale** 

Inserite il PIN della firma e il codice OTP ricevuto via SMS (o generato con il dispositivo hardware).

Cliccate su "Prosegui" e attendete l'apparizione della schermata che annuncia che il test è stato effettuato con successo.

#### **7. TEST DI FIRMA DIGITALE (PER CHI HA LA SMART-CARD)**

Per verificare il funzionamento della vostra smart-card, dopo aver effettuato il login che permette l'accesso all'Area Riservata, si dovrà cliccare nel menù a sinistra alla voce:

**Didattica -> Test Firma Digitale** 

E comparirà la schermata mostrata nella figura sottostante

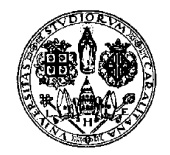

*Direzione per le reti e i servizi informatici*

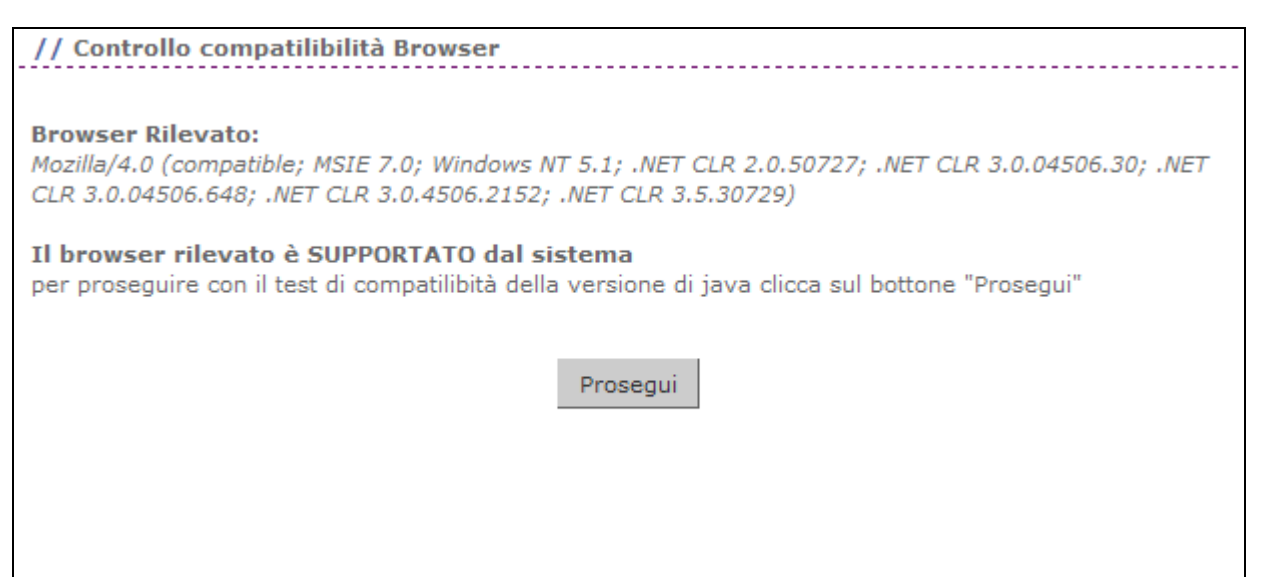

**Figura 8 – Test firma digitale** 

Cliccate su "Prosegui" per verificare la compatibilità della versione di Java presente sul vostro computer.

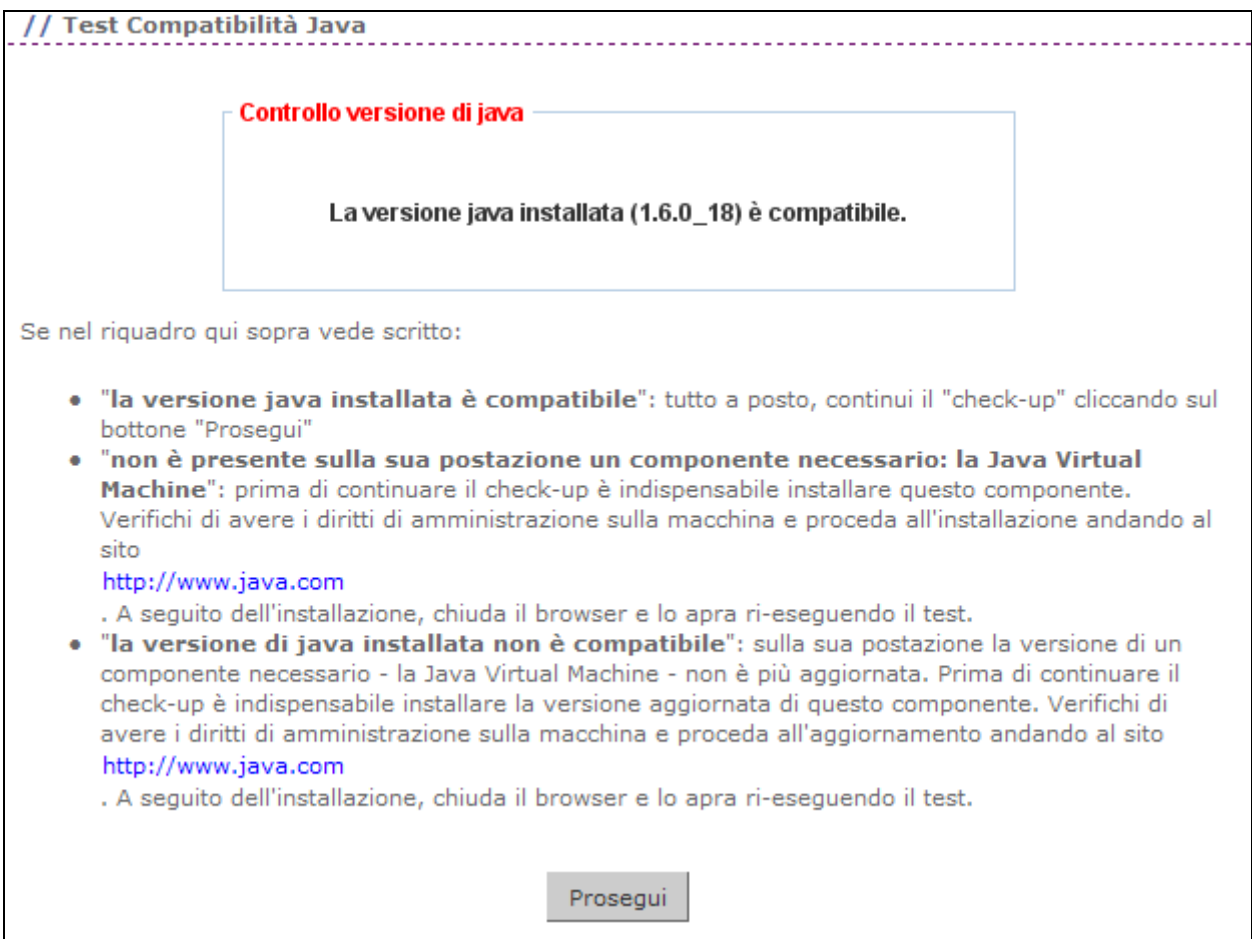

**Figura 9 – Test firma digitale** 

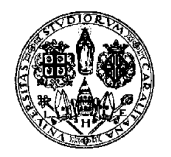

*Direzione per le reti e i servizi informatici*

Se non appare la scritta "la versione di java installata è compatibile" seguite le indicazioni presenti nella pagina per risolvere il problema. Se la scritta appare cliccate su "Prosegui".

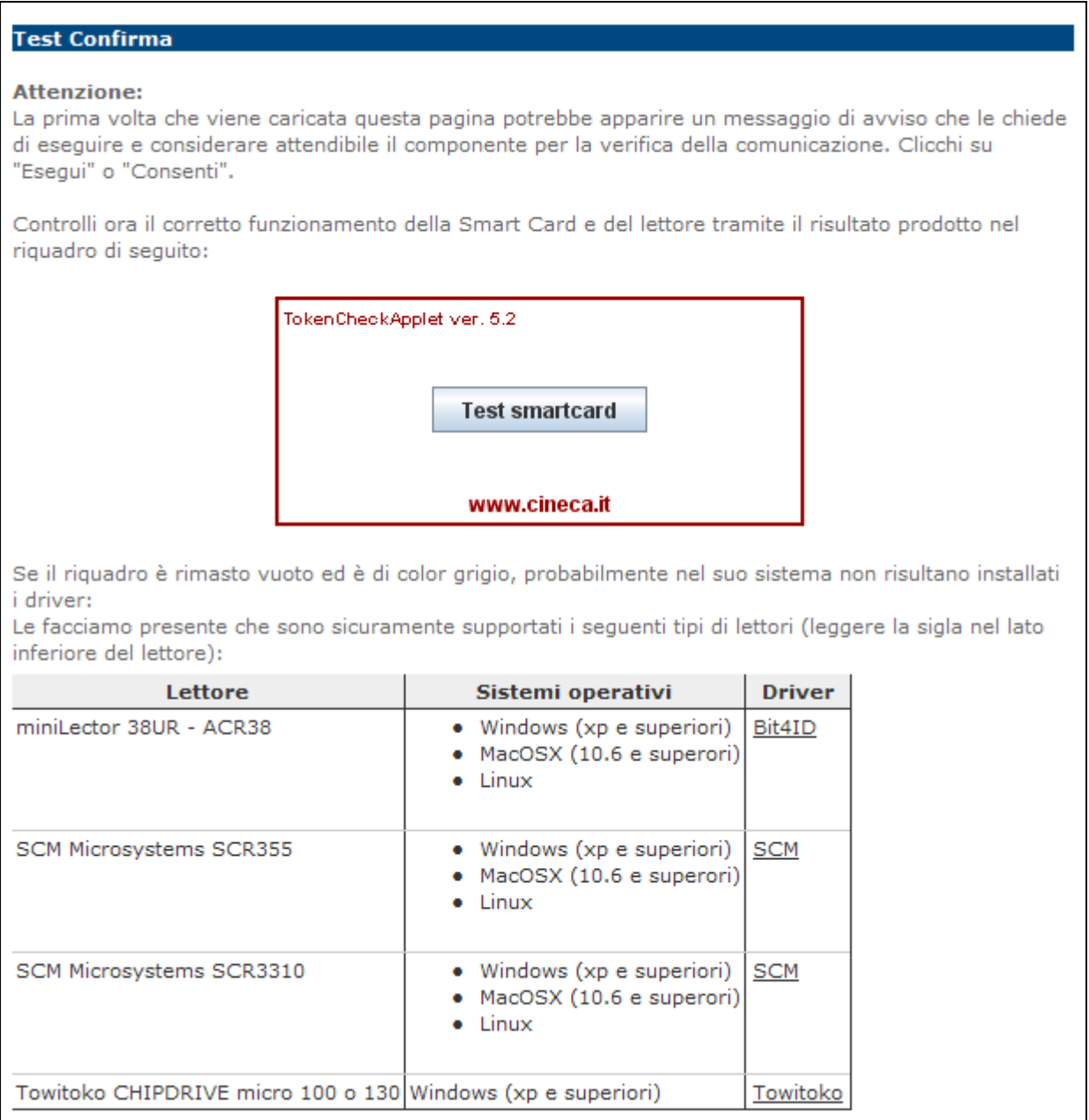

**Figura 10 – Test firma digitale** 

Cliccate su "Test smartcard".

Vi verrà richiesto di digitare il PIN della vostra smart-card.

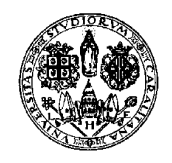

*Direzione per le reti e i servizi informatici*

#### **Test Confirma**

#### **Attenzione:**

La prima volta che viene caricata questa pagina potrebbe apparire un messaggio di avviso che le chiede di eseguire e considerare attendibile il componente per la verifica della comunicazione. Clicchi su "Esegui" o "Consenti".

Controlli ora il corretto funzionamento della Smart Card e del lettore tramite il risultato prodotto nel riquadro di seguito:

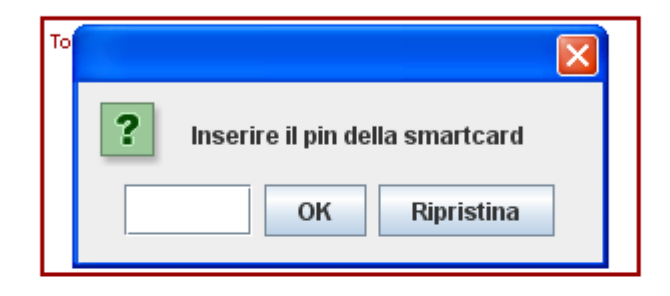

Se il riquadro è rimasto vuoto ed è di color grigio, probabilmente nel suo sistema non risultano installati i driver:

Le facciamo presente che sono sicuramente supportati i seguenti tipi di lettori (leggere la sigla nel lato inferiore del lettore):

| Lettore                                                     | Sistemi operativi                                                           | <b>Driver</b> |
|-------------------------------------------------------------|-----------------------------------------------------------------------------|---------------|
| miniLector 38UR - ACR38                                     | • Windows (xp e superiori)<br>• MacOSX (10.6 e superori)<br>$\bullet$ Linux | Bit4ID        |
| SCM Microsystems SCR355                                     | • Windows (xp e superiori)<br>• MacOSX (10.6 e superori)<br>$\bullet$ Linux | <b>SCM</b>    |
| SCM Microsystems SCR3310                                    | • Windows (xp e superiori)<br>· MacOSX (10.6 e superori)<br>$\bullet$ Linux | <b>SCM</b>    |
| Towitoko CHIPDRIVE micro 100 o 130 Windows (xp e superiori) |                                                                             | Towitoko      |

**Figura 11 – Test firma digitale** 

Digitate il PIN della smart-card e cliccate su OK.

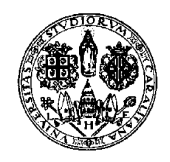

*Direzione per le reti e i servizi informatici*

#### **Test Confirma**

#### **Attenzione:**

La prima volta che viene caricata questa pagina potrebbe apparire un messaggio di avviso che le chiede di eseguire e considerare attendibile il componente per la verifica della comunicazione. Clicchi su "Esegui" o "Consenti".

Controlli ora il corretto funzionamento della Smart Card e del lettore tramite il risultato prodotto nel riquadro di seguito:

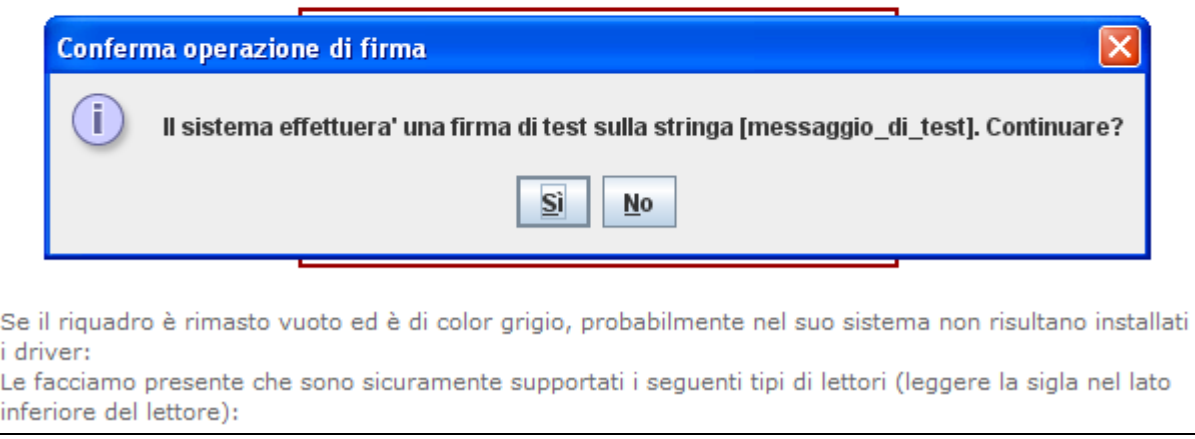

**Figura 12 – Test firma digitale** 

#### Cliccate su "Sì".

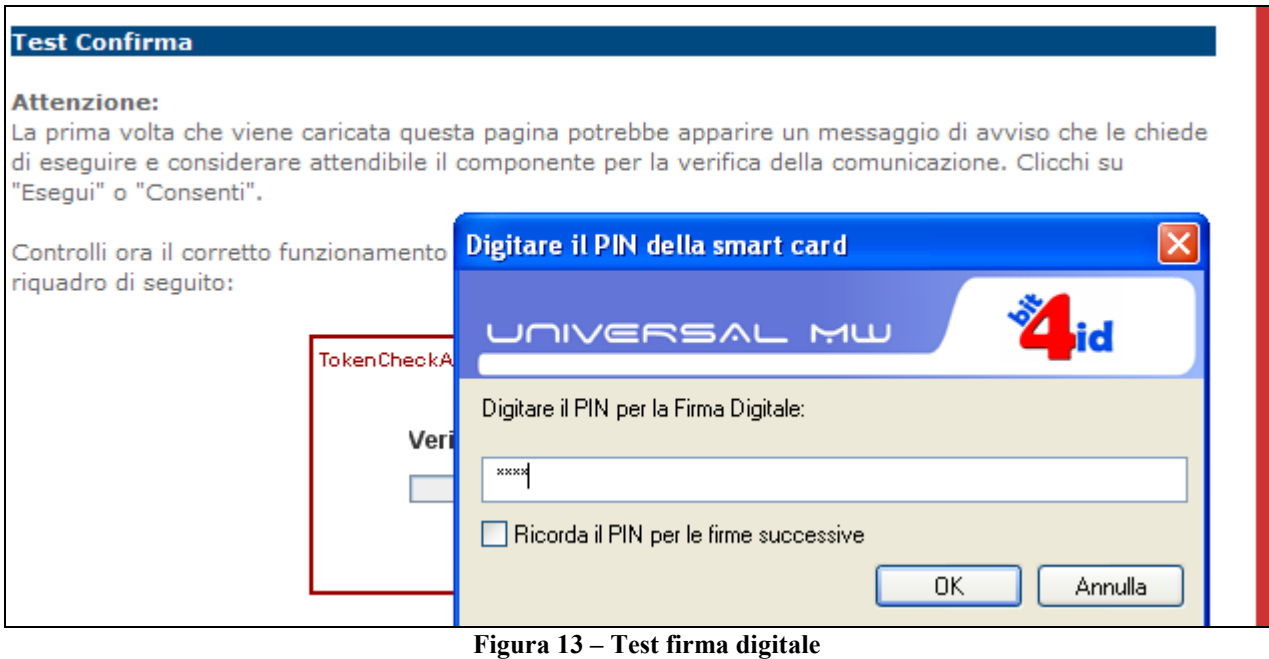

Digitate il PIN per la firma digitale e cliccate su OK.

Apparirà il seguente messaggio, che annuncia il completamento del test.

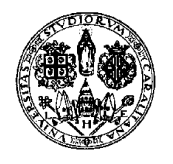

*Direzione per le reti e i servizi informatici*

#### **Attenzione:**

La prima volta che viene caricata questa pagina potrebbe apparire un messaggio di avviso che le chiede di eseguire e considerare attendibile il componente per la verifica della comunicazione. Clicchi su "Esegui" o "Consenti".

Controlli ora il corretto funzionamento della Smart Card e del lettore tramite il risultato prodotto nel riquadro di seguito:

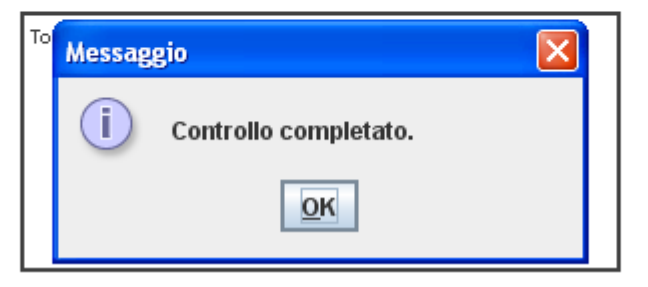

**Figura 14 – Test firma digitale** 

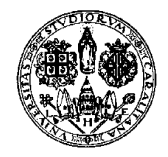

*Direzione per le reti e i servizi informatici*

#### **8. VISUALIZZAZIONE APPELLI INSERITI DALLA SEGRETERIA**

Gli uffici della Presidenza della Facoltà inseriscono, prima dell'inizio del periodo degli esami gli "appelli ufficiali" della Facoltà; pertanto ogni docente trova già inseriti i propri appelli (a meno che la Facoltà di appartenenza non preveda che gli appelli siano creati dai docenti). Dopo aver effettuato il login, che permette l'accesso all'Area Riservata, si dovrà cliccare nel menù a

sinistra nelle voci:

#### **Didattica -> Calendario Esami**

La pagina presenta l'elenco di tutti gli insegnamenti per i quali è possibile gestire appelli d'esame. La lista può comprendere anche insegnamenti non più offerti nell'anno accademico corrente; in questo caso viene indicato l'ultimo anno di offerta.

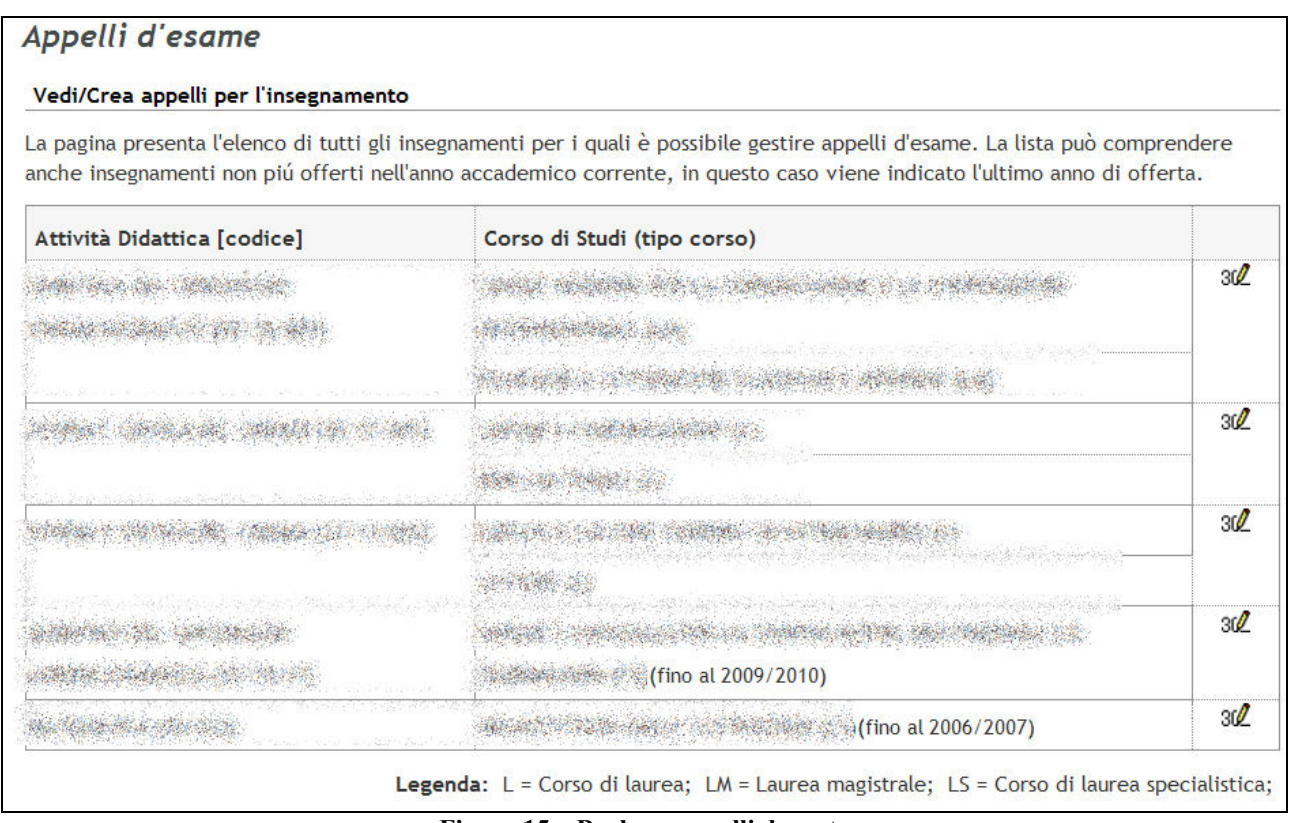

**Figura 15 – Bacheca appelli docente** 

Per accedere alla gestione appelli di un'attività didattica si deve cliccare su  $30\%$ Questa è la successiva schermata.

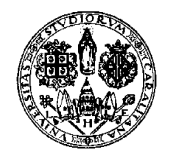

*Direzione per le reti e i servizi informatici*

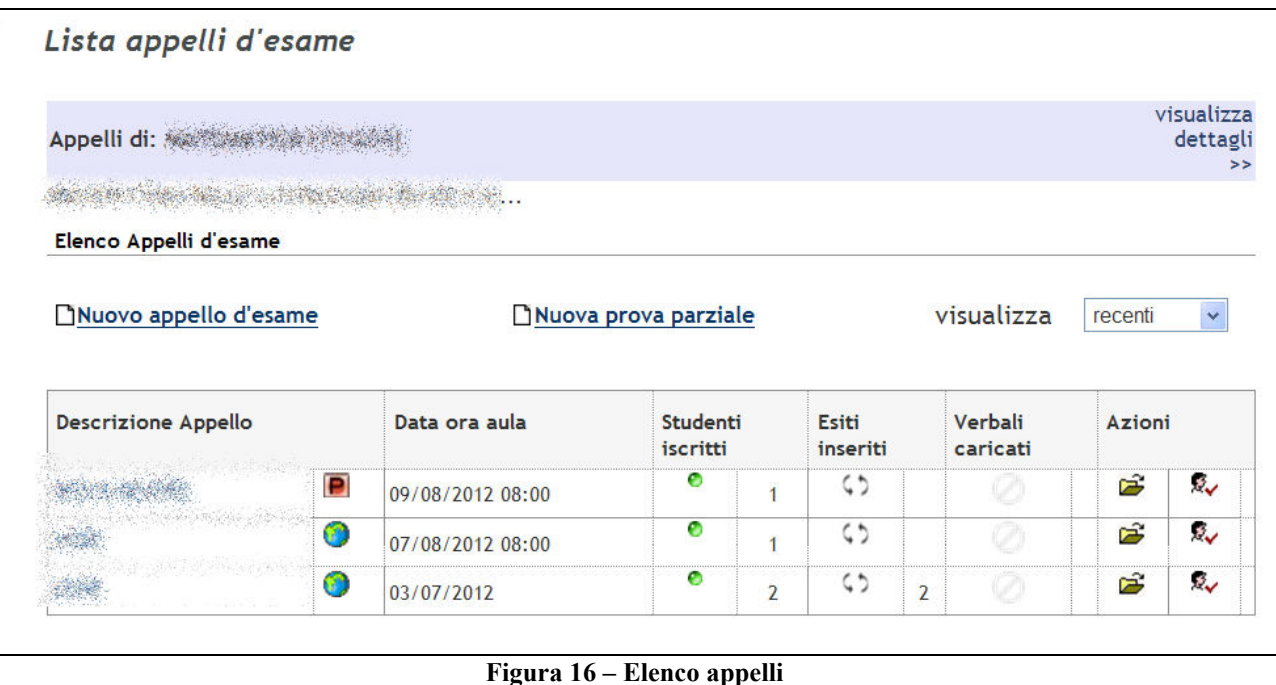

La lista degli appelli mostrati è modificabile utilizzando il menù a tendina "visualizza" presente sopra la lista stessa: di default vengono mostrati quelli più recenti; l'impostazione di quanti giorni siano necessari per considerare un appello recente o non recente si effettua dalle opzioni di visualizzazione nell'area "Modelli appello".

Vediamo nel dettaglio le icone utilizzate per ogni campo della tabella.

**Descrizione Appello** - riporta il testo inserito nel campo "Descrizione" in fase di inserimento appello

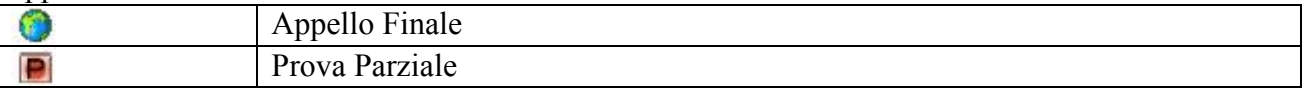

**Data Ora Aula** - riporta le informazioni inserite nei campi "Ora" e "Edificio e aula" in fase di inserimento dell'appello.

**Studenti Iscritti** – La prima colonna indica lo stato di apertura o chiusura iscrizioni e la seconda colonna il numero di studenti iscritti fino a quel momento.

Se il campo della prima colonna è vuoto significa che non è ancora possibile iscriversi; se c'è l'icona <sup>(1)</sup> significa che le iscrizioni sono aperte; se c'è l'icona <sup>o</sup> significa che è scaduto il termine per iscriversi.

**Esiti Inseriti** - riporta lo stato dell'inserimento esiti e il numero di esiti inseriti rispetto al totale. La gestione degli esiti è considerata in fase di svolgimento (icona ) fino alla stampa/firma del verbale per appelli dove non sia prevista l'accettazione dal parte dello studente e fino alla scadenza della data di rifiuto per appelli dove sia possibile l'accettazione o il rifiuto del voto.

Gli esiti ASSENTE non vengono considerati dal sistema nel conteggio degli esiti inseriti.

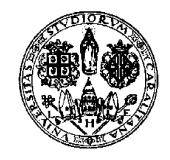

*Direzione per le reti e i servizi informatici*

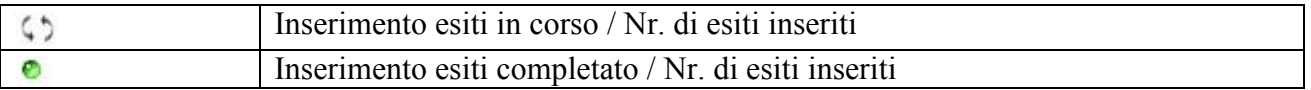

**Verbali Caricati** - riporta il numero di verbali stampati e già caricati in carriera studenti dal sistema (verbali con smart-card o firma remota) o dalla Segreteria (verbale cartaceo).

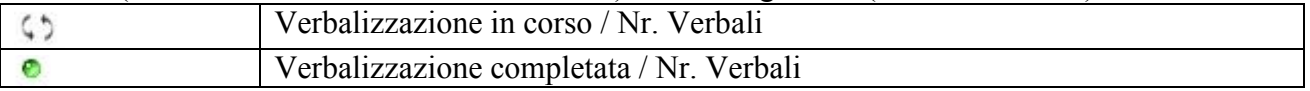

**Azioni** - racchiude tutte le operazioni possibili sull'appello, consentendo di apportare modifiche alle caratteristiche dello stesso.

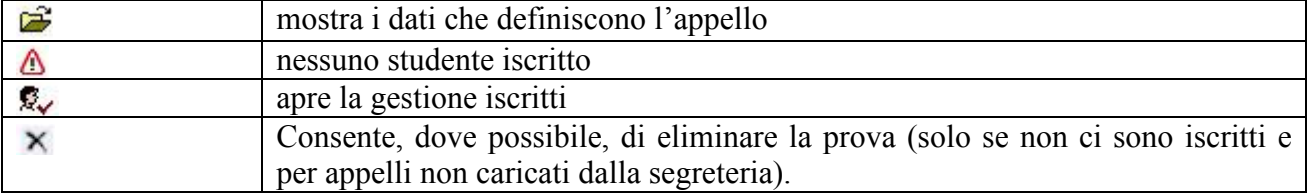

Per passare alla gestione degli iscritti cliccare su  $\triangle$  o  $\mathbb{R}$ 

#### **9. MODIFICHE AGLI APPELLI**

Cliccando sulla descrizione dell'appello, il docente può visualizzare le informazioni inserite dalla segreteria ma al momento non può modificarle.

#### *9.1. MODIFICHE DI ORARIO/AULA*

**Il docente può effettuare autonomamente le variazioni su ora e aula.** Il sistema invierà automaticamente una e-mail a tutti gli studenti iscritti (che abbiano registrato il proprio indirizzo email) con le informazioni sul cambio.

**La variazione della data appello deve invece essere** richiesta agli Uffici di Presidenza della Facoltà.

Per modificare la data e/o l'ora dovete cliccare sulla descrizione dell'appello.

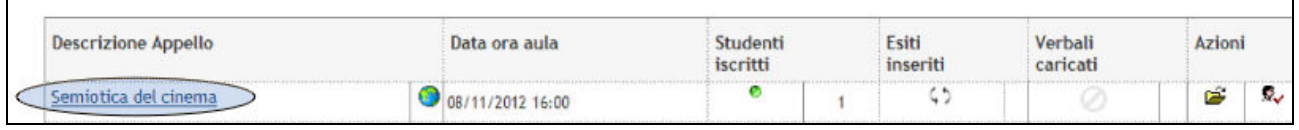

**Figura 17 – Descrizione Appello** 

A questo punto potrete modificare l'ora, l'edificio e l'aula.

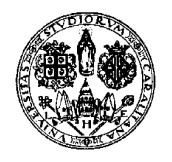

*Direzione per le reti e i servizi informatici*

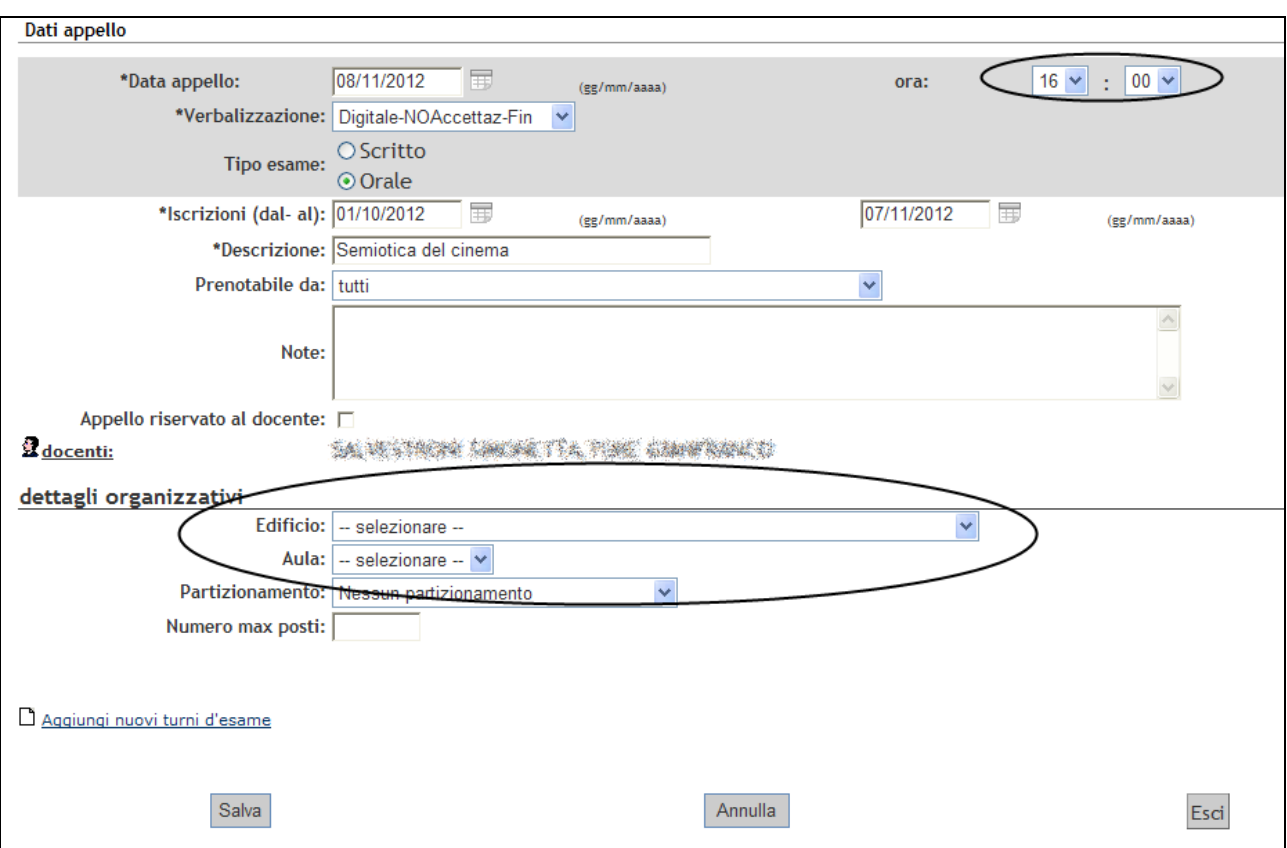

**Figura 18 – Descrizione Appello** 

Cliccate su "Salva".

Se nell'appello ci sono iscritti comparirà questa ulteriore schermata, e dovrete cliccare su "Conferma":

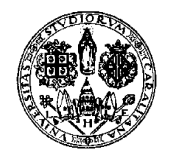

*Direzione per le reti e i servizi informatici*

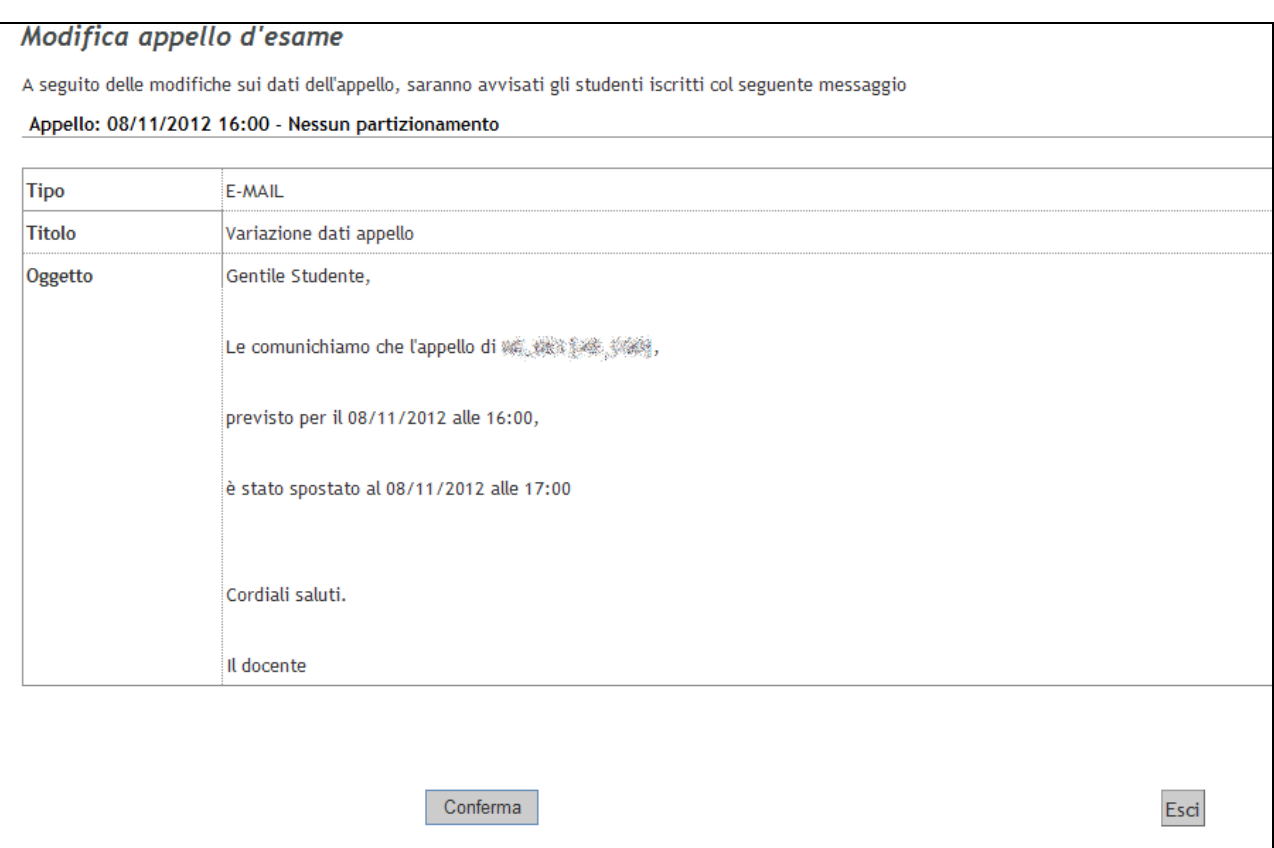

**Figura 19 – Conferma della modifica e invio della notifica agli studenti** 

#### *9.2. MODIFICHE DI COMMISSIONE*

**Il docente è anche autonomo per la variazione della commissione (cambio ruoli, inserimento o ed eliminazione membri). Il cambio deve comunque essere stato autorizzato dalla propria Segreteria di Facoltà.** 

Il presidente (o chiunque sia titolare della attività didattica o unità didattica) può aggiungere altri commissari non presenti nella commissione cliccando sul link  $\mathbf{\Omega}$  docenti: presente dentro la

descrizione dell'appello.

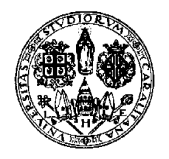

*Direzione per le reti e i servizi informatici*

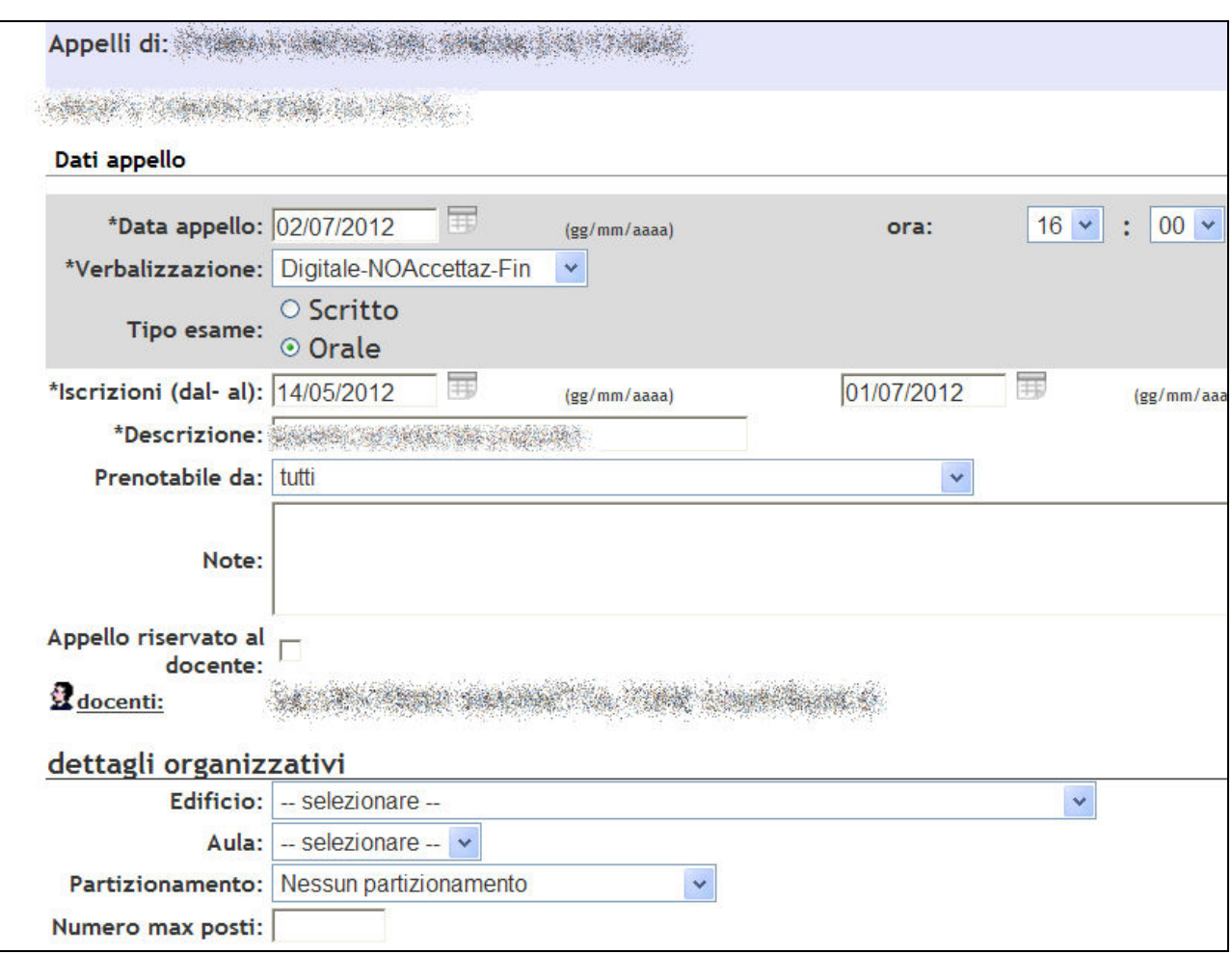

**Figura 20 – Link a docenti commissione** 

Appare la seguente schermata:

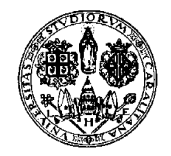

*Direzione per le reti e i servizi informatici*

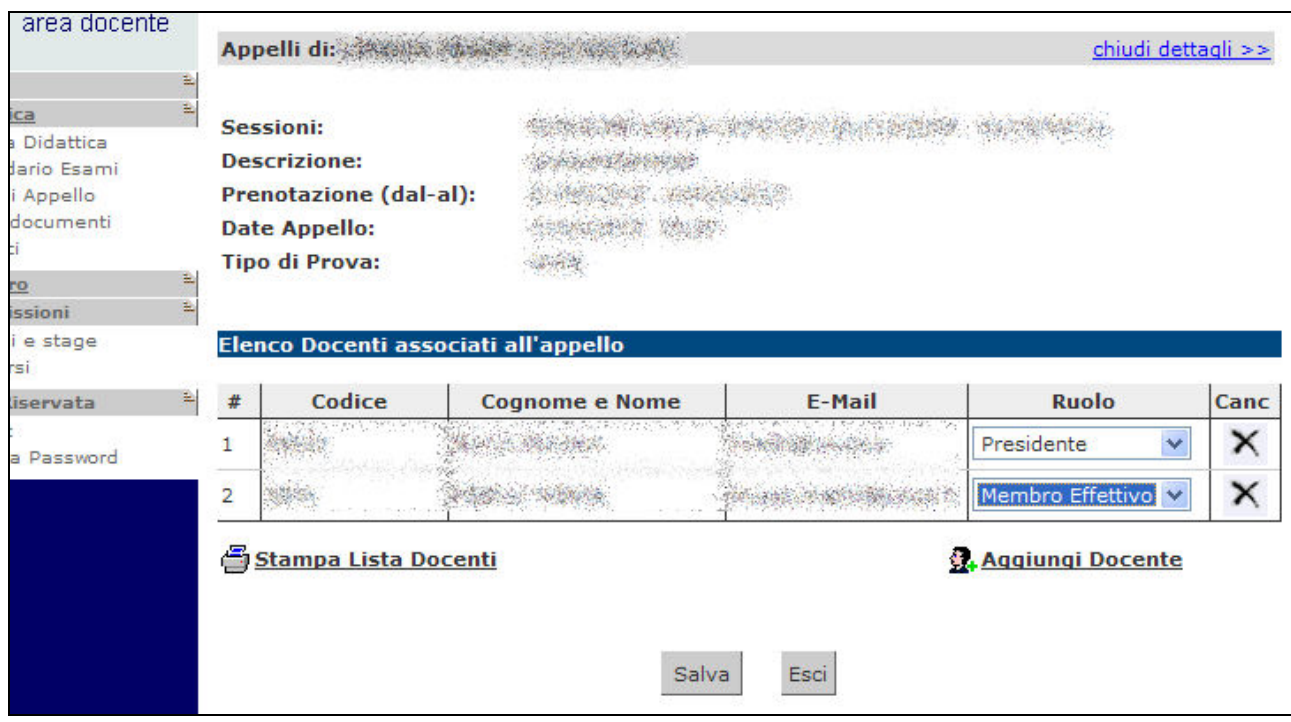

**Figura 21 – Elenco membri commissione** 

Cliccate su "Aggiungi docente".

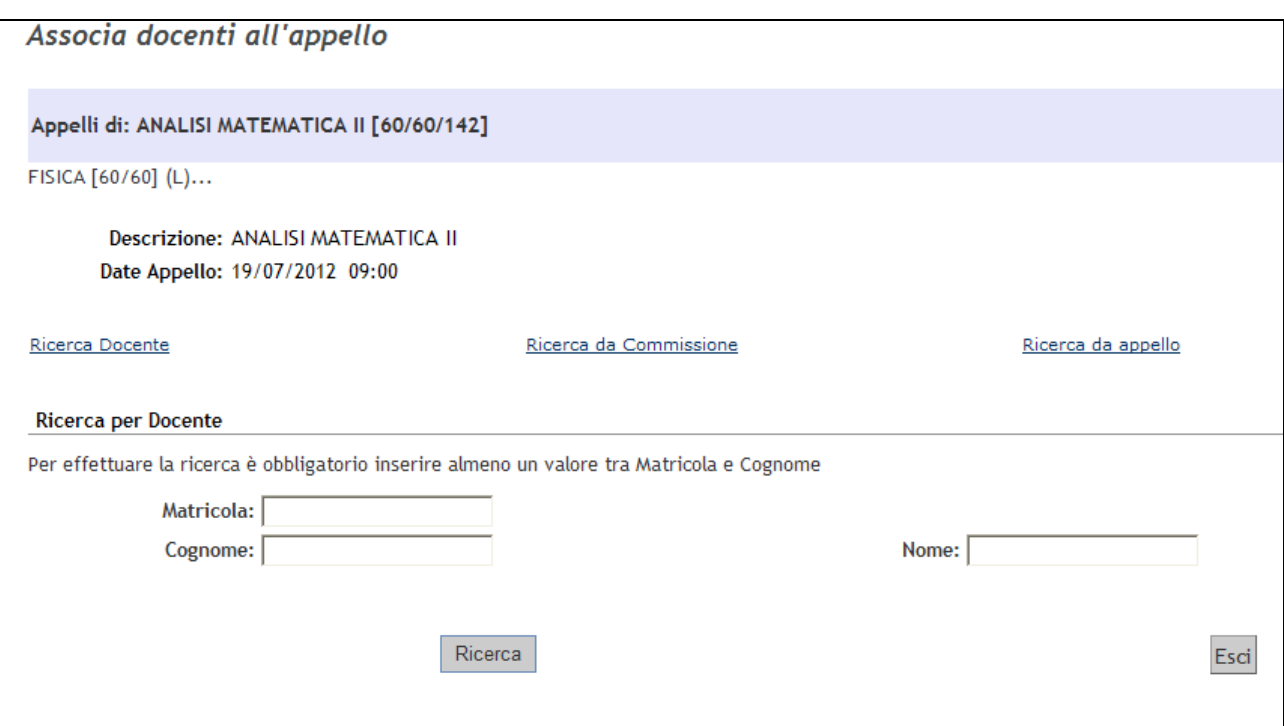

**Figura 22 – Ricerca docenti da aggiungere alla commissione dell'appello** 

Digitate il cognome (e, se volete, il nome) del docente che volete inserire nella commissione e poi cliccate su "Ricerca" (potete digitare anche soltanto le prime lettere; ad esempio se digitate "Ab" nel campo cognome e "Ma" vi appariranno i docenti con cognome che comincia con "Ab" e nome che inizia per "Ma").

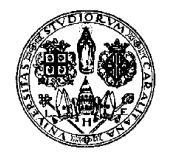

*Direzione per le reti e i servizi informatici*

Effettuata la ricerca, selezionate la casella accanto al docente da inserire e cliccate su "Associa".

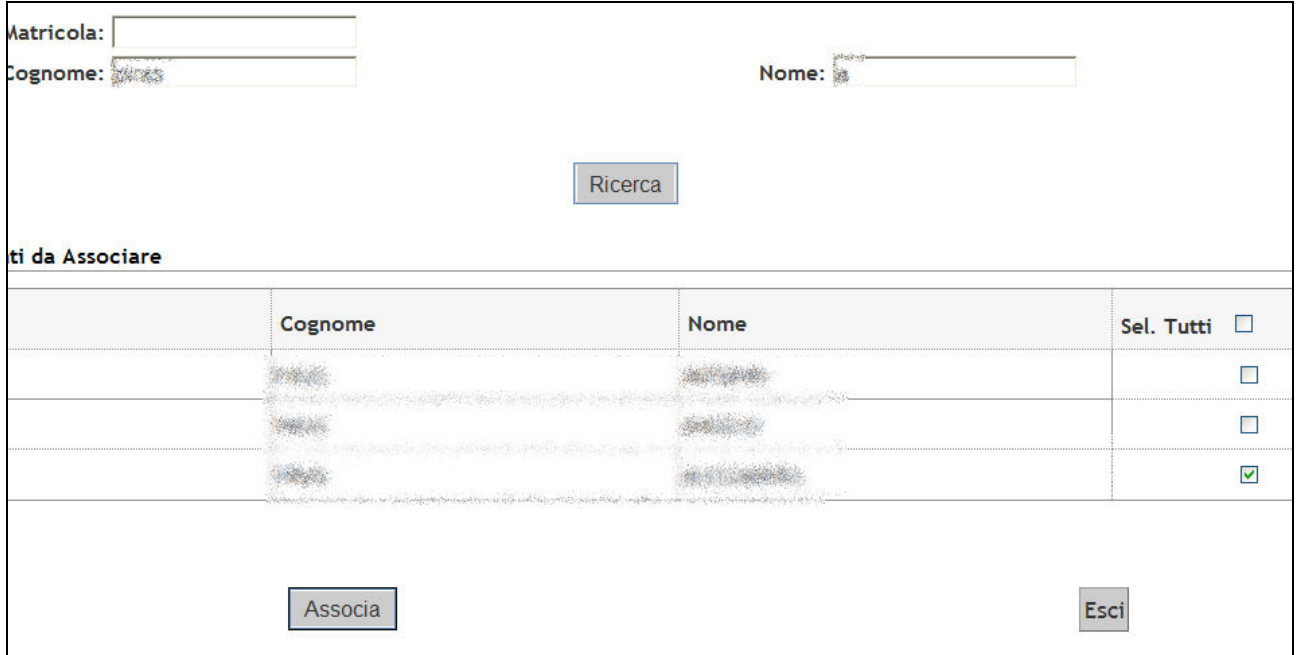

**Figura 23 – Ricerca docenti da aggiungere alla commissione dell'appello** 

NB Non è possibile associare quel docente a tutti gli appelli in quanto questa operazione può essere svolta solo dalla Segreteria di Facoltà che avrà comunque caricato la commissione secondo le indicazioni fornite dal docente. Se ci fosse l'esigenza di aggiungere nella commissione un particolare docente in tutti gli appelli, segnalare la questione alla Segreteria di Facoltà. Ricordiamo che la verbalizzazione è effettuata dal solo precedente ma è necessario perché essa sia possibile che nella commissione ci sia almeno un altro membro.

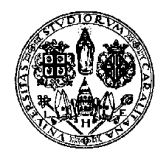

*Direzione per le reti e i servizi informatici*

#### **10. GESTIONE APPELLI**

Il docente ha la possibilità di gestire gli iscritti ad un appello, inserire esiti e verbalizzare (quest'ultima possibilità è limitata al solo docente Presidente di Commissione). Tutte queste azioni non devono essere svolte contemporaneamente, ma sarà il docente a gestirle.

Cliccando il comando  $\mathbb{R}$  presente in caso vi siano studenti iscritti si accederà alla seguente finestra di gestione della prova.

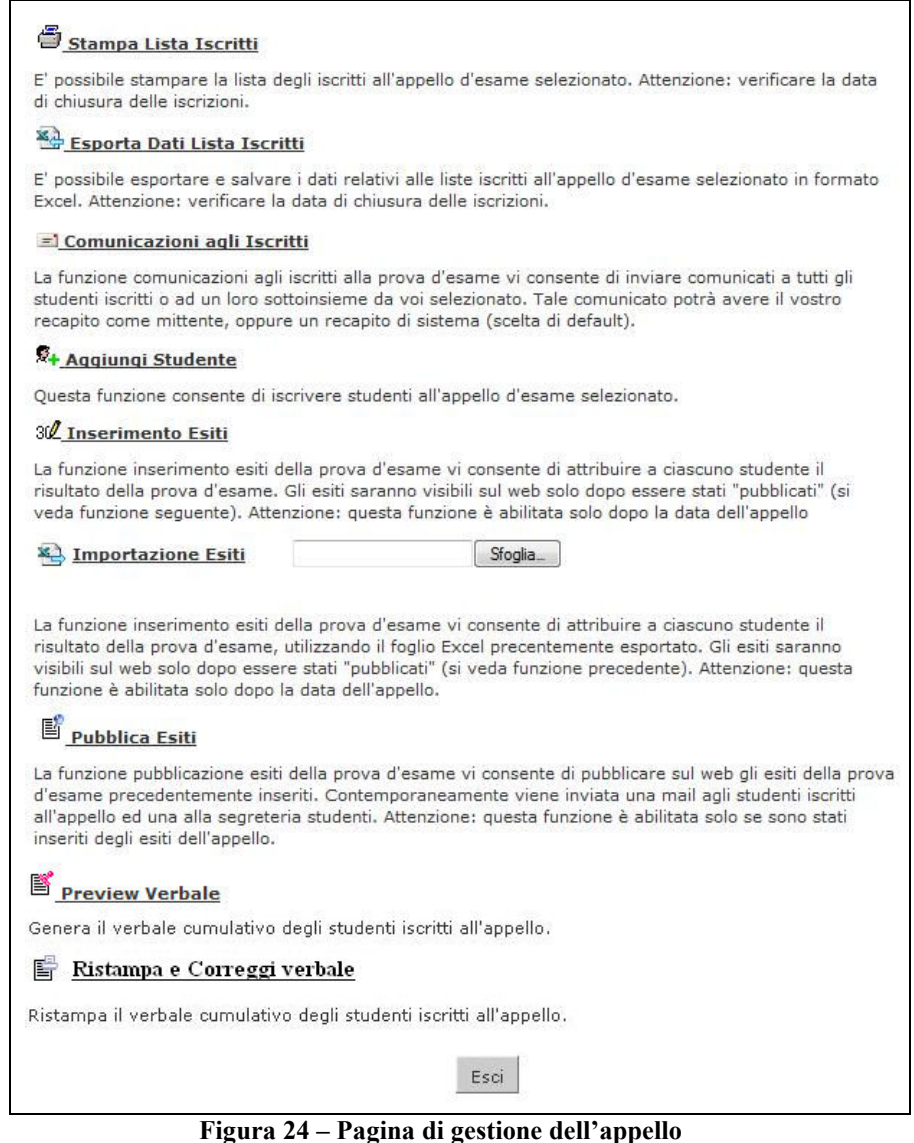

**Aggiungi studente** mostrato fino a quando tutti gli esiti degli studenti dell'appello sono stati verbalizzati **Stampa Lista Iscritti** mostrato quando l'appello ha almeno un iscritto **Esporta Dati Lista Iscritti** mostrato quando l'appello ha almeno un iscritto **Comunicazioni agli Iscritti** mostrato quando l'appello ha almeno un iscritto **12** Inserimento Esiti **inserimento Esiti** mostrato a partire dalla data di "Inizio appello"

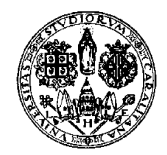

*Direzione per le reti e i servizi informatici*

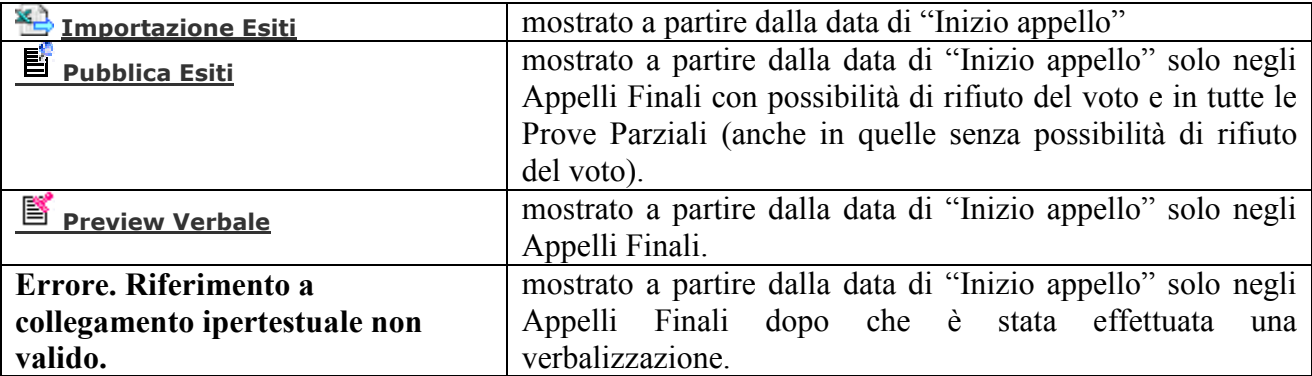

#### *9.3. AGGIUNGI STUDENTE*

Normalmente gli studenti si iscriveranno on-line agli appelli da soli e non sarà pertanto necessario l'intervento del docente.

È comunque possibile iscrivere in ogni momento uno studente all'appello (purché l'appello sia ancora aperto e sempre che l'insegnamento sia presente nel libretto dello studente) cliccando sul simbolo  $\triangle$  oppure sul simbolo  $\overline{\mathbb{R}}$  posti nella colonna "Azioni", a seconda che vi siano o meno studenti già iscritti all'appello. Nel secondo caso è necessario cliccare successivamente il pulsante **Aggiungi studente** presente sotto la lista iscritti.

Sarà visualizzata la seguente finestra dove possono essere inseriti i parametri della ricerca.

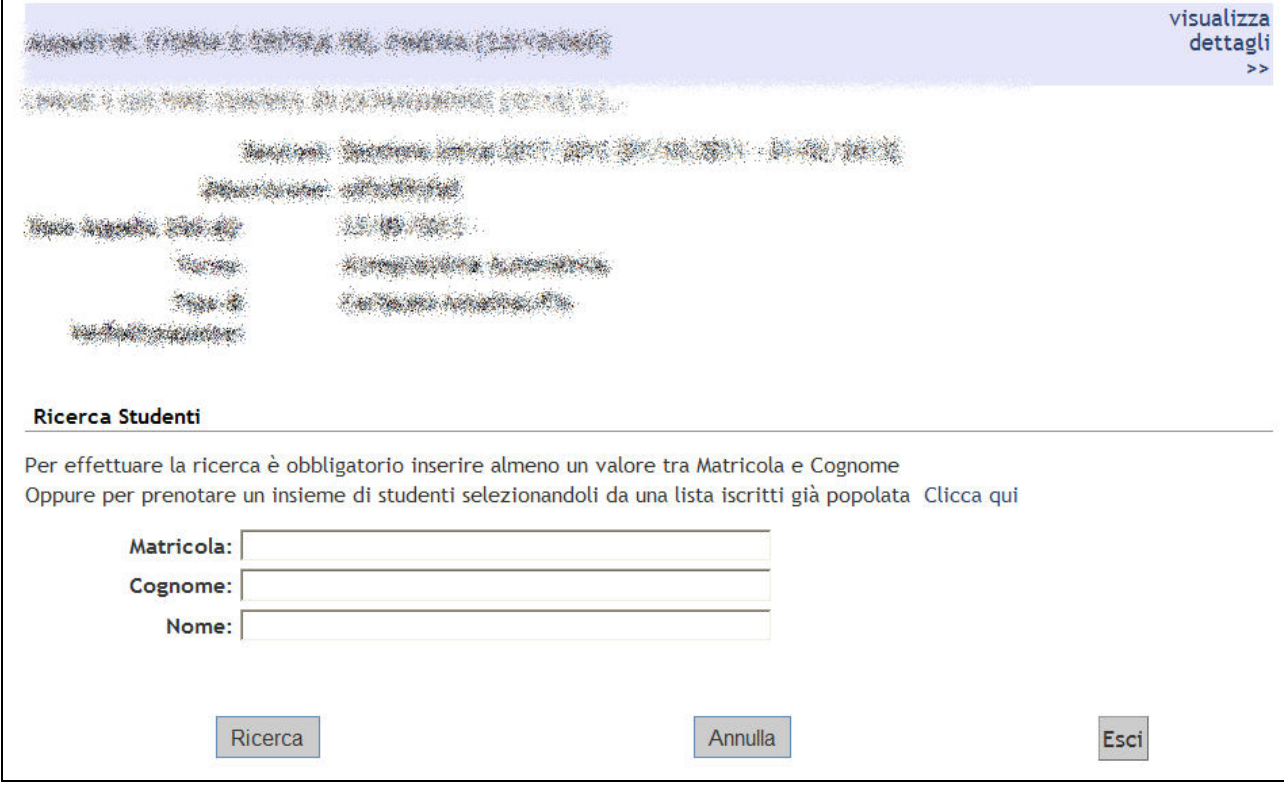

**Figura 25 – Iscrizione studente** 

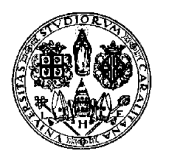

*Direzione per le reti e i servizi informatici*

Si può inserire anche solo il Nome, o solo il Cognome, o solo la Matricola, e non è necessario inserirli nella loro interezza. Se ad esempio si digita B nel campo "Cognome" e si clicca su "Ricerca", apparirà la lista degli studenti il cui cognome comincia per B. Un po' diverso ciò che succede per quanto riguarda il campo "Matricola": se si digita ad esempio 6 e si clicca su "Ricerca" appariranno gli studenti nel cui numero di matricola esteso è presente un 6.

Verranno così mostrati tutti i nominativi degli studenti corrispondenti ai parametri di ricerca immessi, iscritti al/ai corso/i di laurea a cui si riferisce l'attività didattica e aventi l'attività didattica già presente nel proprio libretto elettronico.

Dopo avere identificato lo studente da aggiungere occorre cliccare l'icona "Iscrivi" corrispondente.

Una volta iscritto, lo studente non sarà più presente nel risultato della ricerca per l'inserimento di altri studenti.

Ovviamente la procedura non andrà a buon fine in caso di vincoli. Se, ad esempi, fosse necessaria la compilazione del questionario di valutazione della didattica, il docente non potrà comunque iscrivere lo studente fino a quando lo studente non lo compilerà.

#### Importazione iscritti da altri appelli

È anche possibile iscrivere un insieme di studenti selezionandoli da una lista iscritti relativa a un'altra prova. Per farlo occorre cliccare sul collegamento blu "Clicca qui".

Appare una schermata intitolata "Prenotazione studenti da precedenti liste iscritti":

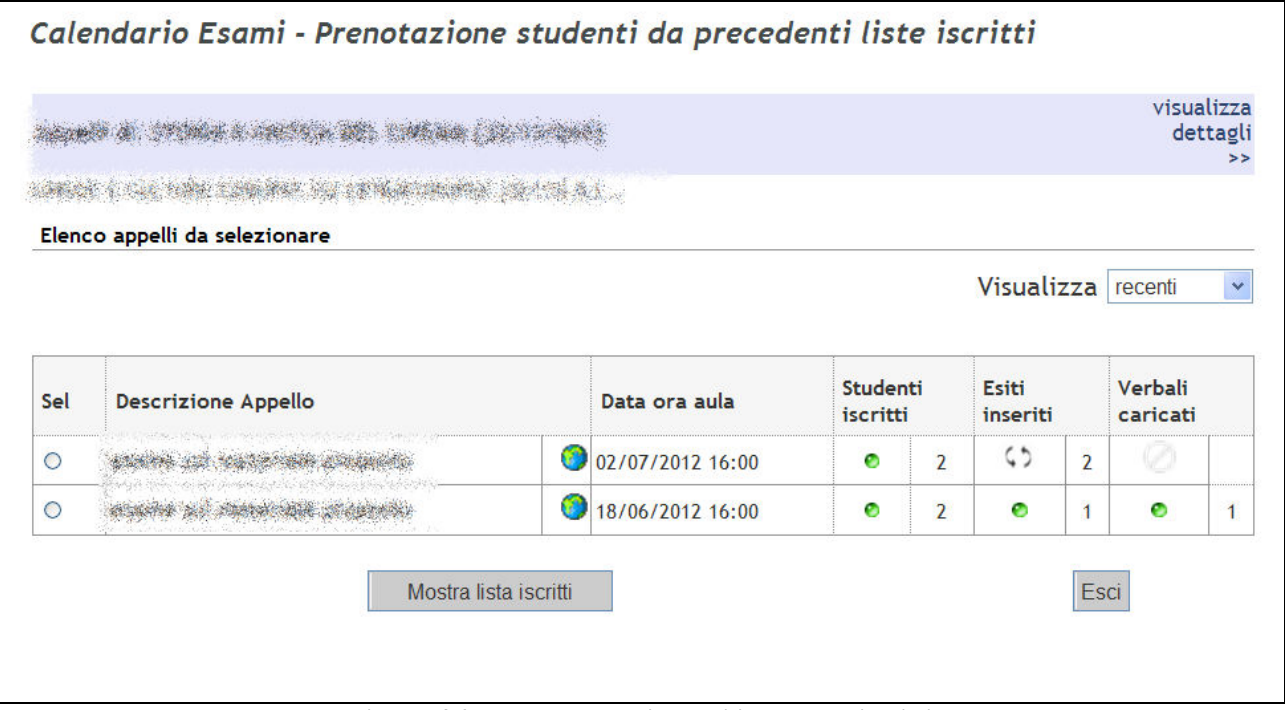

**Figura 26 – Elenco appelli da cui importare iscritti** 

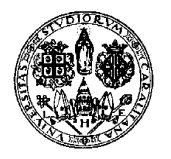

*Direzione per le reti e i servizi informatici*

Selezionate l'appello desiderato (di default vengono sempre mostrati quelli più recenti, ma potete modificare l'impostazione agendo sul menù a tendina Visualizza) e cliccate su "Mostra lista iscritti". Apparirà l'elenco degli studenti iscritti a tale appello.

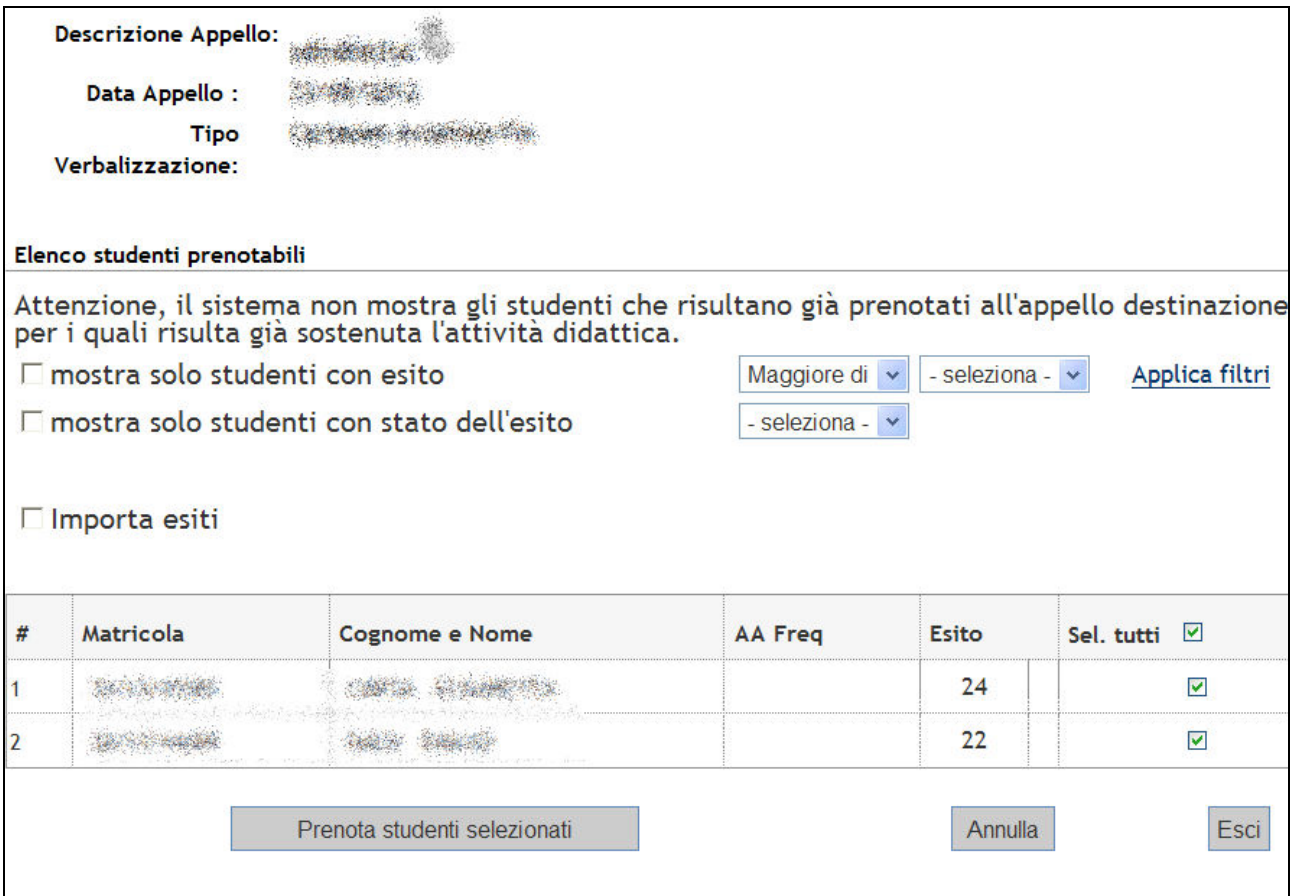

**Figura 27 – Elenco iscritti importabili** 

Impostando il filtro "mostra solo studenti con esito…" e/o il filtro "mostra solo studenti con stato dell'esito…" e cliccando su "Applica filtri" è possibile ridurre la lista, mostrando solo gli studenti che rispondono alle caratteristiche indicate.

Selezionate gli studenti che volete importare e cliccate su "Prenota studenti selezionati". Se volete importare anche gli esiti, prima di cliccare su "Prenota studenti selezionati" dovete selezionare anche la casella "Importa esiti".

#### Modifiche alla prenotazione

Lo studente può cancellare la prenotazione fatta per lui dal docente se il periodo per le iscrizioni alla prova è aperto, mentre il docente lo può fare anche a termini scaduti. Il docente non può eliminare la prenotazione ad un appello fatta dallo studente. Il docente può iscrivere studenti indipendentemente dalle date definite per l'appello fino a che l'esito di tutti studenti presenti nell'appello non è stato verbalizzato. Se tutti gli esiti sono stati verbalizzati l'appello è invece chiuso.

*Direzione per le reti e i servizi informatici*

#### *9.4. STAMPA LISTA ISCRITTI*

Per stampare la lista degli studenti iscritti cliccare su Stampa Lista Iscritti.

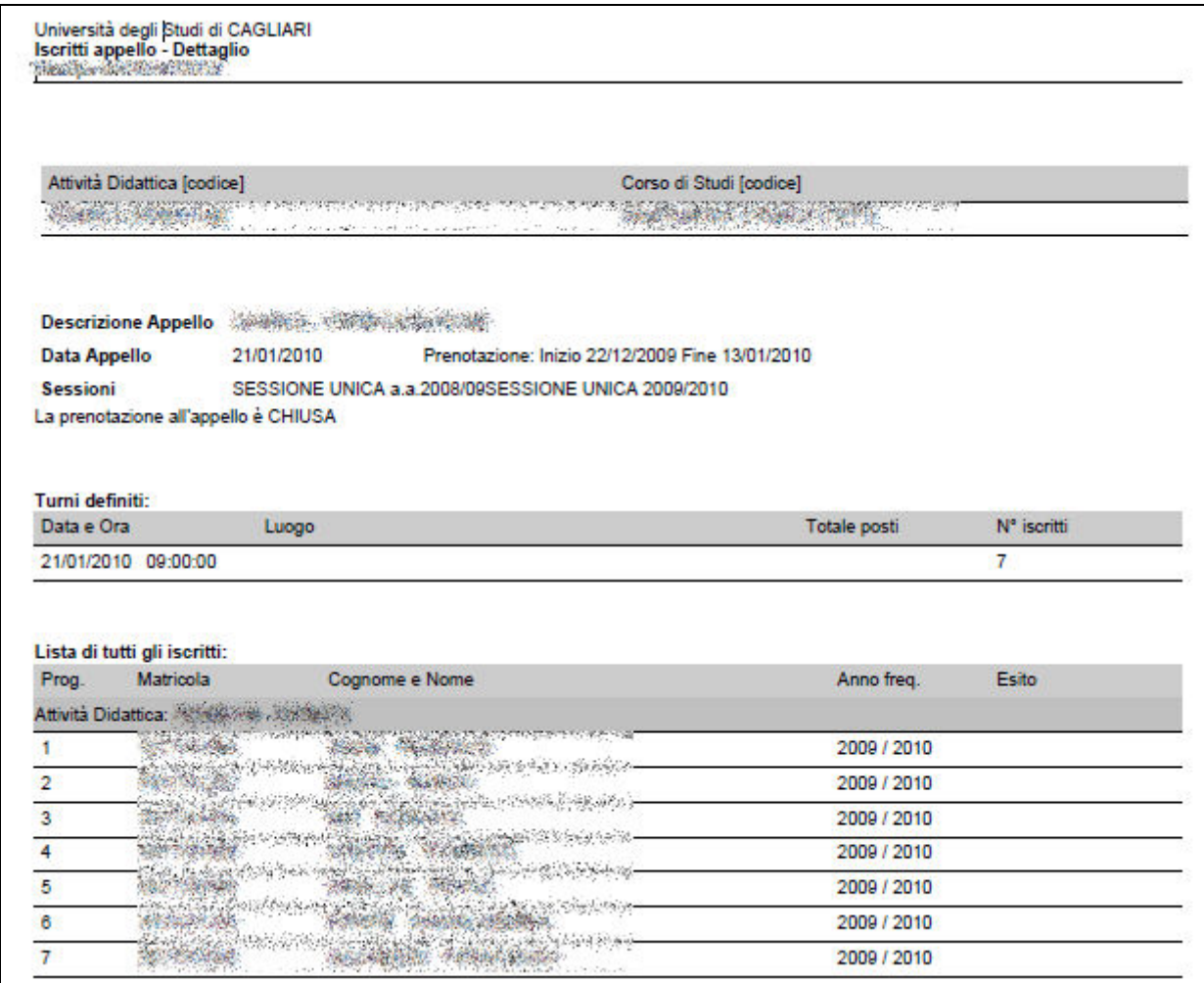

**Figura 28 – Stampa Lista Iscritti** 

### È possibile ottenere la stampa della lista iscritti all'appello modificando l'ordinamento:

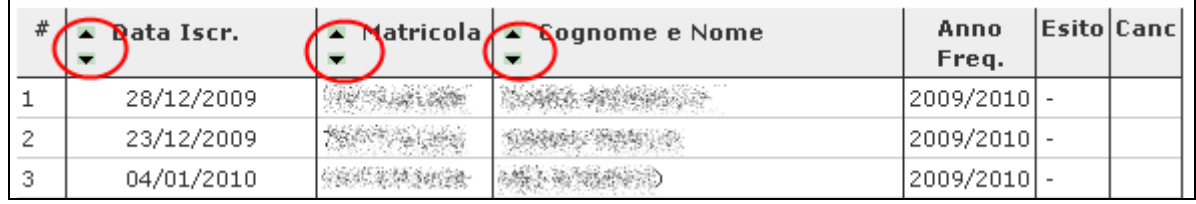

**Figura 29 – Ordinamento Iscritti** 

Il cambio di ordinamento nella pagina web sarà identicamente replicato sulla stampa risultante.

*Direzione per le reti e i servizi informatici*

#### *9.5. COMUNICAZIONI AGLI ISCRITTI*

Il pulsante **Comunicazioni agli Iscritti** consente di inviare una e-mail agli studenti già iscritti all'appello (per gli studenti che hanno una casella di posta associata memorizzata in ESSE3).

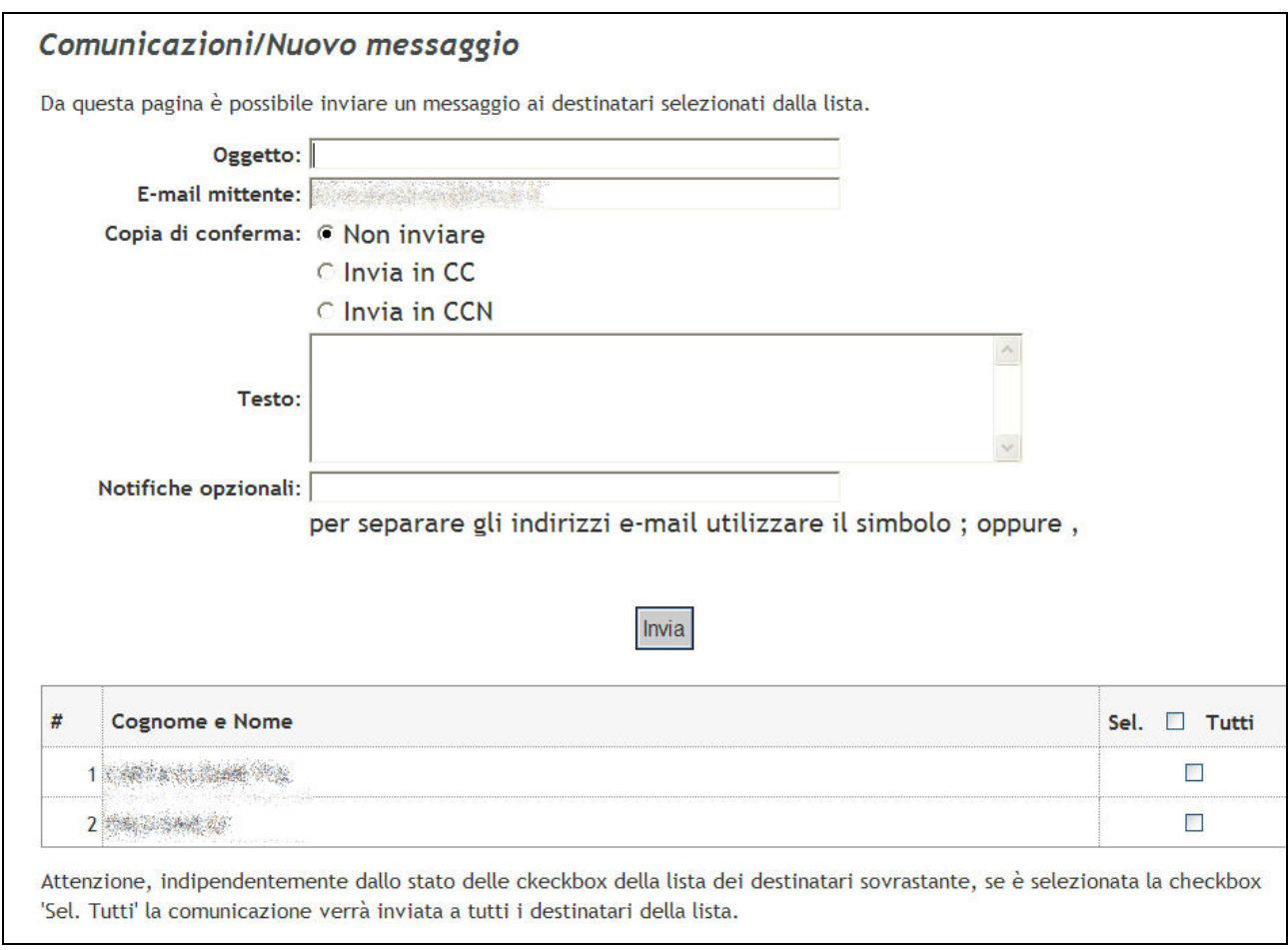

**Figura 30 – Comunicazioni agli iscritti** 

Si consiglia di precisare nell'oggetto e nel testo tutte le informazioni utili allo studente per capire di quale attività didattica e di quale appello si tratti.

La comunicazione prevede la possibilità di specificare l'oggetto, scegliere se ricevere in CC, in CCN o non ricevere una copia della mail, scrivere il testo della comunicazione e selezionare a quali studenti inviarla. L'opzione sel.  $\Box$  Tutti consente di selezionare rapidamente tutti gli studenti iscritti.

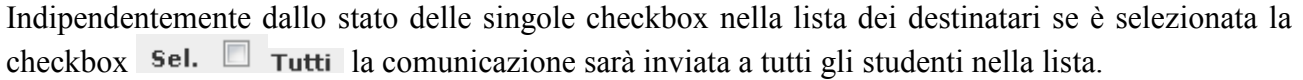

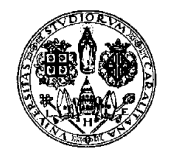

*Direzione per le reti e i servizi informatici*

Gli studenti riceveranno la comunicazione al proprio indirizzo di posta elettronica memorizzato su ESSE3, il medesimo al quale sono inviate le comunicazioni di esito della prova (nel caso si tratti di una prova finale con accettazione esito o di una prova parziale).

#### *9.6. ESPORTAZIONE LISTA ISCRITTI E IMPORTAZIONE ESITI DELLA PROVA*

È possibile esportare in formato .xls (per applicativi foglio di calcolo: Excel, Calc, ecc.) la lista

iscritti cliccando il pulsante **Esporta Dati Lista Iscritti**.

Dopo avere salvato il file (parzialmente protetto) sul proprio computer sarà possibile inserire esiti, domande, e data d'esame se diversa da quella dell'appello; una volta salvate le modifiche bisognerà importare il file compilato in ESSE3 cliccando SFOGLIA (con il quale sarà domandato di esplorare i contenuti del computer sino a raggiungere il file salvato) e **Importazione Esiti** 

N.B. Non si può usare l'applicativo per aggiungere altri studenti alla lista iscritti. La funzione di caricamento degli esiti da foglio di calcolo rimarrà attiva fino a quando tutti gli ultimi studenti iscritti avranno l'esito pubblicato, consentendo il caricamento in più fasi.

L'importazione degli esiti utilizzando il foglio di calcolo avviene anche se al file .xls precedentemente scaricato da Esse3 vengono aggiunti dei fogli di lavoro (a volte utili per conservare appunti sull'esito assegnato). Ad ogni importazione il sistema mostra a video un riepilogo degli esiti aggiornati e non.

### *9.7. INSERIMENTO ESITI DELLA PROVA*

Per inserire gli esiti della prova d'esame cliccare il pulsante **IL inserimento Esiti**. La funzione di inserimento esiti è disponibile a partire dalla data di inizio appello.

I vari metodi di valutazione sono raggruppati in 4 categorie a seconda di quanto dovrà apparire sul libretto elettronico dello studente. Dopo avere cliccato il pulsante Inserimento Esiti sarà necessario scegliere una delle opzioni proposte.

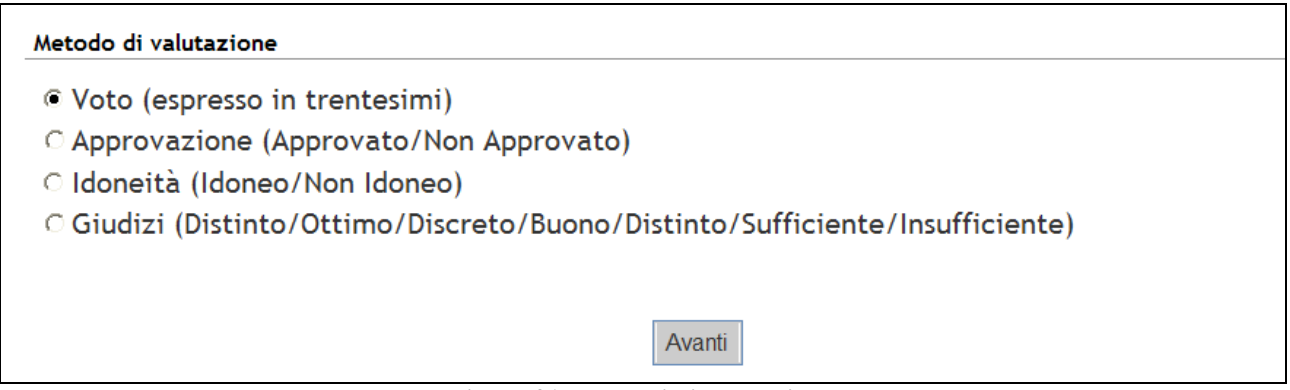

**Figura 31 – Metodi di valutazione** 

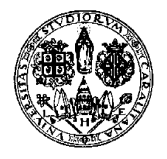

*Direzione per le reti e i servizi informatici*

Se non si vuole selezionare il metodo di valutazione ad ogni appello ma si preferisce fissarlo per un'attività didattica, si veda il capitolo *Modelli di Appello* e *Configurazione*.

Cliccando su *'Avanti'* si potrà inserire la valutazione (coerentemente con il metodo scelto).

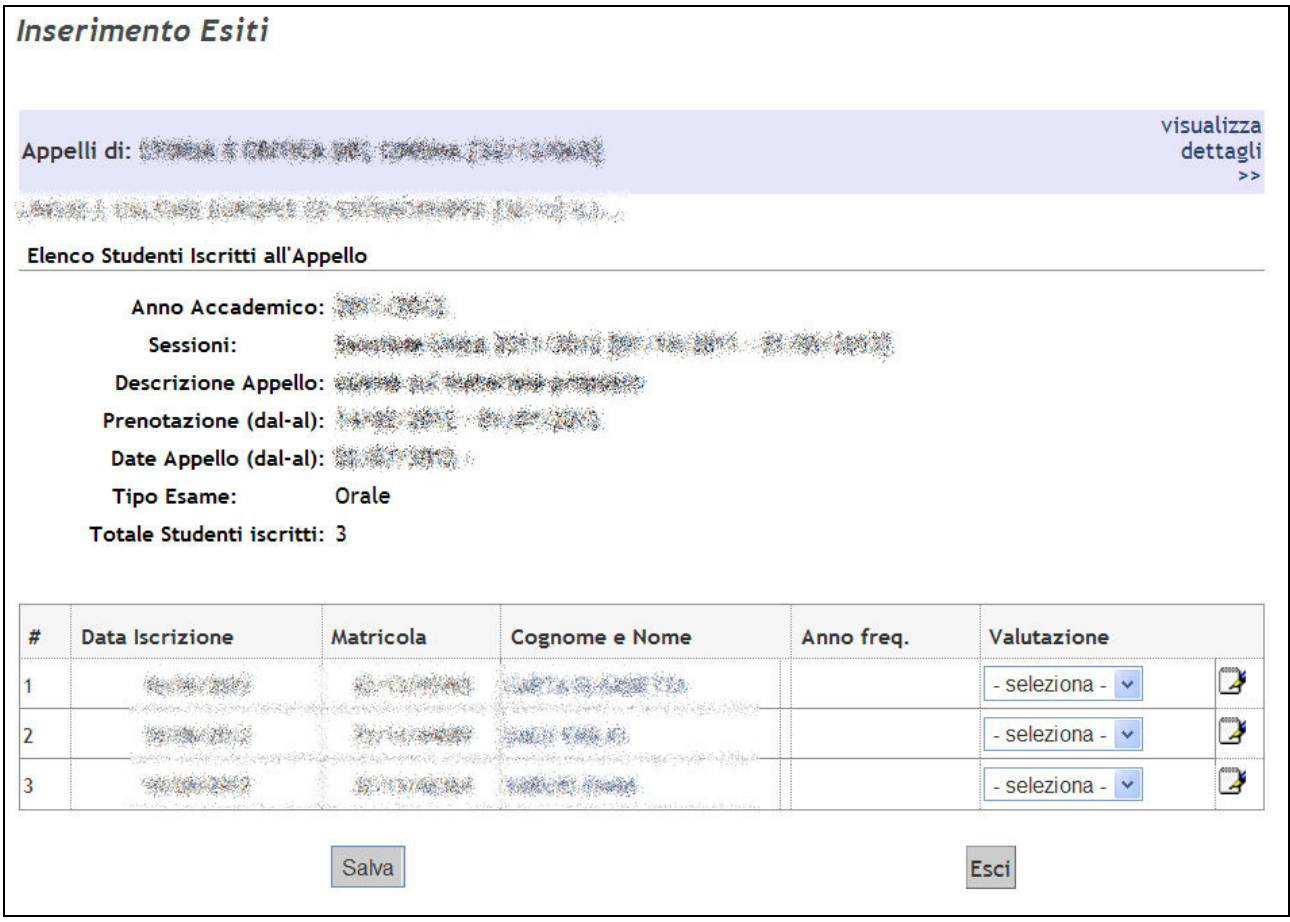

**Figura 32 – Maschera di inserimento esiti** 

Nella colonna "**Valutazione**" compariranno un menù a tendina dal quale scegliere l'esito e, sulla destra, l'icona di un foglietto bianco per eventualmente inserire per i singoli studenti una data d'esame diversa da quella dell'appello, le domande d'esame (o eventuali note che rimangono visualizzate solo al docente) e una nota per lo studente che verrà inviata dal sistema assieme all'esito, quando il voto viene pubblicato.

Cliccando sull'icona il si aprirà una finestra per l'inserimento del voto, della data d'esame, delle domande d'esame (max 1000 caratteri) e della nota per lo studente..

Come tutte le sessioni web anche quella di gestione degli appelli e verbali online ha una durata limitata (di circa 10-15 minuti). Pertanto, per non perdere i dati già inseriti **si consiglia di cliccare frequentemente SALVA durante l'inserimento degli esiti** oppure esportare l'elenco degli iscritti in formato Excel utilizzando l'apposita funzione.

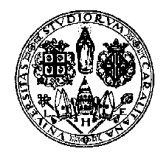

*Direzione per le reti e i servizi informatici*

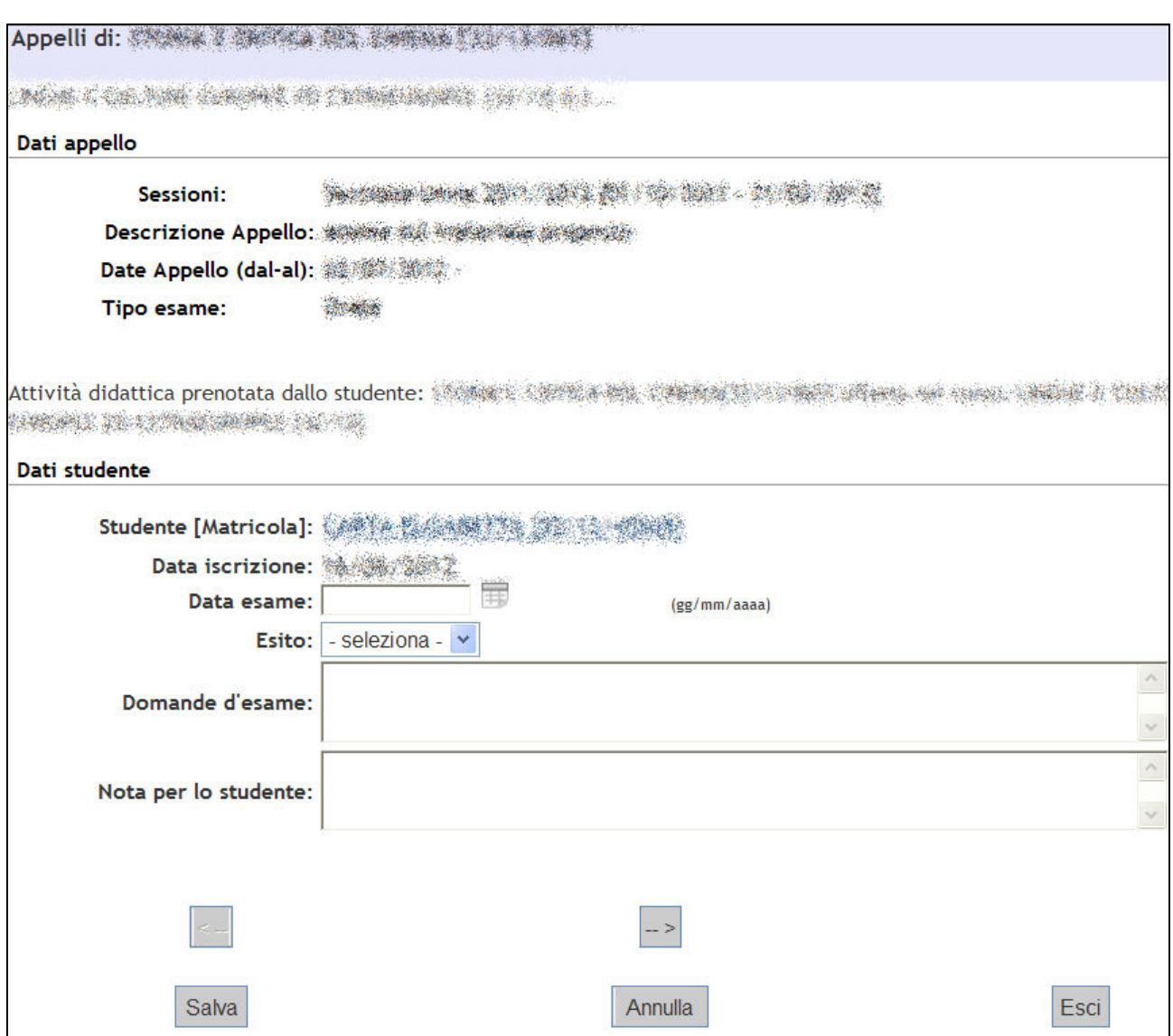

**Figura 33 – Maschera di inserimento data esame, esito, domande d'esame e nota per lo studente** 

Nel campo "**Domande d'esame**" il docente può salvare informazioni legate al singolo esame. Questi dati verranno visti solo dal docente e solo ri-accedendo al block notes in cui sono stati inseriti.

Nel campo "**Nota per lo studente**" il docente può inserire un commento all'esito assegnato al singolo studente. Queste informazioni verranno inserite in coda alla mail inviata dal sistema allo studente in fase di pubblicazione e visualizzate dallo studente nella bacheca esiti.

Nel campo "**Data esame**" della finestra sopra riportata è possibile inserire la data effettiva di sostenimento dell'esame. Tutti gli esiti per i quali non sia specificato nulla nel campo "Data esame" saranno verbalizzati con data di sostenimento della prova uguale alla "Data di inizio appello".

I pulsanti < -- e -- > consentono di scorrere la lista degli studenti iscritti, rispettivamente, indietro e avanti. In questo modo è possibile entrare nel dettaglio di uno studente, definirne voto ed eventuali domande, passare allo studente successivo definendo anche per quest'ultimo voto e domande e salvare gli inserimenti con un unico click.

Inserire anche gli esiti ASSENTE/RITIRATO per consentire una più efficace gestione dell'appello.

*Direzione per le reti e i servizi informatici*

NB: il sistema prende comunque di default i voti non inseriti come assenti al momento della verbalizzazione.

#### **Al termine dell'inserimento cliccare SALVA.**

**L'INSERIMENTO DI UN'INSUFFICIENZA** VIENE SEGNALATO ALLO STUDENTE IN FASE DI PUBBLICAZIONE ESITI (il sistema invia una e-mail con l'esito della prova) QUALORA SIA PREVISTA LA PUBBLICAZIONE, MA NON VIENE RIPORTATO A VERBALE. **IL SISTEMA CHIUDE D'UFFICIO LE PROVE CON VOTO INSUFFICIENTE** 

**TRATTANDO GLI STUDENTI COME RITIRATI**.

#### *9.8. PUBBLICAZIONE ESITI DELLA PROVA D'ESAME*

Dove l'appello lo preveda (cioè negli Appelli Finali con possibilità di rifiuto del voto e nelle Prove Parziali) per pubblicare gli esiti della prova d'esame precedentemente inseriti cliccare **Pubblica Esiti.** 

La funzione "*Pubblica Esiti*" invia una e-mail di notifica dei risultati agli studenti selezionati per mezzo della checkbox nella colonna "*Sel.*".

Solo dopo la pubblicazione l'esito sarà visibile nella bacheca dello studente, che (nei casi di prove con possibilità di rifiuto del voto) potrà eventualmente rifiutarlo entro il termine massimo stabilito dal docente.

La finestra visualizzata sarà la seguente:

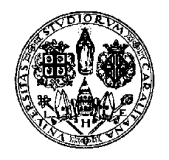

*Direzione per le reti e i servizi informatici*

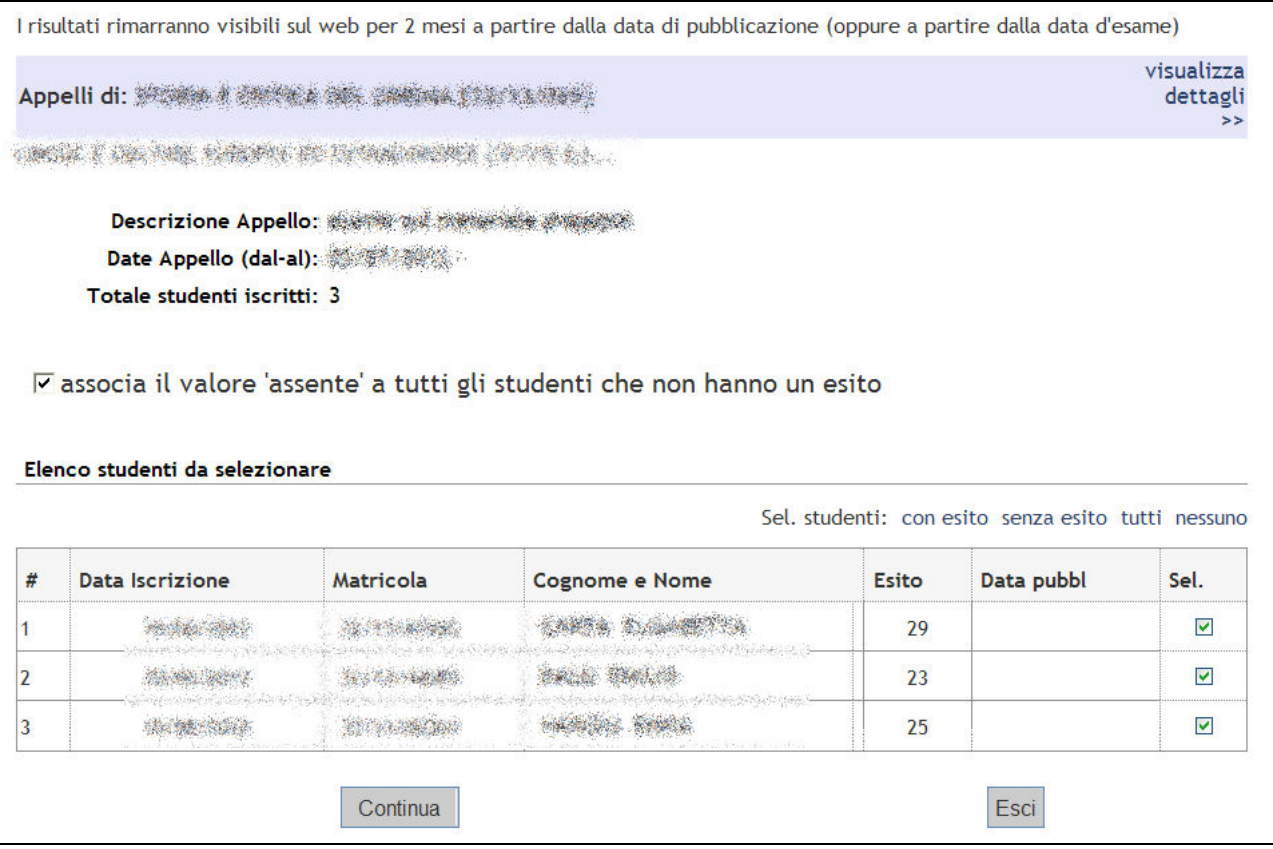

**Figura 34 – Pagina preliminare di pubblicazione degli esiti** 

Nel caso si volesse effettivamente verbalizzare i voti soltanto di parte degli studenti, deselezionare la checkbox corrispondente allo studente da non verbalizzare nella colonna "**Sel**.".

Dopo avere controllato gli esiti inseriti e avere selezionato le checkbox in corrispondenza degli studenti a cui inviare la notifica dell'esito cliccare il pulsante '**Continua'**.

Nella pagina seguente è possibile, se l'appello è una prova con accettazione, definire la data ultima per l'eventuale rifiuto dell'esito e inviare una nota in coda alla mail che il sistema invia agli studenti con esito e data rifiuto (campo "**Note aggiuntive**").

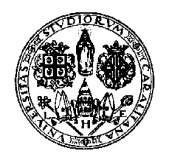

*Direzione per le reti e i servizi informatici*

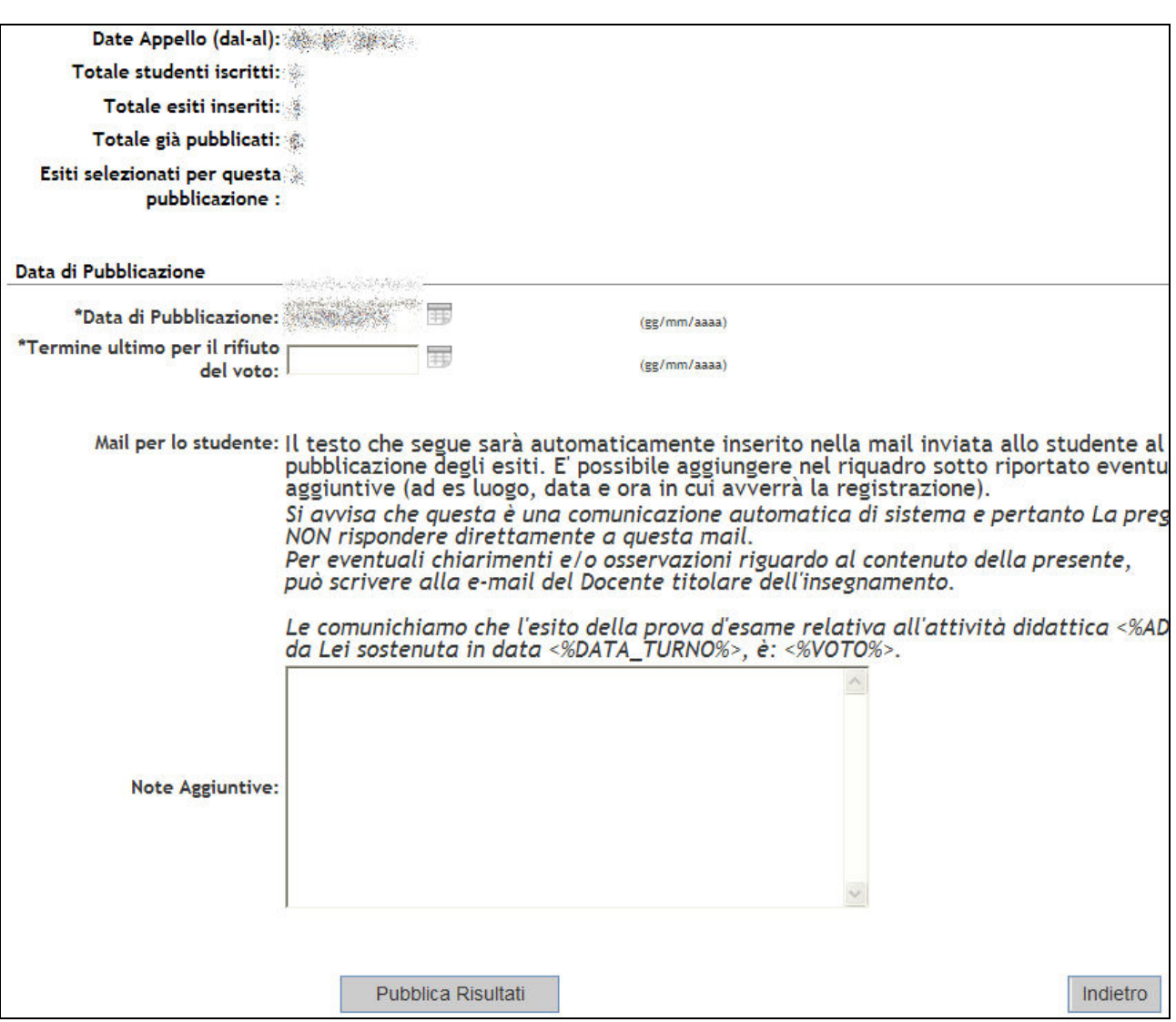

**Figura 35 – Impostazioni per pubblicazione degli esiti** 

Si raccomanda di definire, nella casella "Termine ultimo per il rifiuto del voto", una data congrua che consenta agli studenti di avere tempo per l'eventuale rifiuto, via web, dell'esito.

Cliccando su 'Pubblica risultati' comparirà un'ultima schermata

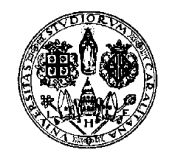

*Direzione per le reti e i servizi informatici*

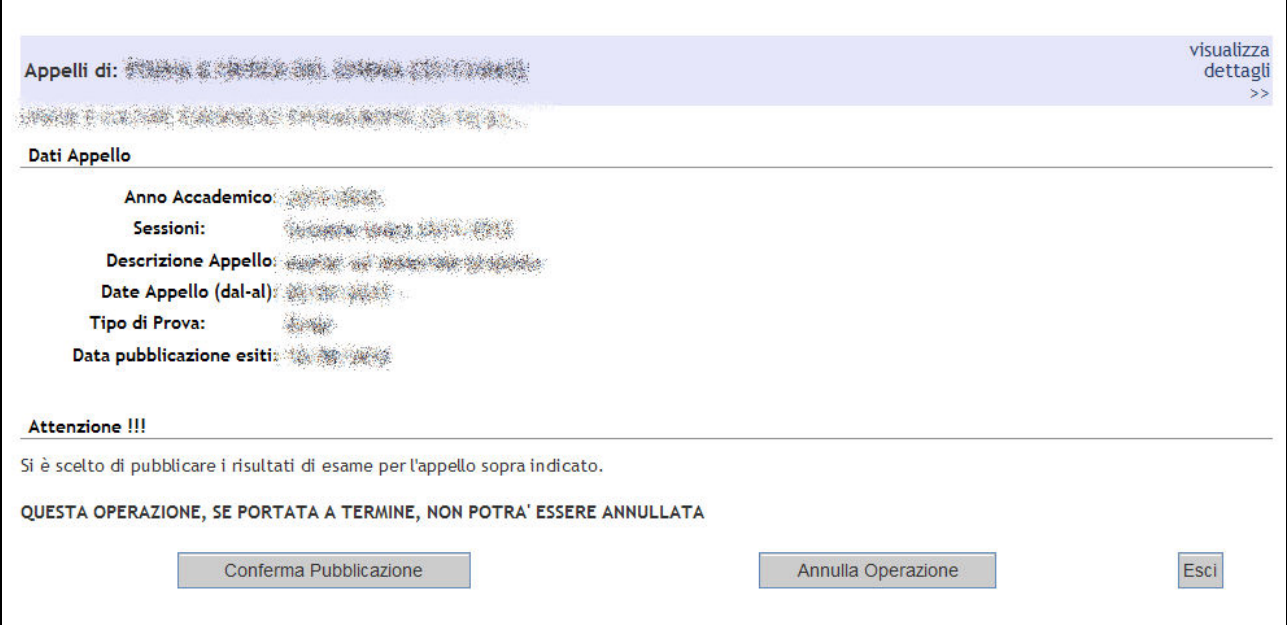

**Figura 36 – Finestra di riepilogo pubblicazione degli esiti** 

#### Cliccando su 'Conferma Pubblicazione' comparirà infine

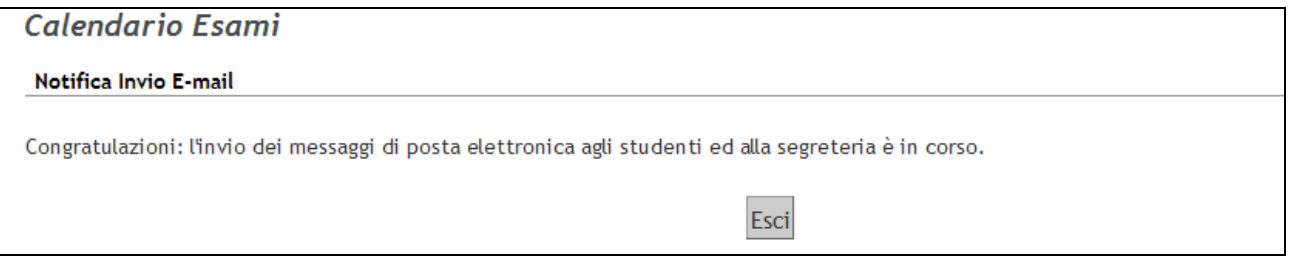

**Figura 37 – Finestra di notifica pubblicazione degli esiti** 

Una volta pubblicati gli esiti d'esame, il docente può comunque modificare il voto assegnato cliccando direttamente su quest'ultimo dalla lista iscritti all'appello.

| # | Data Iscr.<br>$\ddot{\phantom{1}}$ | $\triangle$ Matricola<br>▼ | <b>Cognome e Nome</b> | Anno<br>Freq. | <b>CFU</b>                     | <b>Esito</b> | Canc             |
|---|------------------------------------|----------------------------|-----------------------|---------------|--------------------------------|--------------|------------------|
|   |                                    |                            |                       |               | <b>CONTRACTORS CONTRACTORS</b> |              |                  |
|   |                                    |                            |                       |               |                                |              | ø                |
|   |                                    |                            |                       |               |                                | 25           | a Manazarta<br>ø |

**Figura 38 – Modifica esito pubblicato** 

In caso di modifica di un esito già pubblicato si consiglia di comunicare la variazione allo studente utilizzando la funzione **El Comunicazioni agli Iscritti**.

La modifica dell'esito porta lo stato dell'esito stesso a "non consultato".

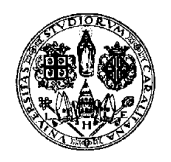

*Direzione per le reti e i servizi informatici*

**La modifica di un esito da parte del docente è possibile solo prima della scadenza del termine ultimo per il rifiuto del voto e solo relativamente ai voti non rifiutati.** Se dopo la scadenza del termine ci si rende conto che un voto è errato la soluzione migliore è non verbalizzarlo e poi iscrivere lo studente in un altro appello avente la stessa data per verbalizzargli il voto corretto. **NB Attualmente lo studente ha solo la possibilità di rifiutare il voto. A meno che non rifiuti esplicitamente, il voto gli verrà verbalizzato.** 

Una volta pubblicati gli esiti, nella lista degli studenti iscritti all'appello sarà visualizzato a fianco del voto un pallino che assume colore diverso a seconda dei casi:

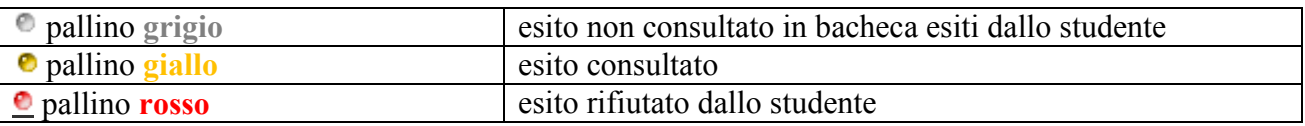

| ▲ Matricola | <b>Cognome e Nome</b> | Anno<br>Freq. |  |             |
|-------------|-----------------------|---------------|--|-------------|
|             |                       |               |  |             |
|             |                       |               |  |             |
|             |                       |               |  | ----------- |

**Figura 39 – Diversi comportamenti degli studenti rispetto all'esito** 

### *9.9. GESTIONE VERBALI: FIRMA O STAMPA DEL VERBALE*

Tale opzione è abilitata per i soli Presidenti di Commissione. Per la modifica di ruoli vedere il paragrafo "9.Modifiche agli appelli".

Dal giorno di inizio dell'appello (negli appelli che non prevedono accettazione) o dopo la scadenza del termine per l'eventuale rifiuto dell'esito (negli appelli con accettazione), sarà attivo il pulsante **Preview Verbale**, che serve a generare i verbali. Questi possono essere di due tipi, *Digitali* o *Cartacei,* e verranno descritti più avanti.

L'inserimento esiti e la verbalizzazione possono avvenire in momenti diversi. L'inserimento esiti non comporta il caricamento del voto nel libretto dello studente: questo avviene solo a verbalizzazione conclusa con successo: firma del Presidente di Commissione per appelli digitali, oppure caricamento della Segreteria per appelli cartacei.

Cliccando il pulsante **Preview Verbale** sarà visualizzata l'anteprima di ciò che comparirà sul verbale dell'appello, ovvero l'elenco degli studenti e dei relativi esiti dell'esame.

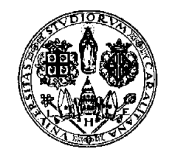

*Direzione per le reti e i servizi informatici*

| Data Iscr. | Matricola | Cognome e Nome                                                                                                    | Anno<br>Freq. | <b>Esito</b> |   | Sel. V                |
|------------|-----------|----------------------------------------------------------------------------------------------------|---------------|--------------|---|-----------------------|
|            |           |                                                                                                    |               | 24           | ø | ☑                     |
|            |           | instruction of the control company are company appears.<br>And how consider the considerable of the more are depth in 1970, and 20 showed the second company and the consi |               | 29           | ø | $\blacktriangleright$ |

**Figura 40 – Anteprima verbale (per appello Cartaceo)** 

Nell'anteprima vengono visualizzati gli tutti gli esiti: sia sufficienti che insufficienti (come voto o come esito), "Assente", "Ritirato".

**Cliccando su STAMPA VERBALE o FIRMA VERBALE** (a seconda che si tratti rispettivamente di un appello cartaceo o digitale), **si provoca la chiusura dell'appello (qualora si stiano verbalizzando tutti gli studenti iscritti). È molto importante procedere alla stampa (o firma) del verbale soltanto dopo avere controllato le votazioni inserite.** 

Nel caso in cui si riscontrasse che nell'anteprima del verbale mancano uno o più esiti non compresi fra i casi precedentemente citati, è necessario cliccare il pulsante "Esci" (NON usare i pulsanti del browser) e procedere ad aggiungere gli esiti o gli studenti mancanti dalla pagina di elenco degli iscritti all'appello.

È possibile procedere con una verbalizzazione a tranche: ovvero per un dato appello si può verbalizzare prima un gruppo di studenti e poi il restante.

Se tutti i verbali sono stati firmati o stampati, anziché **Preview Verbale** sarà visualizzato **Errore. Riferimento a collegamento ipertestuale non valido.**.

Se sono stati firmati o stampati alcuni verbali, ma restano ancora degli esiti da verbalizzare, comparirà sia **Preview Verbale**, sia **Errore. Riferimento a collegamento ipertestuale non valido.**.

#### **VERBALIZZAZIONE DIGITALE CON FIRMA REMOTA**

Dopo avere cliccato sull'icona a forma di timbro rosso 'Preview Verbale'<sup>"</sup> compare, come per la smart-card, la schermata con la scelta degli studenti

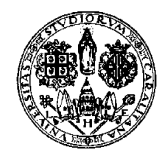

*Direzione per le reti e i servizi informatici*

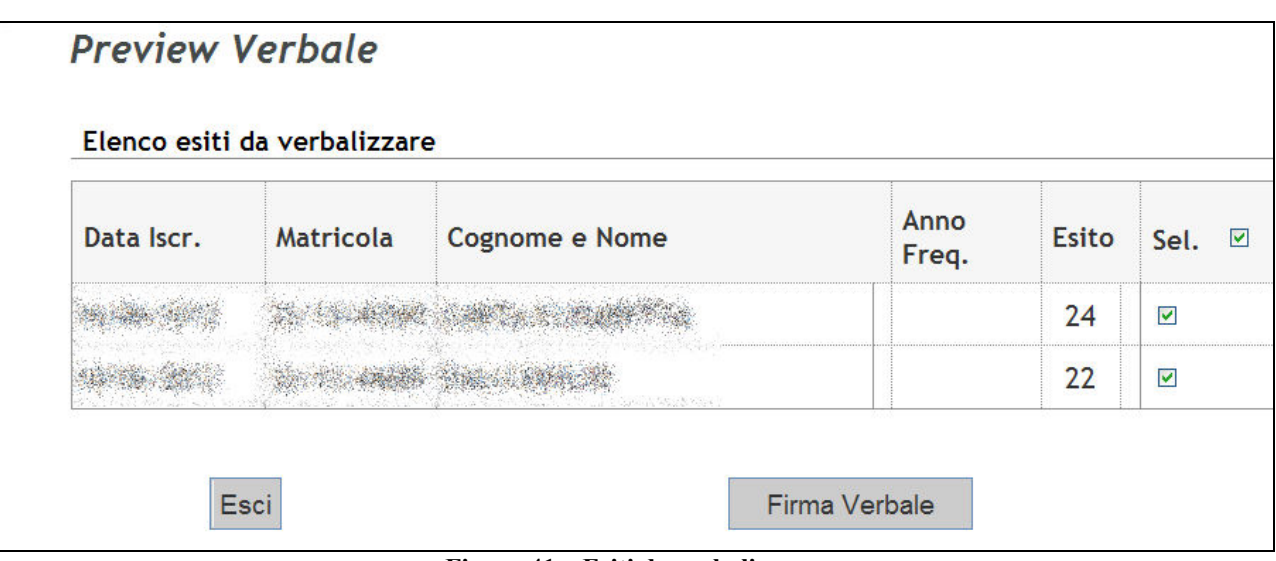

**Figura 41 – Esiti da verbalizzare** 

Cliccare su 'Firma Verbale' verificando la spunta di selezione sugli studenti che si vuole verbalizzare.

Il sistema creerà un lotto con i verbali da firmare. Ricordiamo che, come per la smart-card, da questo momento fino alla verbalizzazione gli esiti non sono modificabili se non attraverso la cancellazione del lotto.

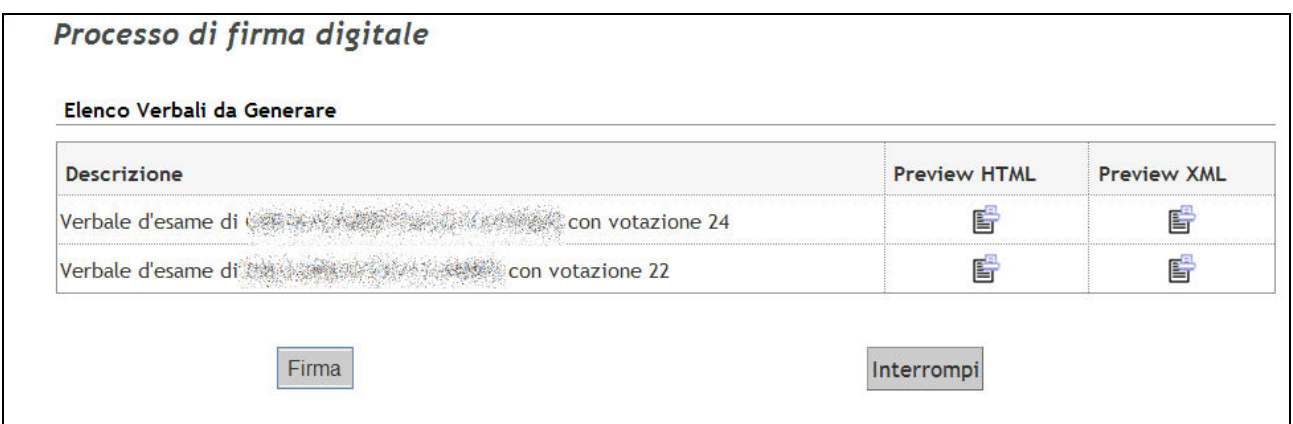

**Figura 42 – Elenco verbali da firmare** 

Cliccare su 'Firma' per avviare il processo di verbalizzazione digitale (anche questo analogamente a quanto si faceva con la smart-card).

A quel punto si verrà dirottati nella pagina di verbalizzazione remota e si riceverà dopo pochi secondi il codice OTP sul cellulare impostato.

Se invece che il cellulare utilizzate il dispositivo hardware, dovete cliccare sul pulsante del dispositivo per generare l'OTP.

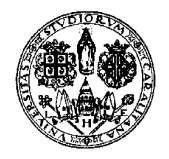

*Direzione per le reti e i servizi informatici*

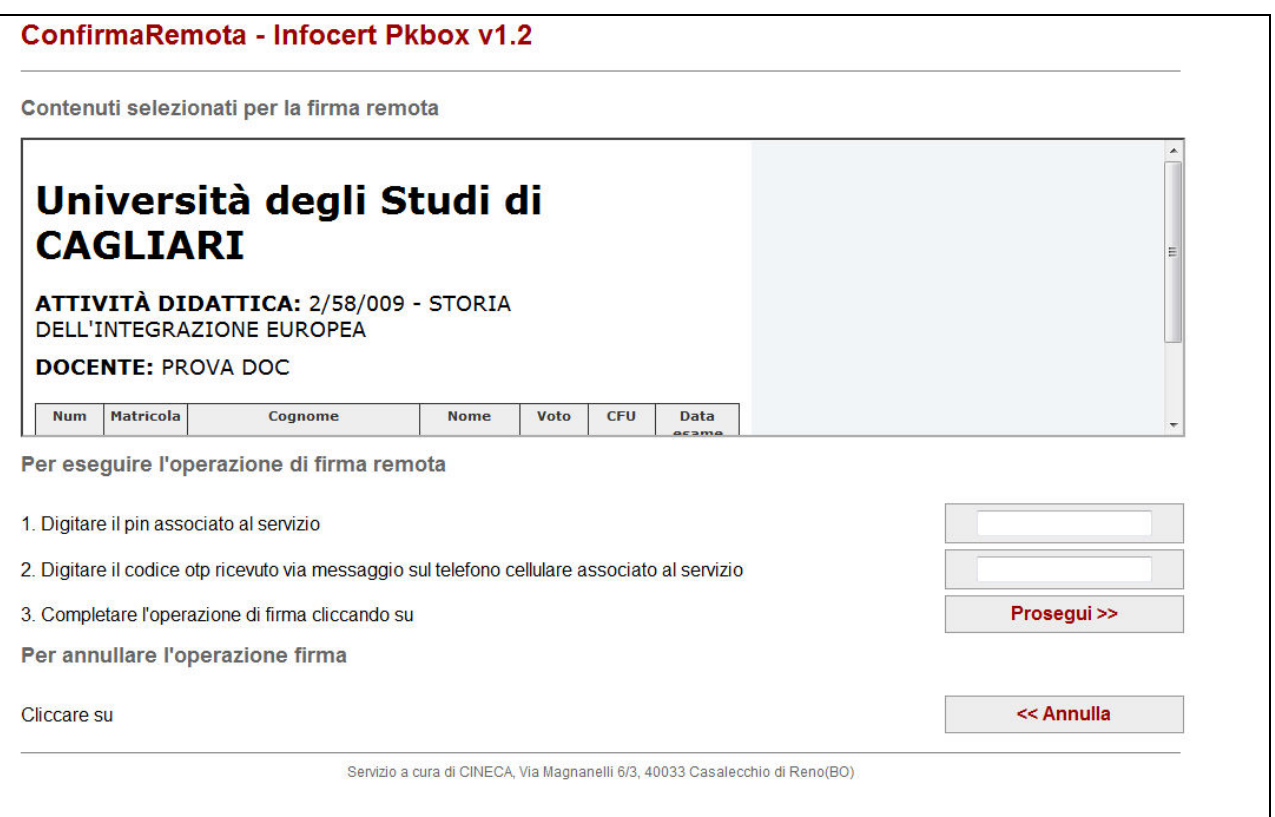

**Figura 43 – Pagina di verbalizzazione remota** 

Inserire il PIN della firma e il codice OTP ricevuto via SMS (o generato con il dispositivo hardware).

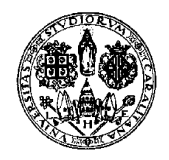

*Direzione per le reti e i servizi informatici*

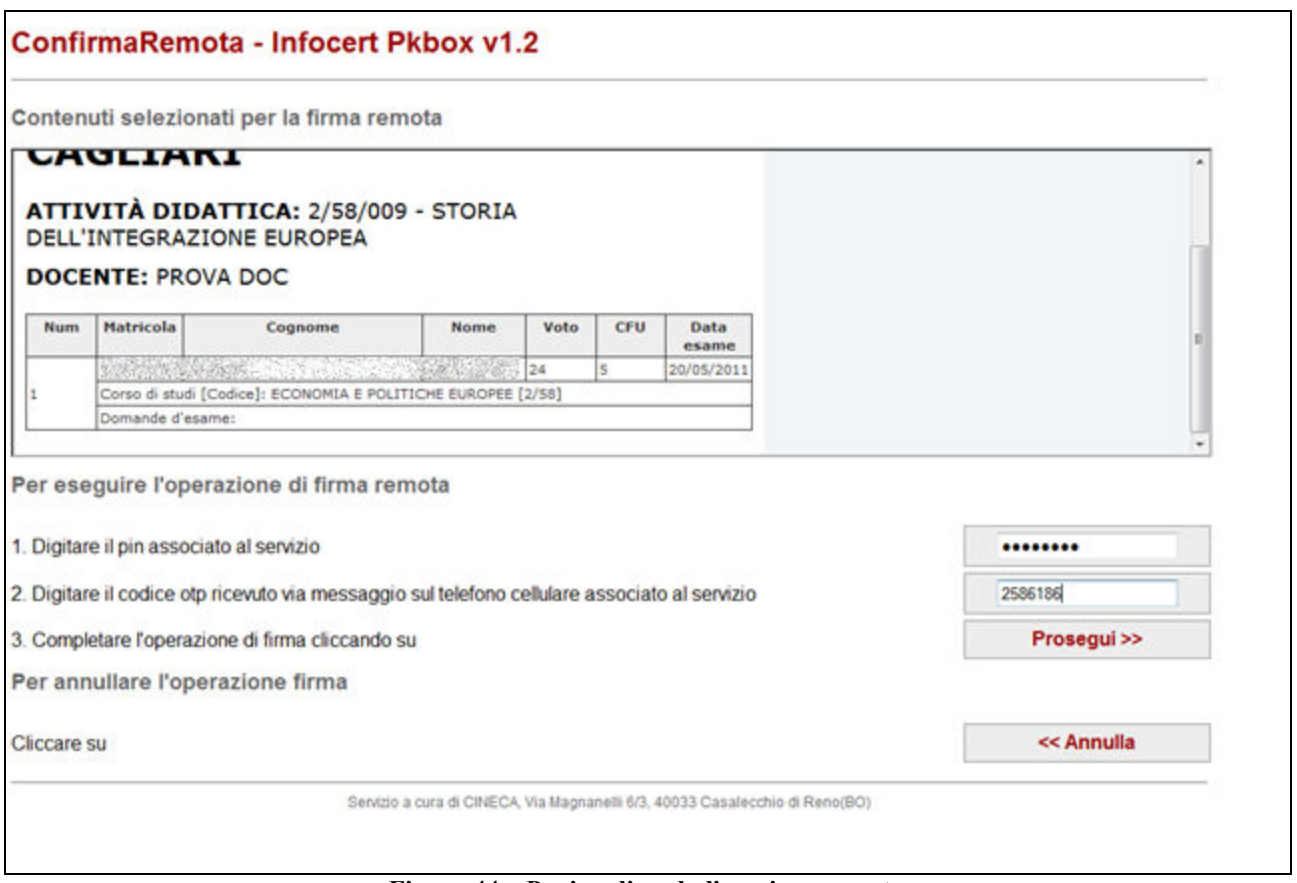

**Figura 44 – Pagina di verbalizzazione remota** 

Cliccare su "Prosegui". Se l'operazione ha successo verrete reindirizzati nella pagina con gli iscritti e vedrete che in fondo alla pagina è apparso il link "Ristampa e Correggi verbale" (il che significa che avete firmato i verbali).

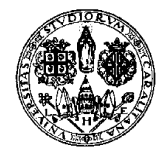

*Direzione per le reti e i servizi informatici*

|   |                                                                                               |                  | 昏<br>$=$                                                                                                    |               |            |              |      |
|---|-----------------------------------------------------------------------------------------------|------------------|----------------------------------------------------------------------------------------------------|---------------|------------|--------------|------|
| # | Data Iscr.                                                                                    | <b>Matricola</b> | <b>Cognome e Nome</b>                                                                                                    | Anno<br>Freq. | <b>CFU</b> | <b>Esito</b> | Canc |
| 1 |                                                                                               |                  |                                                                                                    |               |            |              |      |
| 2 |                                                                                               |                  |                                                                                                    |               |            |              |      |
|   | verificare la data di chiusura delle iscrizioni.<br>$\rightarrow$ Comunicazioni agli Iscritti |                  |                                                                                                    |               |            |              |      |
|   |                                                                                               |                  | La funzione comunicazioni agli iscritti alla prova d'esame vi consente di inviare comunicati a tutti gli studenti iscritti o ad un<br>loro sottoinsieme da voi selezionato. Tale comunicato potrà avere il vostro recapito come mittente, oppure un recapito di |               |            |              |      |
|   | sistema (scelta di default).                                                                  |                  |                                                                                                    |               |            |              |      |
|   | Ristampa e Correggi verbale                                                                   |                  |                                                                                                    |               |            |              |      |
|   |                                                                                               |                  | Ristampa il verbale cumulativo degli studenti iscritti all'appello. Gestisce le modifiche dei verbali già generati attraverso la<br>generazione dei verbali di correzione. Elimina i verbali cumulativi non ancora acquisiti dalla segreteria                   |               |            |              |      |
|   |                                                                                               |                  | Esci                                                                                                    |               |            |              |      |

**Figura 45 – Link "Ristampa e Correggi verbale"** 

Se sopra "Ristampa e Correggi verbale" appare ancora "Preview Verbale" significa che l'esito di uno o più studenti non è stato ancora verbalizzato; cliccando su "Preview verbale" potrete verbalizzare tali esiti.

#### **VERBALIZZAZIONE CARTACEA**

Se la verbalizzazione è di tipo cartaceo, una volta generato il verbale questo va stampato e consegnato, firmato dai membri della Commissione, in Segreteria studenti.

La segreteria studenti, dopo avere ricevuto il verbale, attiverà le procedure per il caricamento delle prove nelle carriere degli studenti.

Dopo avere deselezionato eventuali esiti che non si intende verbalizzare (di default vengono inseriti tutti), cliccando su '**Stampa Verbale**' viene generato un file .PDF cumulativo del lotto.

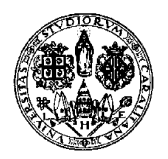

*Direzione per le reti e i servizi informatici*

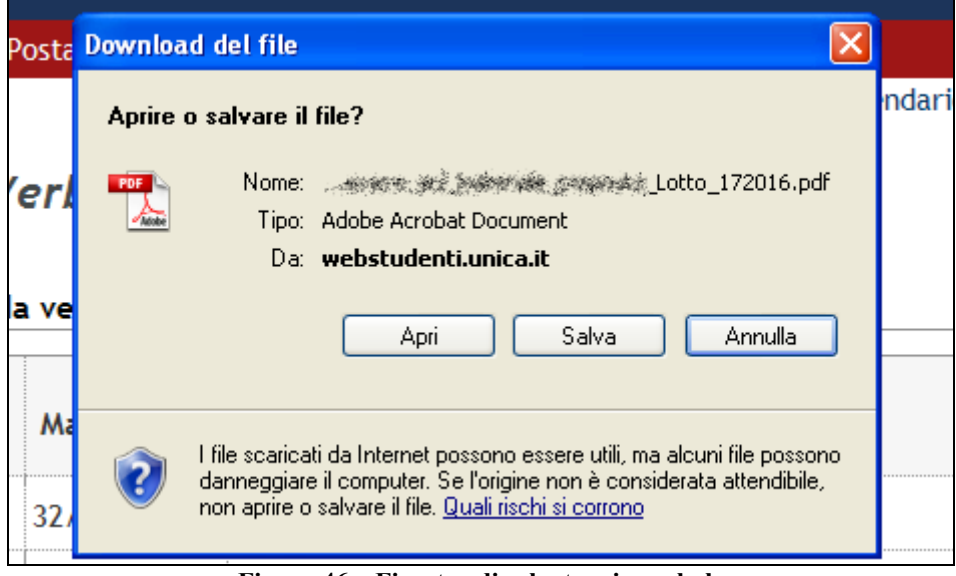

**Figura 46 – Finestra di salvataggio verbale** 

Aprendo il lotto, il verbale sarà del tipo mostrato nelle due figure seguenti.

**Tale verbale andrà stampato e firmato dal Presidente e almeno un membro della commissione e consegnato alla Segreteria Studenti che provvederà a importalo per rendere attive le verbalizzazioni degli studenti (e quindi l'inserimento dell'esito nella carriera dello studente).** 

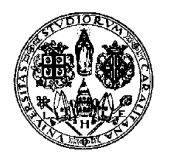

*Direzione per le reti e i servizi informatici*

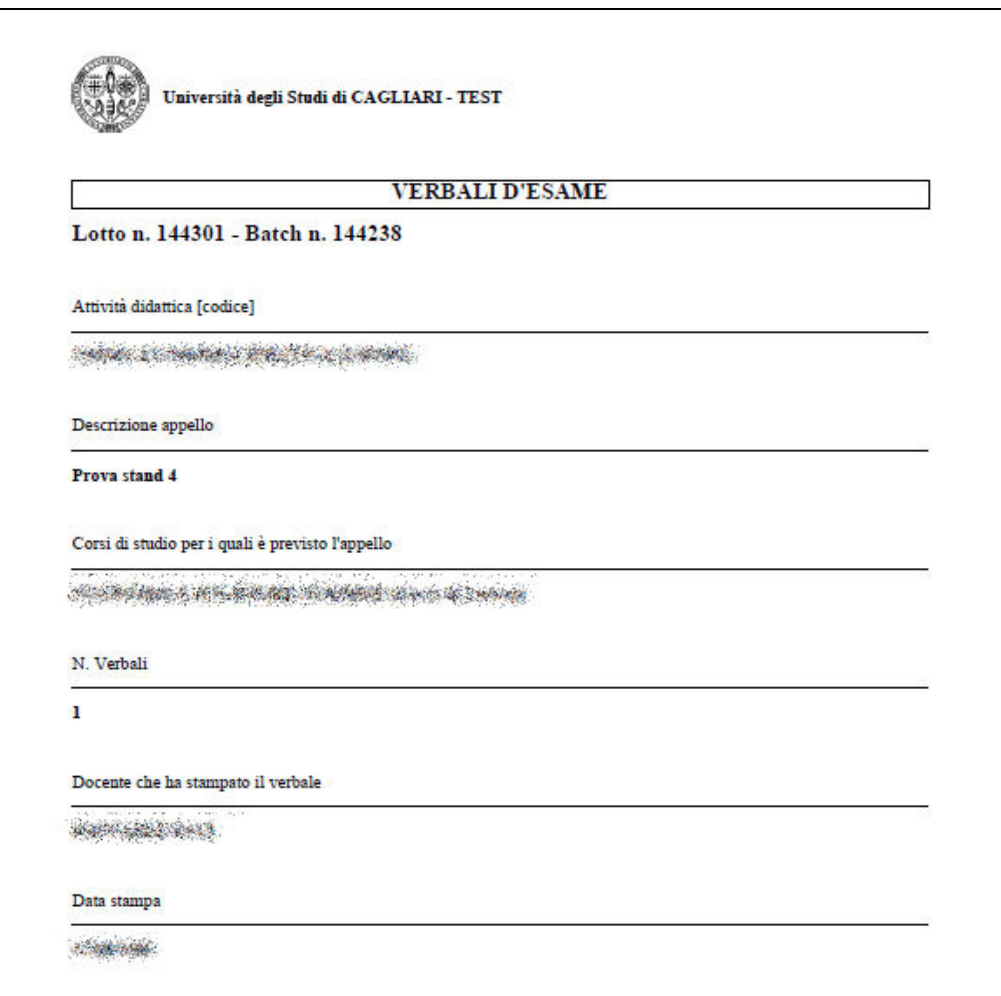

**Figura 47 – Stampa del verbale d'esame (foglio 1)** 

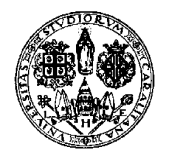

*Direzione per le reti e i servizi informatici*

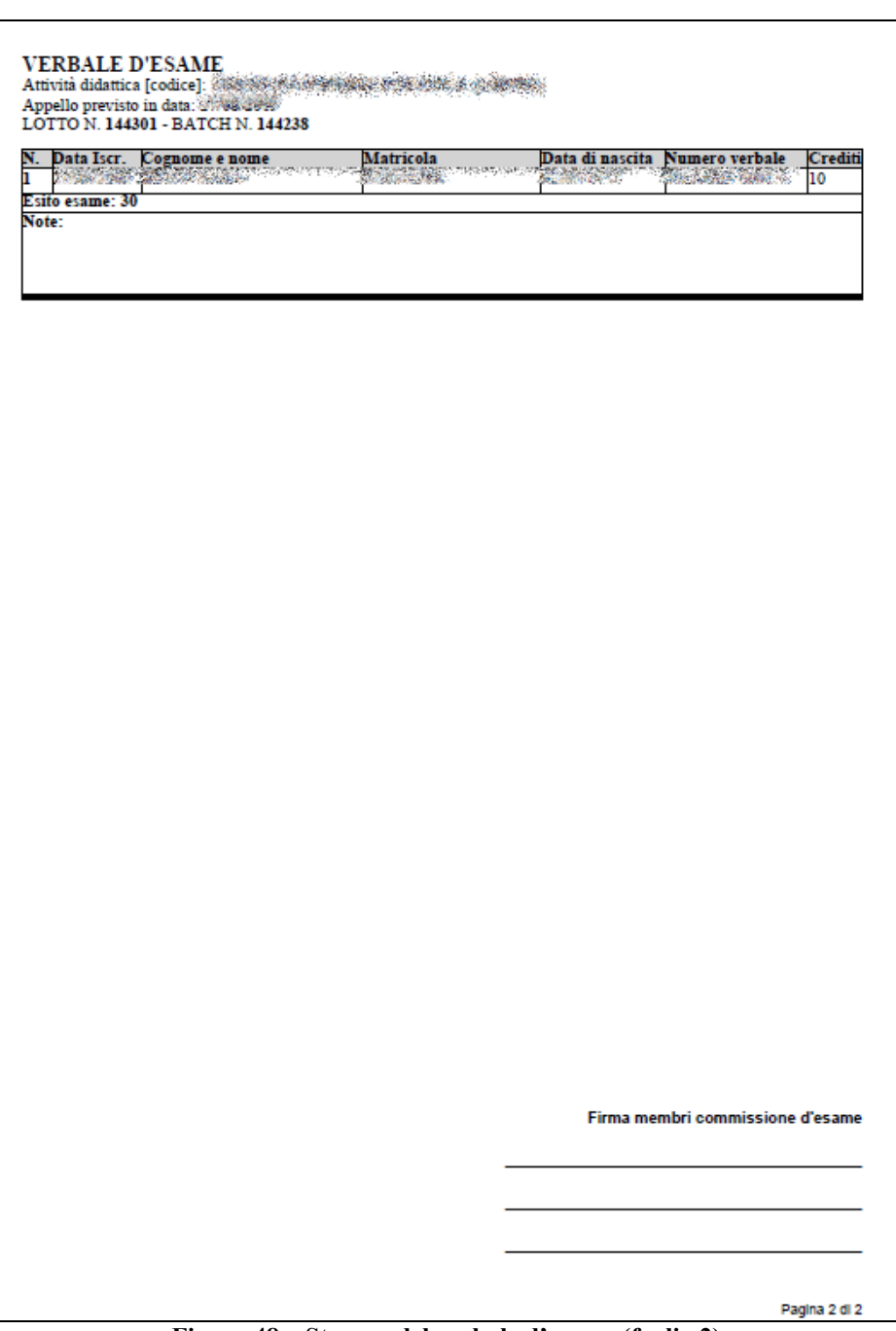

**Figura 48 – Stampa del verbale d'esame (foglio 2)** 

#### **VERBALIZZAZIONE DIGITALE CON SMART-CARD**

**Per utilizzare questa tipologia di verbalizzazione, è necessario essere in possesso della smartcard personale, dei due PIN (di carta e di firma), del lettore di smart-card correttamente inserito. Per gli utenti Windows sono necessari anche i driver e gli applicativi forniti a corredo con la smart-card**.

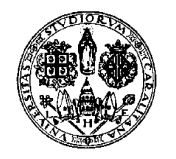

*Direzione per le reti e i servizi informatici*

Dopo avere deselezionato eventuali verbali che non si intende inserire (di default vengono inseriti tutti) e cliccando su '**Firma Verbale**' compare l'elenco dei verbali da generare e la possibilità di avere una preview.

In questa fase messaggi di errore possono dipendere da un non corretto caricamento dell'applet Java: verificare prima che il client abbia installato Java versione maggiore o uguale a 6, altrimenti si otterrà un messaggio di errore.

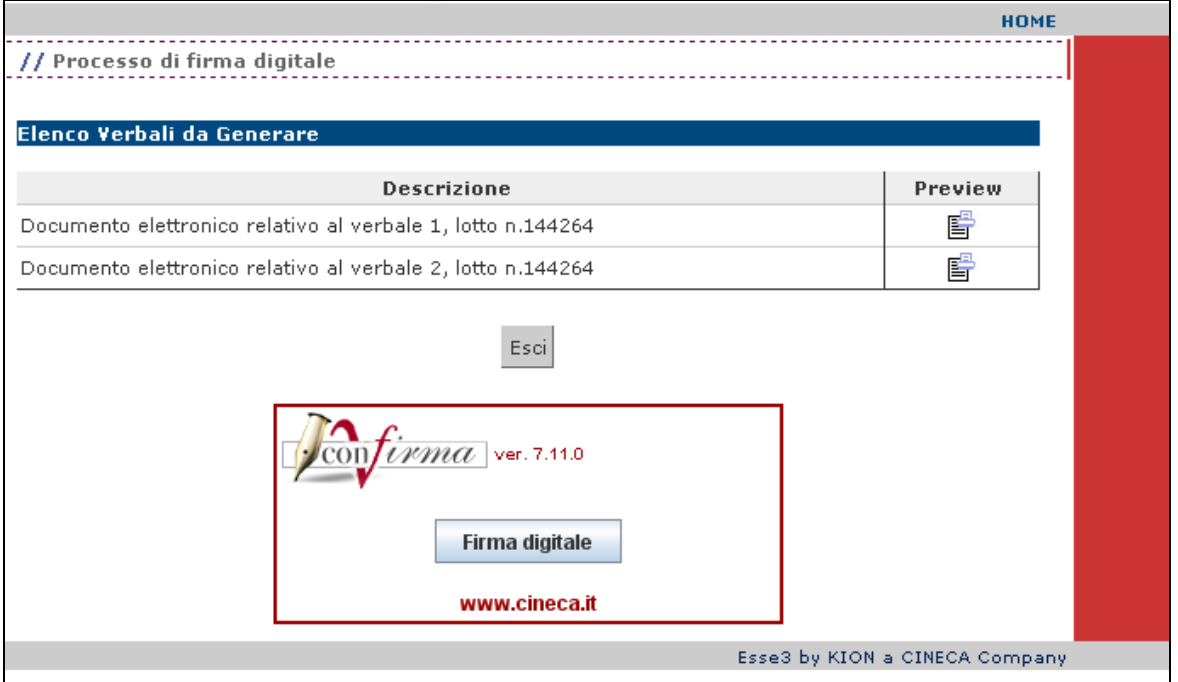

**Figura 49 – Firma Digitale** 

Cliccando su  $\mathbb{E}$  è possibile avere una preview del verbale che verrà generato

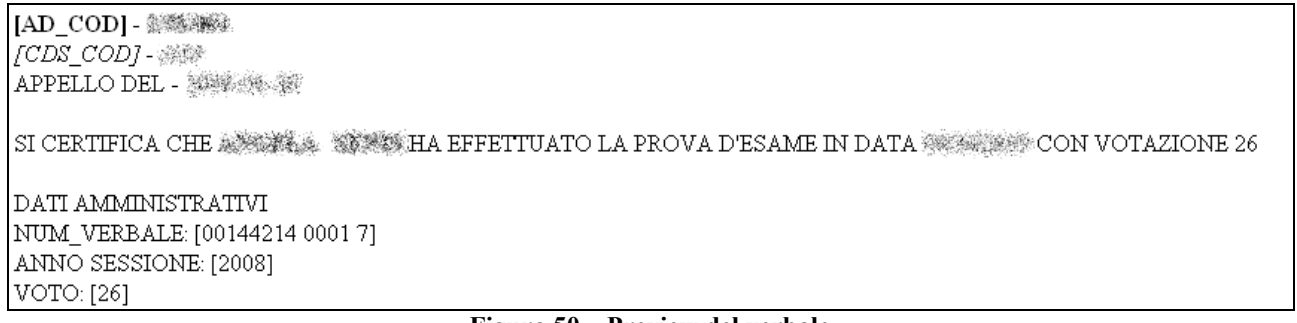

#### **Figura 50 – Preview del verbale**

Cliccando invece sul pulsante 'Firma digitale', parte l'esecuzione dell'applet Java. Se non fosse già stata inserita la smart card nel lettore, compare un prompt per l'inserimento.

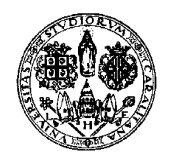

*Direzione per le reti e i servizi informatici*

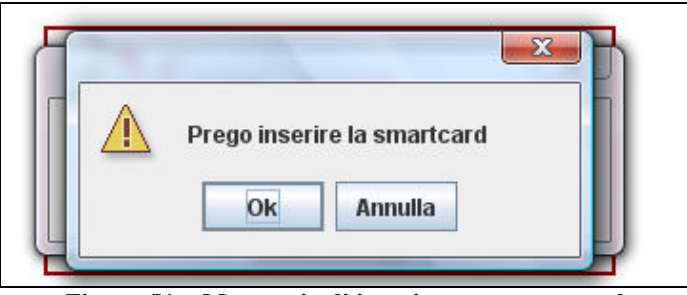

**Figura 51 – Messaggio di inserimento smart-card** 

Una volta inserita la smart card

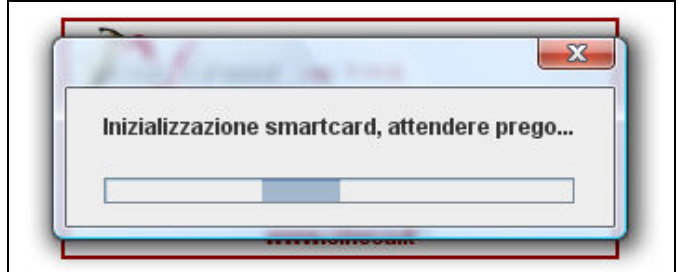

**Figura 52 – Inizializzazione** 

Viene richiesto il primo PIN (PIN di carta)

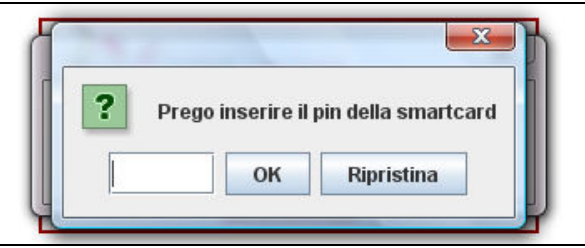

**Figura 53 – Inserimento del primo PIN (PIN carta)** 

Inserire il PIN, cliccare su OK e comparirà la seguente finestra

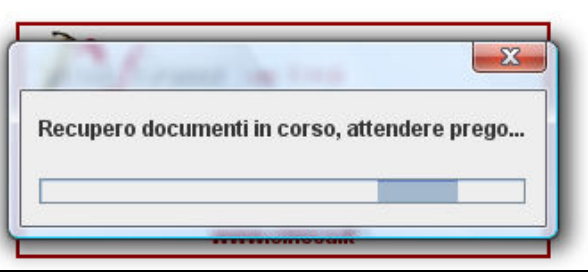

**Figura 54 – Recupero documenti** 

Viene caricata l'anteprima

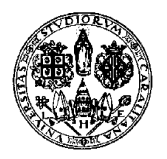

*Direzione per le reti e i servizi informatici*

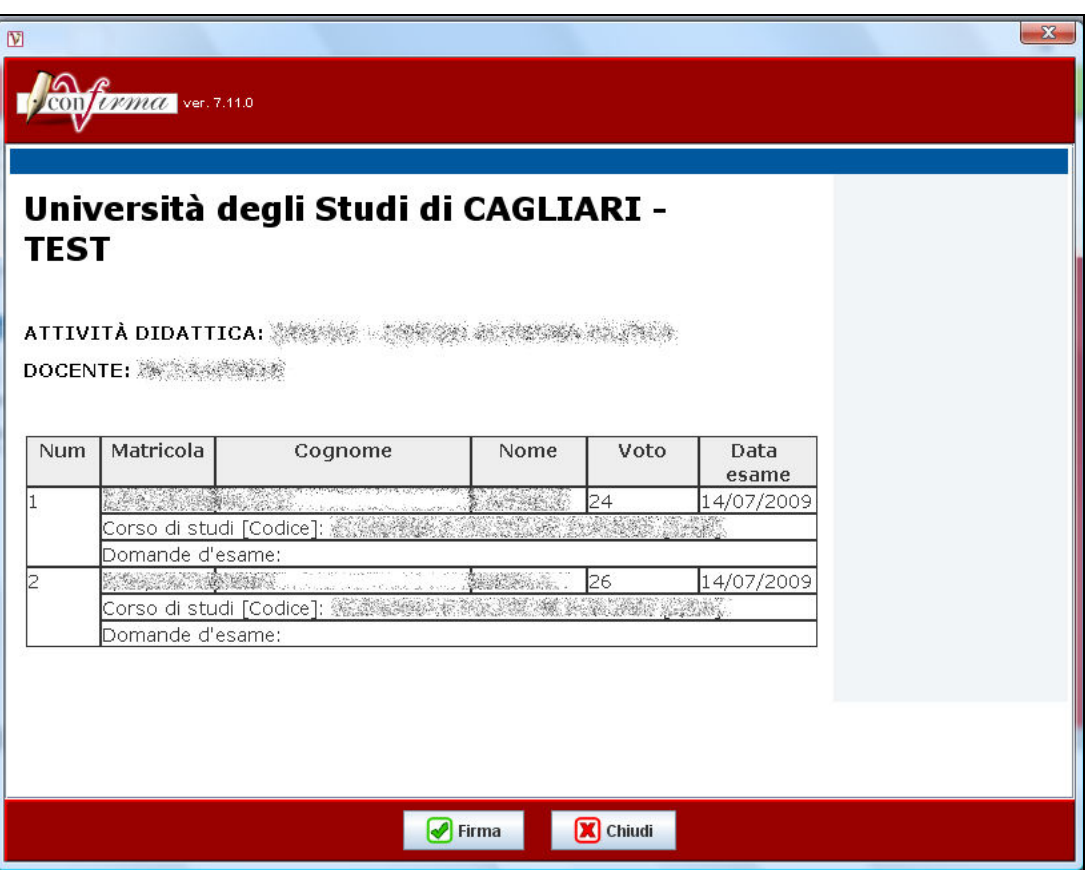

**Figura 55 – Anteprima verbale da firmare** 

Cliccando su **e** Firma è possibile firmare il lotto dei verbali, inserendo il secondo PIN (PIN di firma)

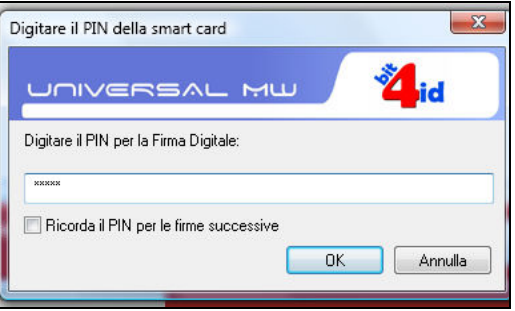

**Figura 56 – Anteprima verbale da firmare** 

Nel caso ci sia più di un esito da verbalizzare, si suggerisce di spuntare la voce 'Ricorda il PIN per le firme successive' in modo che non venga richiesto per ogni esito.

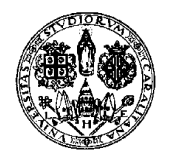

*Direzione per le reti e i servizi informatici*

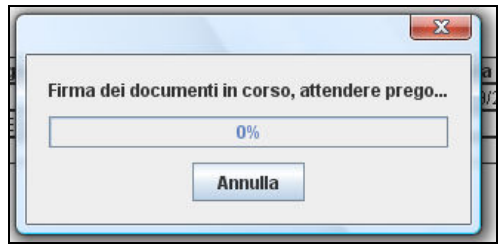

**Figura 57 – Firma dei documenti** 

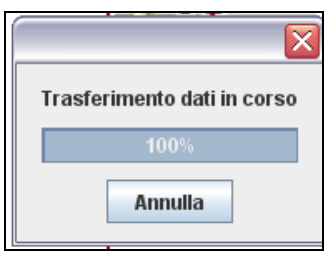

**Figura 58 – Finalizzazione della procedura** 

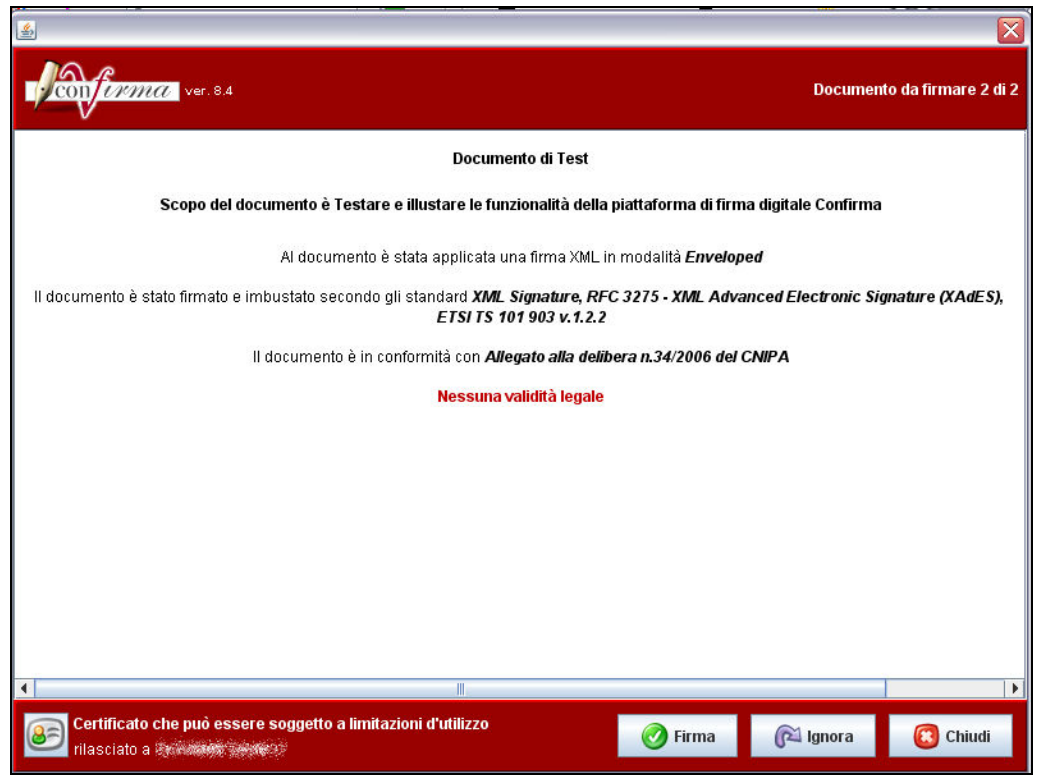

**Figura 59 – Riepilogo della operazione** 

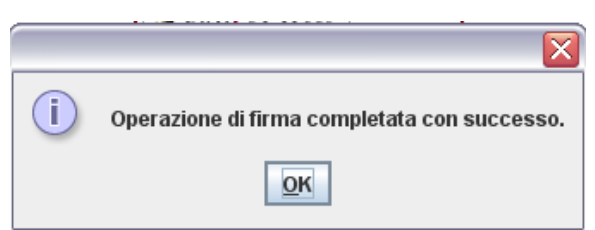

**Figura 60 – Esito dell'operazione** 

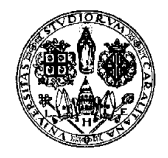

*Direzione per le reti e i servizi informatici*

#### **11. TIPOLOGIE DI APPELLI DISPONIBILI**

Esse3 suddivide gli esami in:

• **Prove Finali**: che si concludono con la verbalizzazione, quindi con il caricamento dell'esito nella carriera dello studente

• **Prove Parziali**: prove intermedie, compitini, esami sui moduli

Alle Prove Finali sono legate 4 tipologie di verbalizzazione che prevedono queste due opzioni (la cui combinazione produce le quattro tipologie):

- Digitale/Cartaceo
- Con Accettazione/Senza Accettazione
- **Digitale**: questa tipologia prevede l'uso della firma remota o smart-card per la verbalizzazione. Vedere capitolo sulla 'Gestione Verbali'
- **Cartaceo**: questa tipologia prevede la creazione di un file PDF che deve essere stampato, firmato e consegnato in segreteria. L'iscrizione agli appelli è sempre on-line. Vedere capitolo sulla 'Gestione Verbali'
- **Con Accettazione Esito**: Lo studente ha solo la possibilità di rifiutare gli esiti, altrimenti il voto si intende accettato.
- **Senza Accettazione Esito:** quando lo studente conosce già l'esito che viene verbalizzato e pertanto non è necessaria la pubblicazione (in questo caso il sistema non invia la mail con esito allo studente). Mancando la fase di pubblicazione, quando si vuole generare il verbale il sistema considera verbalizzabili tutti gli studenti della lista (anche quelli senza esito); se si vuole escludere alcuni studenti dalla verbalizzazione (ad esempio per procedere alla registrazione di alcuni voti in un momento successivo) è necessario deselezionarli dall' "Elenco esiti da verbalizzare".

La scelta dell'accettazione o meno è a totale discrezione del docente che dovrà interfacciarsi con la propria Segreteria di Facoltà per l'impostazione della corretta modalità.

#### **12. DATA DI APERTURA E CHIUSURA DELLE ISCRIZIONI**

Le iscrizioni agli appelli in Esse3 non prevedono un orario di apertura/chiusura; sono quindi permesse dalle 00.01 del giorno di apertura alle 23.59 del giorno di chiusura. Il giorno di chiusura deve essere precedente alla data dell'appello.

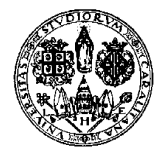

*Direzione per le reti e i servizi informatici*

### **13. CANCELLAZIONE, MODIFICA E REVOCA VERBALI**

Percorso da menù web: *Didattica – Calendario esami – Lista appelli –> Lista Iscritti*

Una volta generato almeno un verbale appare la funzione "Ristampa e Correggi Verbale".

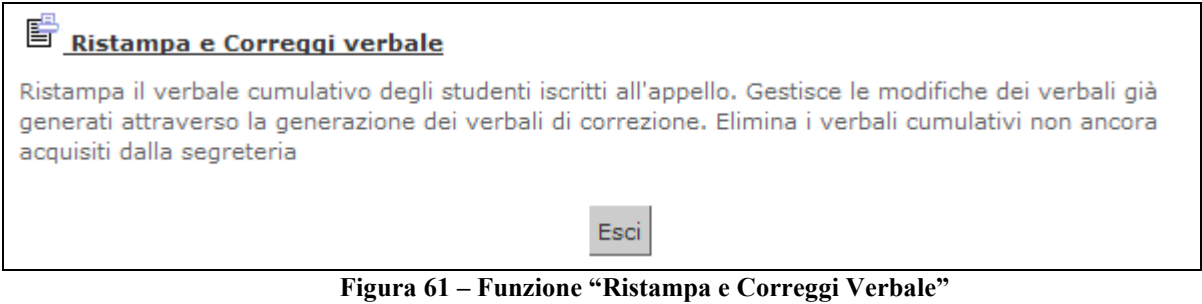

#### *13.1. MODIFICA E REVOCA VERBALI CON APPELLI DI TIPO DIGITALE (FIRMA REMOTA O SMART-CARD)*

Con gli appelli di tipo digitale non è possibile la cancellazione, ma solo la revoca (anche del verbale di un solo studente).

Se si clicca su "Ristampa e correggi verbale" è possibile fare modifiche se lo stato del lotto è "Archiviato".

Sui lotti con stato "Archiviato" è possibile fare le modiche cliccando sul numero di lotto.

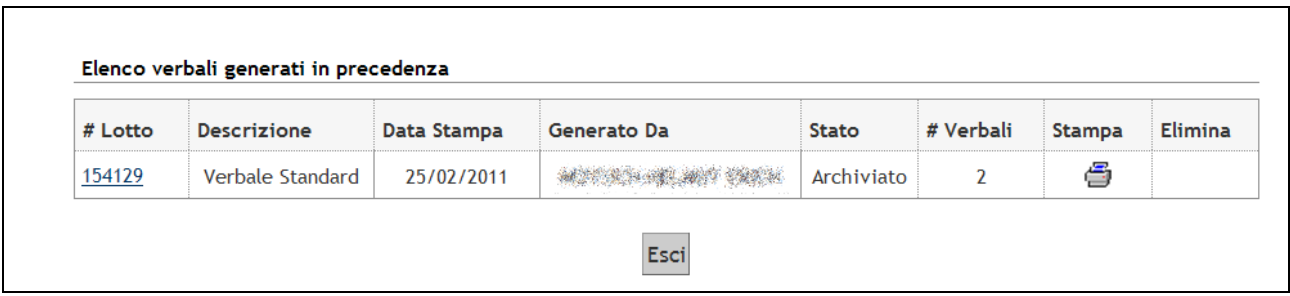

**Figura 62 – Lotto archiviato** 

Apparirà l'elenco dei verbali.

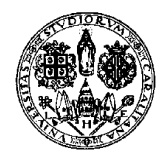

*Direzione per le reti e i servizi informatici*

| Matricola                       | Cognome e Nome                                                                                                    | N. Verbale             | Stato | Data Esame | Esito            | Modifica | Revoca |
|---------------------------------|----------------------------------------------------------------------------------------------------|------------------------|-------|------------|------------------|----------|--------|
| SA (1992) 24 00 300 000 000 000 | 주장 전화 : 2009년 2009년 2009년 2019년 10월 10일 10월 10월 10월 10월 10월 10월 10월<br><b>15年残忍、酒茶堆入工楼内的银</b><br>kontronomistis simmetriken et sin olivarist med televiset av kontrolleriken kontrolleri av et samt ett paramamamama |                        |       | 06/06/2012 | Assente <b>國</b> |          |        |
|                                 | a a mars de componentar especies a composición de composición de composición en el partido en la composición d                                                                                                    | <b>《大学》 《 Caricato</b> |       | 06/06/2012 | 25               | B        |        |
|                                 | single to contract providence and contract to come providence and the complete support of the community                                                                                                    | <b>修復録 講教 Caricato</b> |       | 06/06/2012 | 22               | 國        |        |
|                                 | SASA MARTIN MARA<br>o portico industrial subjective and the contractor of the complete complete that the contract of the community                                                                                   | 無 舞手に 機能者 ( Caricato   |       | 06/06/2012 | Ritirato         |          |        |
|                                 | galaxie di anche ne differenziale esse la versa per le companiente della collectività e sono di della                                                                                                    | ※ - 第二卷 著 Caricato     |       | 06/06/2012 | 23               | ₿        |        |
|                                 |                                                                                                    | 特診 薬薬場 ふ Caricato      |       | 06/06/2012 | 22               | 國        |        |

**Figura 63 – Lotto archiviato** 

Cliccate sull'icona sotto "Modifica" in corrispondenza dell'esito da modificare.

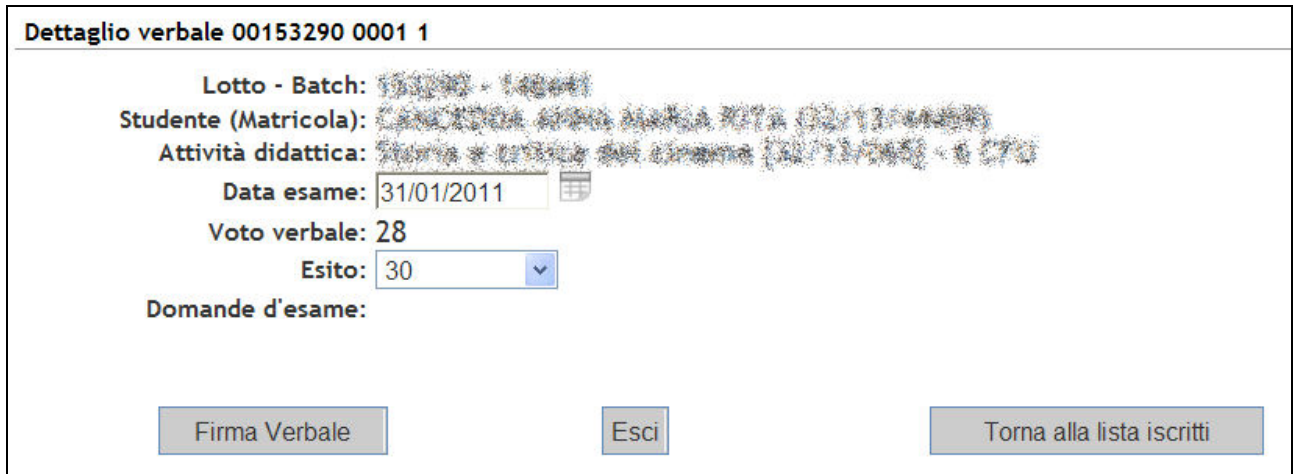

**Figura 64 – Modifica esito (esami di tipo digitale)**

Modificate l'esito, cliccate su "Firma verbale" e effettuate la firma digitale.

Comparirà un nuovo lotto, e il voto modificato sarà aggiornato nel libretto dello studente.

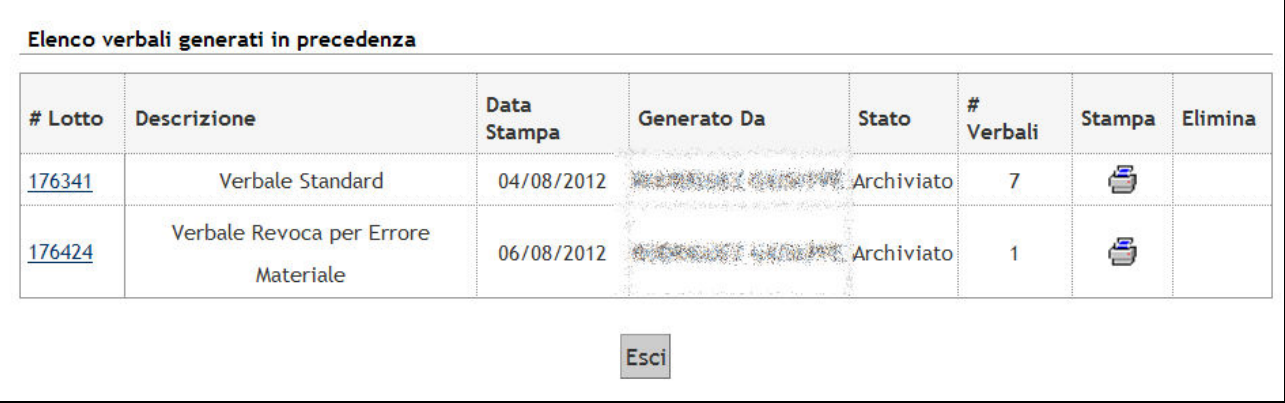

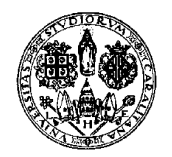

*Direzione per le reti e i servizi informatici*

**Figura 65 – Lotti archiviati** 

#### **Modifica esito iniziata ma non portata a termine utilizzando la smart-card**

Può accadere che dopo aver modificato un esito e cliccato su "Firma verbale" abbandoniate per errore la pagina senza cliccare né su "Firma digitale" né su "Annulla".

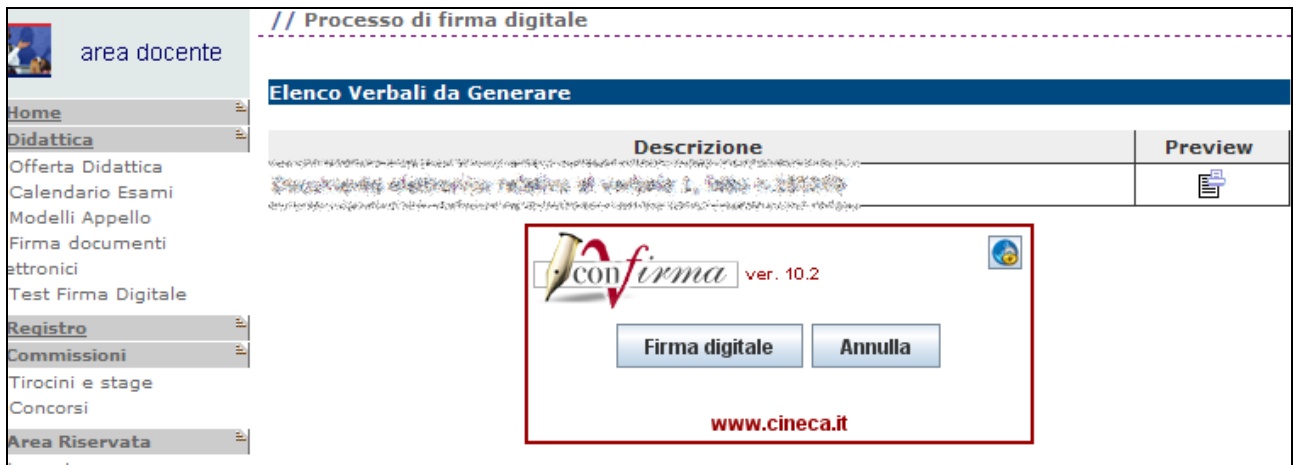

**Figura 66 – Schermata per la firma digitale** 

La conseguenza di ciò è che se cliccate su "Ristampa e correggi verbali" vedrete un nuovo lotto in stato "Da firmare" con accanto un'icona a forma di cestino.

| # Lotto | <b>Descrizione</b>                           | <b>Data</b><br><b>Stampa</b> | <b>Generato Da</b>                    | <b>Stato</b>  | Verbali | <b>Stampa</b> | <b>Elimina</b> |
|---------|----------------------------------------------|------------------------------|---------------------------------------|---------------|---------|---------------|----------------|
| 155267  | Verbale<br>Standard                          |                              | 08/04/2011 藤城原機鋼機機構 英総統護業制 Archiviato |               | 3       | ő             |                |
| 155268  | Verbale<br>Revoca per<br>Errore<br>Materiale |                              | 08/04/2011 杨梅深深的地点的 新加快神話手段           | Da<br>Firmare |         | ő             | 喦              |

**Figura 67 – Elenco lotti con lotto in stato "Da firmare"** 

A questo punto la soluzione più consigliabile è cliccare sul cestino per cancellare il lotto in stato "Da firmare" (in questo caso il numero 155268), poi cliccare sul lotto archiviato (in questo caso il 155267), modificare nuovamente l'esito e effettuare la firma digitale.

Cancellare il lotto in stato "Da firmare" è consigliabile poiché se lo si lascia e si fa una modifica dell'esito differente da quella che figura nel lotto in stato "Da firmare" essa non verrà accettata: indipendentemente dal nuovo voto che avrete inserito, al momento della firma digitale apparirà comunque l'esito presente nel lotto in stato "Da firmare ", che dopo la firma si trasformerà in lotto in stato "archiviato".

#### *13.2. CANCELLAZIONE, MODIFICA E REVOCA VERBALI CON APPELLI DI TIPO CARTACEO*

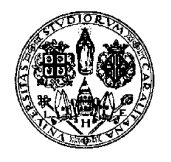

*Direzione per le reti e i servizi informatici*

#### **Primo caso: lotto in stato importato**

Se un lotto generato dal docente è ancora in stato "importato" (se cioè non è ancora stato caricato dalla Segreteria Studenti) è possibile, nel caso che contenga un errore, cancellarlo cliccando sull'icona sotto "Elimina".

Negli appelli che consentono allo studente di rifiutare il voto ciò è possibile solo relativamente ai lotti che revocano un precedente verbale.

Questa operazione cancella il lotto (non gli esiti) ed è possibile pertanto fare le modifiche (dalla funzione di Inserimento Esiti) e ripetere le operazioni di Preview Verbale e Stampa Verbale.

**NB: Questa operazione deve essere svolta SOLO qualora non sia stato già consegnato il verbale cartaceo alla propria Segreteria Studenti. Nel caso si avesse già consegnato il lotto alla Segreteria, si deve aspettare che il lotto venga archiviato (secondo caso descritto più avanti).** 

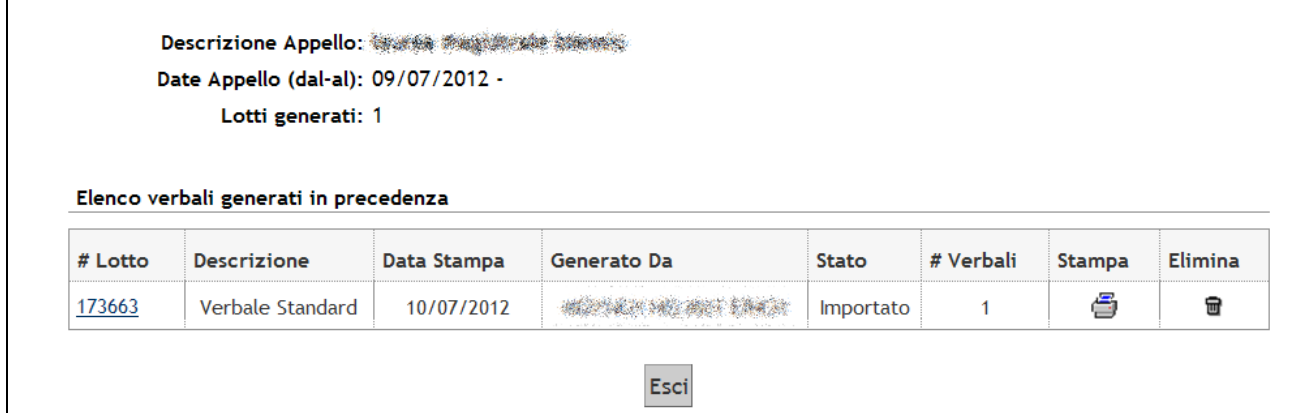

**Figura 68 – lotto in stato importato (appelli cartacei)** 

Notare che se si clicca sul numero di lotto si possono fare delle modifiche, ma soltanto relativamente agli esiti "Insufficiente" o inferiore al 18. .

| Matricola         | Cognome e Nome                                                                                                    | N. Verbale                | <b>Stato</b> | Data Esame | Esito | Modifica | Revoca |
|-------------------|----------------------------------------------------------------------------------------------------|---------------------------|--------------|------------|-------|----------|--------|
| · 2010年1月1日 1月18日 |                                                                                                    | 00176625 0001 8 Importato |              | 25/08/2012 | 26    |          |        |
|                   | General proposition and construction of the construction of the construction of the construction of the construction of the construction of the construction of the construction of the construction of the construction of th<br>Strate and a power with a la | 00176625 0002 9 Annullato |              | 25/08/2012 | 17    | B        |        |

**Figura 69 – lotto in stato importato (appelli cartacei)** 

Per modificare l'esito bisogna cliccare sull'icona sotto la scritta "Modifica". Appare questa pagina:

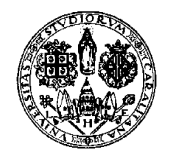

*Direzione per le reti e i servizi informatici*

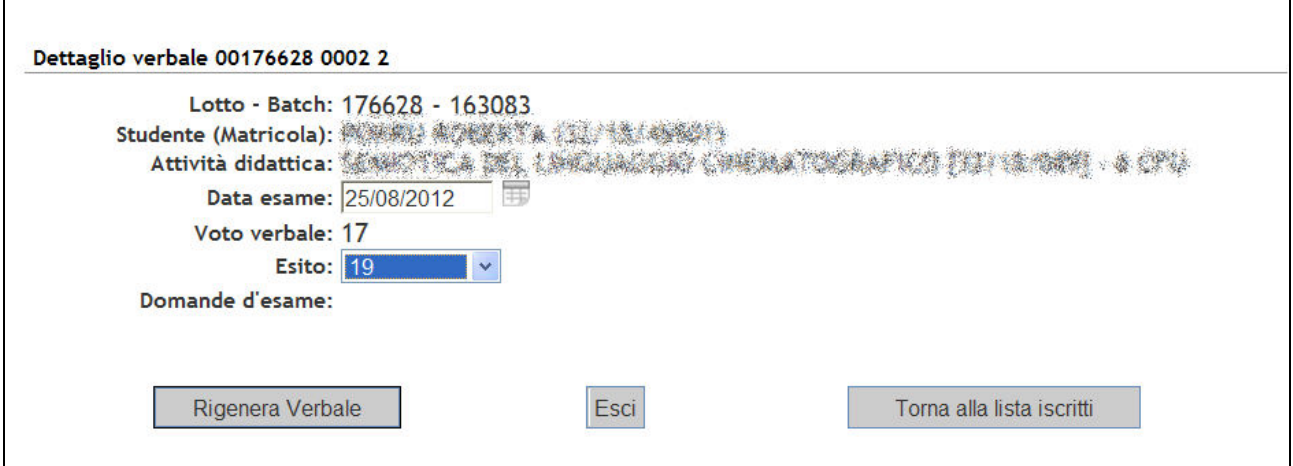

**Figura 70 – Modifica esito (appelli cartacei)** 

Dopo avere modificato l'esito tramite il menu a tendina bisogna cliccare su "Rigenera verbale".

#### **Secondo caso: lotto in stato archiviato**

Se il lotto è stato caricato dalla Segreteria Studenti, apparirà in stato "archiviato".

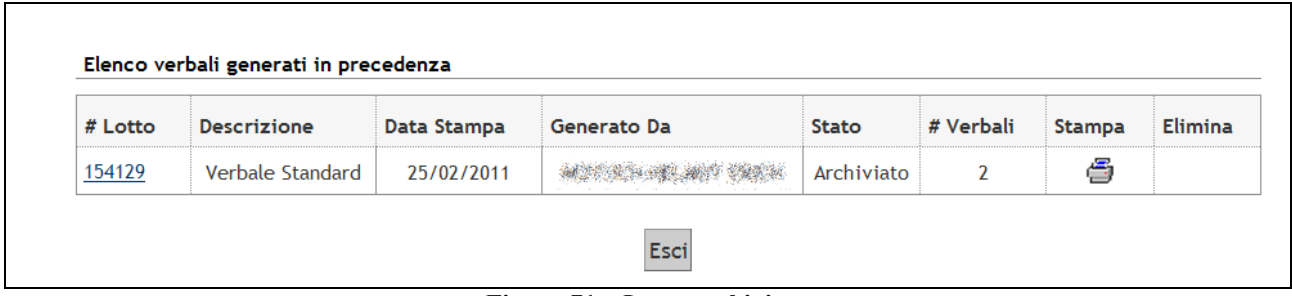

**Figura 71 – Lotto archiviato** 

Non è possibile la cancellazione, ma in caso di errori è comunque possibile fare modifiche cliccando sul numero del lotto.

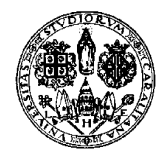

*Direzione per le reti e i servizi informatici*

| Matricola                       | Cognome e Nome                                                                                                    | N. Verbale                                                                           | Stato      | Data Esame | <b>Esito</b>     | Modifica | Revoca |
|---------------------------------|----------------------------------------------------------------------------------------------------|--------------------------------------------------------------------------------------|------------|------------|------------------|----------|--------|
| TO CLOSE THE COURT OF THE COURT | The particular provider the total and start defined with three and a planet to particular<br>gal para din ana ingles in ang parangan na ikang katanggan ng katanggang ng pagkang ang mang kalumanan               | production and states and control and production and and<br><b>『保護学 無料》 Caricato</b> |            | 06/06/2012 | Assente <b>國</b> |          |        |
|                                 |                                                                                                    | 学 機能 9 Caricato                                                                      |            | 06/06/2012 | 25               | B        |        |
|                                 | in jahr peristimasilan garang kalikat kalendari dan astronomiya nama sebelah terletak dari berasan d                                                                                                    | <b>修治線 機能 Caricato</b>                                                               |            | 06/06/2012 | 22               | 國        |        |
|                                 | was a casar docellor, con cellor al marchano anno control anno 2008. A compositor del compo<br>CONTRACTORS AND THE CONTRACTORS IN THE SECOND CONTRACTORS OF THE CONTRACTORS IN THE CONTRACTORS OF THE CONTRACTORS | <b>無機 教育 機能者 (Caricato</b>                                                           |            | 06/06/2012 | Ritirato         |          |        |
|                                 | on the second complete the complete second second second contractive in the following complete the second complete of                                                                                             | ※ - 第二卷 著 Caricato                                                                   |            | 06/06/2012 | 23               | B        |        |
|                                 |                                                                                                    |                                                                                      | ※ Caricato | 06/06/2012 | 22               | 闍        |        |

**Figura 72 – Lotto archiviato** 

Cliccate sull'icona sotto "Modifica" corrispondente all'esito da modificare.

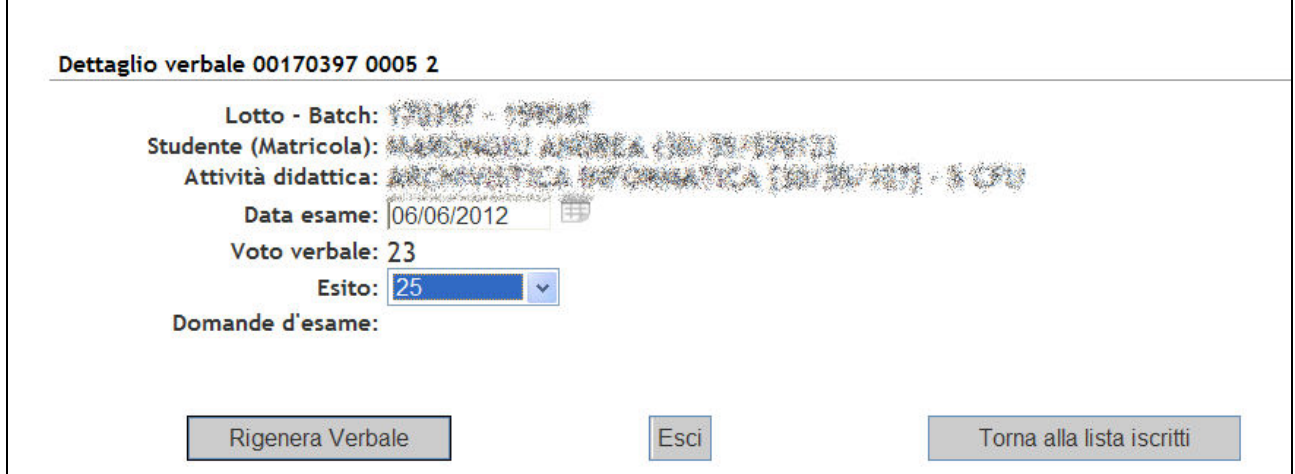

**Figura 73 – Modifica esito (appelli cartacei)** 

Modificate l'esito tramite il menu a tendina e cliccate su "Rigenera verbale".

Nell'elenco verbali vi è ora un nuovo lotto con l'esito modificato, che è in stato importato perché non è ancora stato caricato dalla segreteria.

Questo verbale 'integrativo' va stampato, firmato e consegnato alla Segreteria Studenti che provvederà al caricamento.

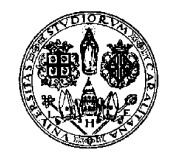

*Direzione per le reti e i servizi informatici*

| # Lotto | <b>Descrizione</b>                  | Data Stampa | Generato Da          | <b>Stato</b> | # Verbali | Stampa | <b>Elimina</b> |
|---------|-------------------------------------|-------------|----------------------|--------------|-----------|--------|----------------|
| 170397  | Verbale Standard                    | 06/06/2012  | ままに連接 Archiviato     |              | 6         | 6      |                |
| 176674  | Verbale Revoca per Errore Materiale | 27/08/2012  | <b>PERMIT DEALER</b> | Importato    |           | ē      | ☎              |

**Figura 74 – Lotto archiviato e lotto sospeso con verbale di revoca** 

### **14. VISUALIZZAZIONE DEI VERBALI**

Mentre l'operazione di verbalizzazione può essere effettuata solo dal presidente della commissione, tutti i membri della commissione possono visualizzare in ogni istante i verbali generati dal Presidente.

Cliccate su "Didattica" e poi su "Visualizza Verbali".

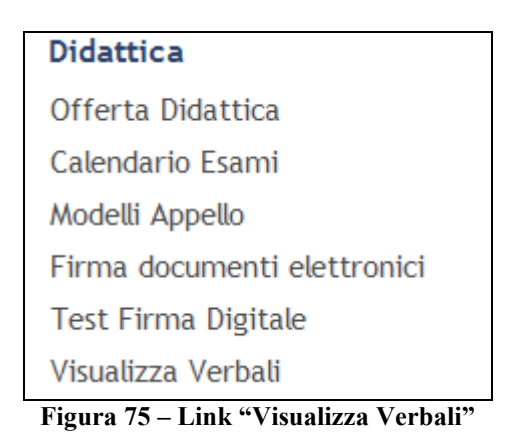

Apparirà la seguente schermata:

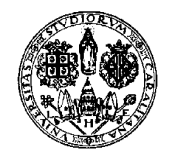

*Direzione per le reti e i servizi informatici*

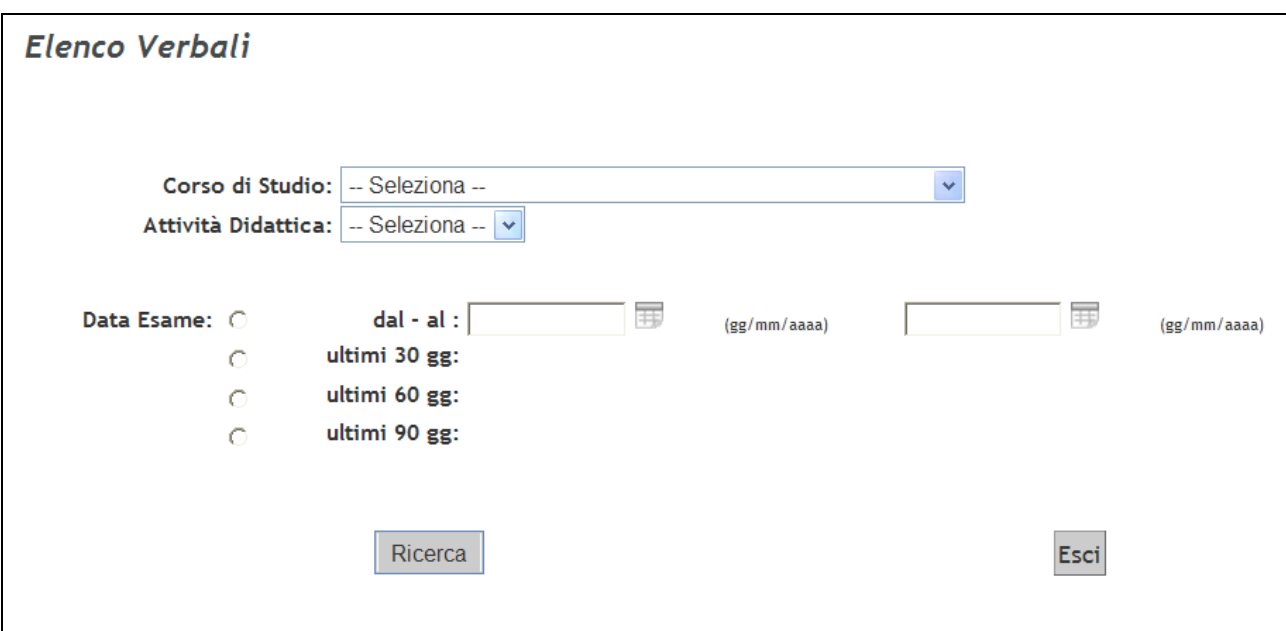

**Figura 76 – Pagina "Visualizza Verbali"** 

Selezionate il Corso di Studio, l'Attività Didattica e il periodo nel quale rientrano gli appelli a cui appartengono i verbali che volete visionare.

Cliccando su "Ricerca" apparirà l'elenco dei lotti rispondenti alle caratteristiche indicate.

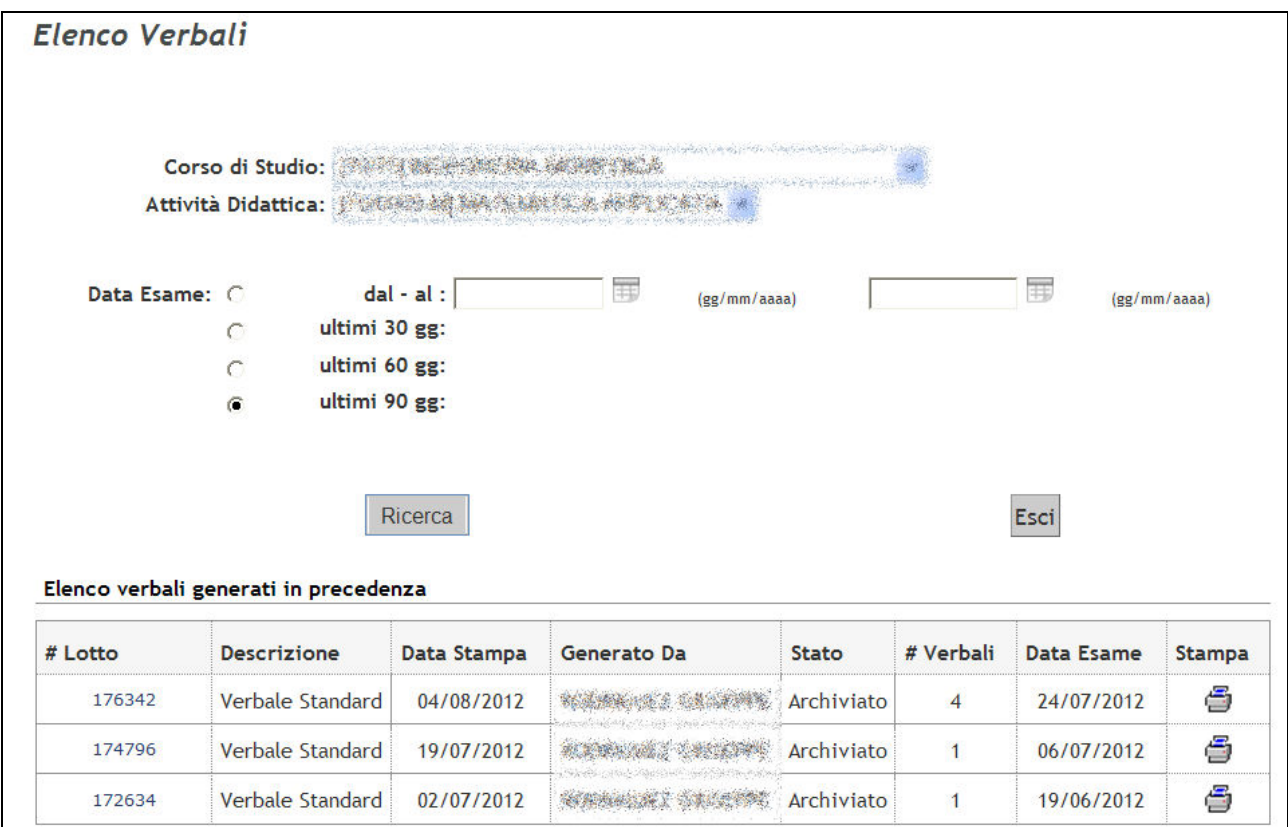

**Figura 77 – Ricerca lotti** 

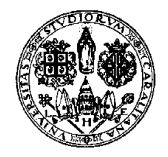

*Direzione per le reti e i servizi informatici*

Cliccando su un numero di lotto potrete vedere l'elenco dei relativi verbali:

| <b>Matricola</b> | <b>Cognome e Nome</b>                                                                                                    | N. Verbale      | <b>Stato</b> | Data Esame | <b>Esito</b>          |
|------------------|----------------------------------------------------------------------------------------------------|-----------------|--------------|------------|-----------------------|
|                  | 1071400 天鹅中的 12月五年                                                                                                    | 00176342 0001 4 | Caricato     | 24/07/2012 | 18                    |
|                  | A CONFIDENTIAL COMPANY OF THE PARTY OF THE REPORT OF THE RESEARCH<br>TO A RANG TANGET DIA MA                                                                         | 00176342 0002 5 | Caricato     | 24/07/2012 | <b>SYSY</b><br>18<br> |
|                  | STINGUT SANGTALIA                                                                                                    | 00176342 0003 6 | Caricato     | 24/07/2012 | 24                    |
|                  | Show when we can be to use this a show the school community<br>With course them was act.<br>سنقد بالمرتجان والمتعارف والمستحدث والمستعارف والمتحدث والمتحدث والمتحدث | 00176342 0004 7 | Caricato     | 24/07/2012 | 22                    |

**Figura 78 – Elenco verbali** 

Cliccando su "Esci" tornerete all'elenco dei lotti.

Se invece che su un numero di lotto cliccate sull'icona  $\ddot{\bullet}$  :

-se il lotto è di tipo cartaceo potrete aprire o salvare il file pdf con l'elenco dei verbali

-se il lotto è di tipo digitale potrete aprire o salvare un file contenente l'elenco degli studenti con relativo numero di matricola, voto, data esame e domande d'esame (se presenti). È consigliabile salvare questo file nel vostro computer invece che aprirlo perché l'apertura non avviene in una nuova pagina del browser.

#### **15. MODELLI DI APPELLO E CONFIGURAZIONE**

L'utilizzo della funzione "Modelli" permette di velocizzare l'inserimento di un appello d'esame ai docenti che sono abilitati a tale operazione. Consente infatti di inserire una serie di informazioni, identificate da un nome, da richiamare al momento della creazione dell'appello d'esame.

| <b>Didattica</b>            |
|-----------------------------|
| Offerta Didattica           |
| Calendario Esami            |
| Modelli Appello             |
| Firma documenti elettronici |
| <b>Test Firma Digitale</b>  |
| Visualizza Verbali          |

**Figura 79 – Link "Modelli appello"** 

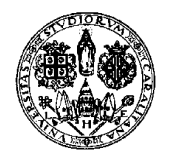

*Direzione per le reti e i servizi informatici*

La voce "Modelli appello" presente nel menù "Didattica" consente di accedere alla creazione di un nuovo modello, alla modifica di quelli esistenti e all'associazione dei modelli creati agli insegnamenti.

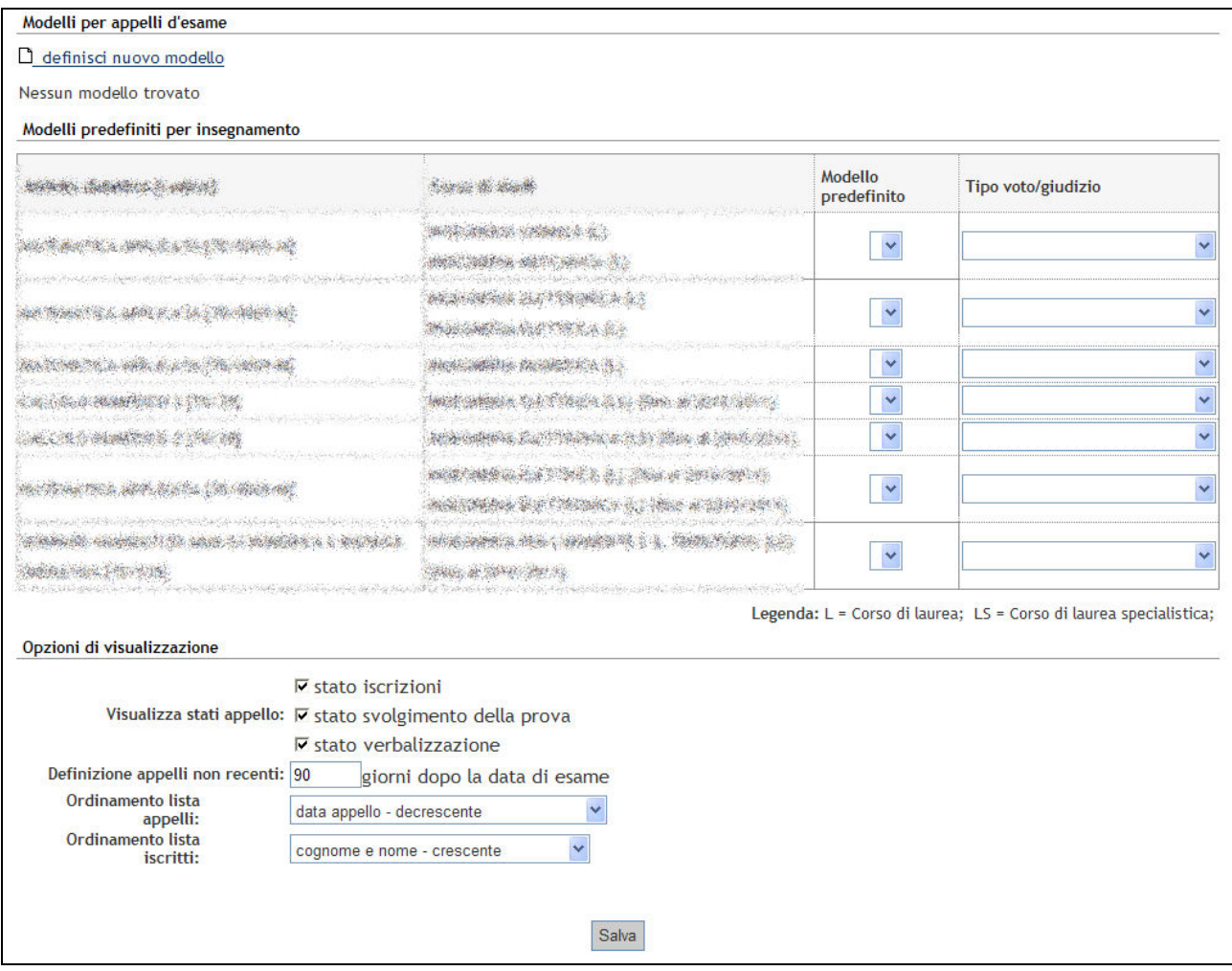

**Figura 80 – Modelli appello** 

Cliccando il comando 'Definisci nuovo modello' sarà mostrata la seguente maschera:

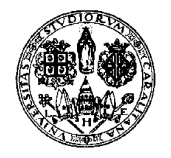

*Direzione per le reti e i servizi informatici*

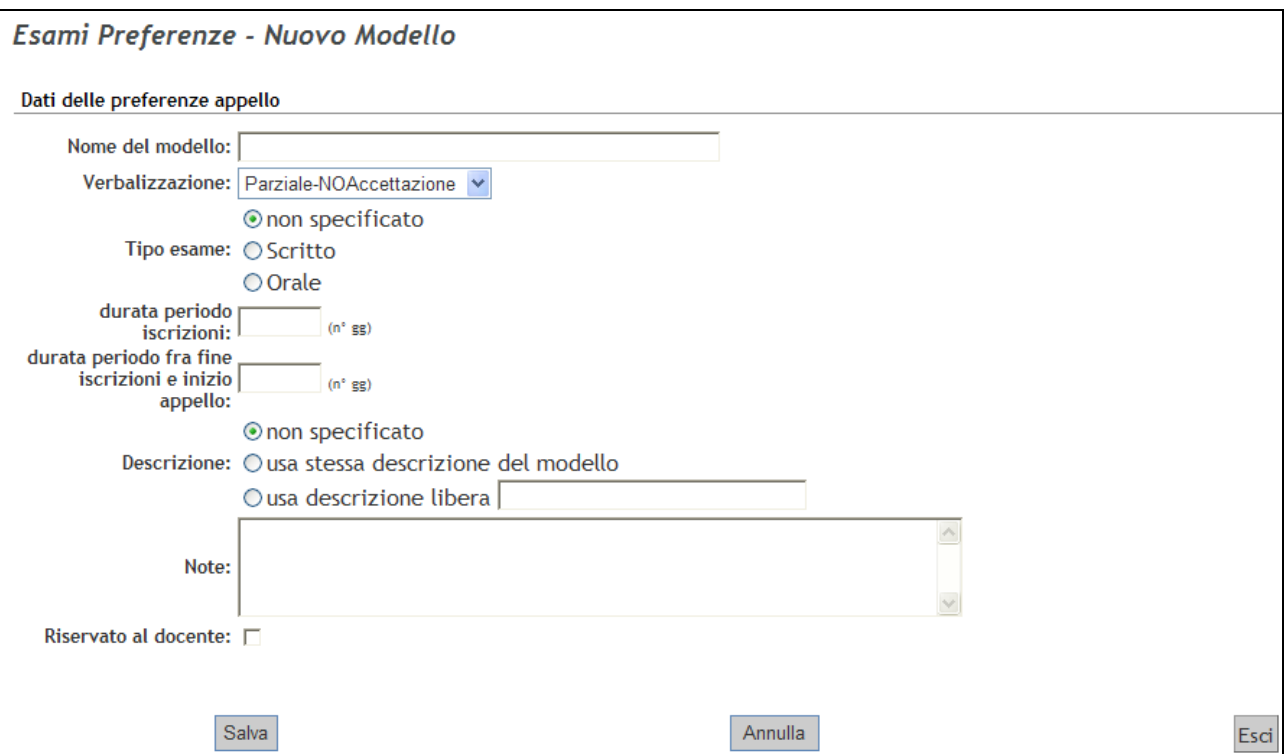

**Figura 81 – Definizione modello di appello** 

I campi che è possibile definire per la creazione di un nuovo modello sono:

- **Nome del modello**: nome che identifica un particolare modello creato con determinate caratteristiche.
- **Verbalizzazione**: stabilisce in che modo sarà gestito l'appello, consentendo di scegliere fra le possibili tipologie di verbalizzazione.
- **Tipo esame**: consente di specificare quale sia la modalità di svolgimento della prova per gli appelli creati utilizzando il modello.
- **Durata periodo iscrizioni**: è il periodo di tempo in giorni considerato dal sistema per l'apertura della lista iscrizioni, calcolato in base alla data di inizio appello.
- **Durata periodo tra fine iscrizioni e inizio appello**: è il periodo di tempo in giorni considerato dal sistema per la chiusura della lista iscrizioni, calcolato in base alla data di inizio appello.
- **Descrizione**: fa riferimento al campo "Descrizione appello" che identifica ciascun appello creato per ciascun insegnamento. Specificando un testo, tutti gli appelli creati utilizzando questo modello avranno quella stessa descrizione.
- **Note:** campo che consente di inserire informazioni aggiuntive relative all'appello, visualizzate dagli studenti durante la procedura di iscrizione (massimo 250 caratteri).

Al termine dell'inserimento delle informazioni cliccare il pulsante SALVA.

I modelli creati saranno elencati in alto, sotto la scritta "Esami - Preferenze".

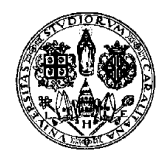

*Direzione per le reti e i servizi informatici*

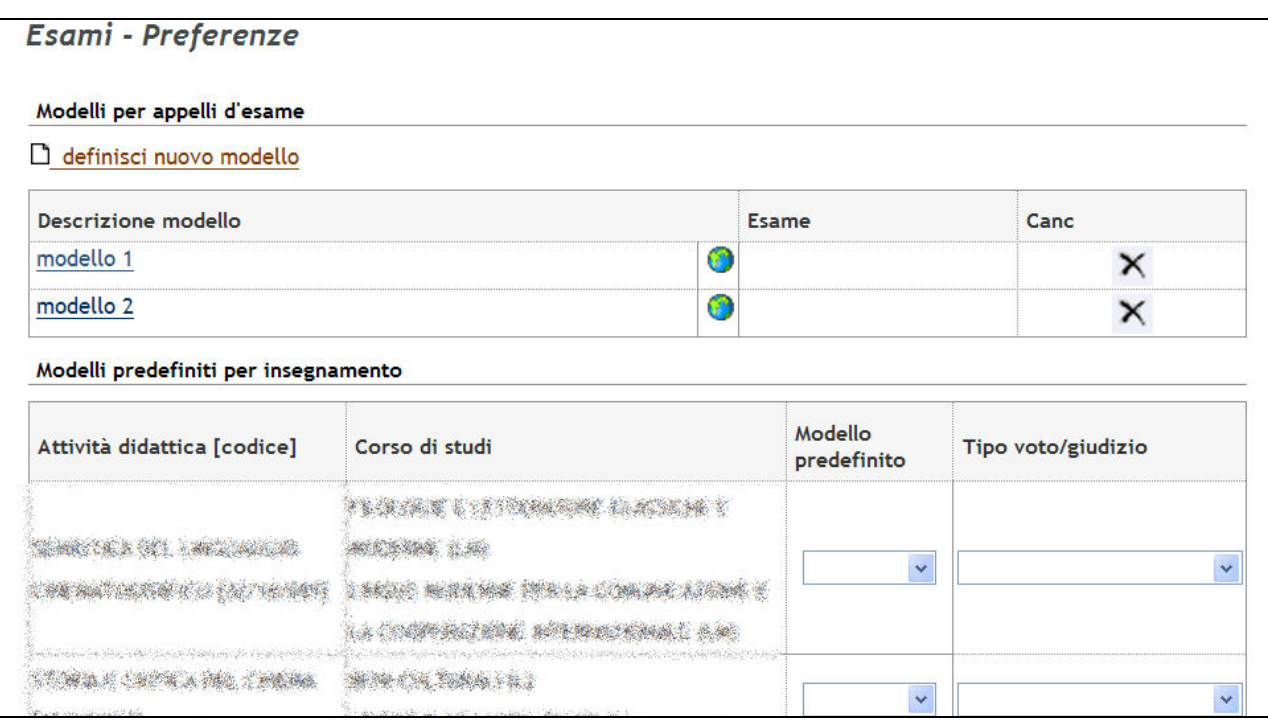

Cliccando sulla descrizione del modello è possibile modificarlo, mentre cliccando sull'icona sotto la scritta "Canc" è possibile cancellarlo. Tali modelli potranno essere utilizzati quando si creerà un nuovo appello (si veda il paragrafo successivo).

Da quest'area inoltre è possibile personalizzare le informazioni visibili riguardanti gli appelli gestiti (opzione 'Visualizza stati appello'), stabilire fino a quando un appello è considerato non recente e fissare l'ordinamento dell'elenco appelli.

Le scelte impostate influenzeranno i contenuti mostrati nella pagina del Calendario Esami per quell'insegnamento.

È inoltre possibile fissare una volta per tutte la tipologia di esito da assegnare agli appelli di ogni attività didattica. La configurazione deve essere impostata nella tabella *Modelli predefiniti per insegnamento*, colonna *Tipo voto/giudizio*.

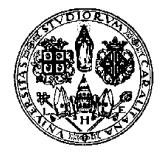

*Direzione per le reti e i servizi informatici*

### **16. NUOVO APPELLO**

**N.B . L'inserimento degli appelli è solitamente a carico degli Uffici di Presidenza delle Facoltà.** 

Selezionare il link **Didattica -> Calendario Esami** dal menù di sinistra, sarà così mostrato l'elenco delle proprie attività didattiche e si potrà selezionare quella di cui si vogliono gestire gli appelli.

| Area Riservata                                                    | Vedi/Crea appelli per l'insegnamento<br>La pagina presenta l'elenco di tutti gli insegnamenti per i quali è possibile gestire appelli d'esame. La lista può comprendere<br>anche insegnamenti non più offerti nell'anno accademico corrente, in questo caso viene indicato l'ultimo anno di offerta. |                                                                                                    |                 |
|-------------------------------------------------------------------|----------------------------------------------------------------------------------------------------|----------------------------------------------------------------------------------------------------|-----------------|
| Logout<br>Cambia Password<br>Home                                 |                                                                                                    |                                                                                                    |                 |
| <b>Didattica</b>                                                  | Attività Didattica [codice]                                                                                                    | Corso di Studi (tipo corso)                                                                                                    |                 |
| Offerta Didattica<br>Calendario Esami<br>Modelli Appello          | ANCE A CAS LINGUARD                                                                                                    | REAK MINIMUL PER LA CONSTAN AFORT I LA CONSTAN                                                                                                    | 30 <sup>2</sup> |
| Firma documenti elettronici                                       |                                                                                                    | Chairlie march chemicanter and confidence in contractor of a Morris statement and concern complete engineers in the<br>ESSAME LIETTEN SME CLASKING E MARINE RAN            |                 |
| <b>Test Firma Digitale</b><br>Visualizza Verbali                  | KROSNEL SPIS ON CHARGE IN THE SERVER HOUSE OF A STATE NEWSFILM<br>大家在天王神节的在地位 (機能不安)                                                                                                    | START STREET STORE AS                                                                                                    | 30 <sup>2</sup> |
| <b>Conseguimento Titolo</b>                                       |                                                                                                    | .<br>Policy zakonieckem zeją konsertencijom nemogramowany namijam negatu nasta upanymi nemogramowany na pratement-                                                         |                 |
| Sedute di Laurea<br>Laureandi assegnati<br>Registra disponibilità | STORIA KORTOZA DILE CHAMA (DILETTORIA                                                                                                    | I GALDAR OSCAL DA (FINALINON) X :<br>e status gene zitum nem musicini parti parti parti parti di personali per territori parti per massi per parti parti un la mangele men | 30              |
| Registro                                                          | 南京 花花 德元 公開 法人民出                                                                                                    | 经通信 计编译语言 医肾上层 法国法国国家的领域 加法美国威胁地区                                                                                                    | 30 <sup>2</sup> |
| Commissioni                                                       | # 8 7 3 7 3 7 3 3 4 3 4 4 5 6 7 3 4 5 6 7 3 4 5 6 7 3 4 5 6 7 3 4 5 6 7 3 4 5 6 7 3 4 5 6 7 3 4 5 6 7 3 4 5 6 7 3 4                                                                                                    | WAS IS MAY A SAFEKEEPING TO BE SERVED                                                                                                    |                 |

**Figura 82 – Elenco Attività Didattiche** 

La pagina presenta l'elenco di tutti gli insegnamenti per i quali è possibile gestire appelli d'esame. La lista può comprendere anche insegnamenti non più offerti nell'anno accademico corrente: in questo caso viene indicato l'ultimo anno di offerta.

Per accedere alla gestione appelli di un'attività didattica si deve cliccare su <sup>30</sup> Questa è la successiva schermata.

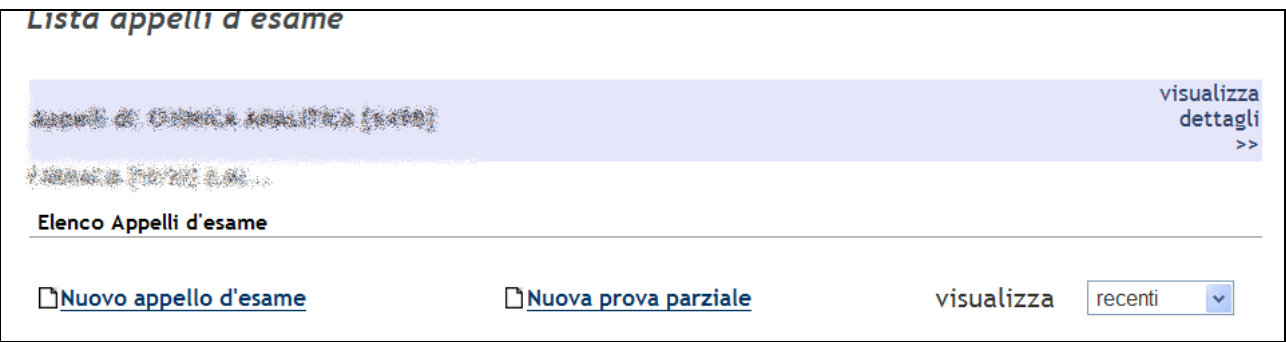

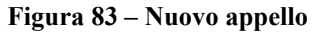

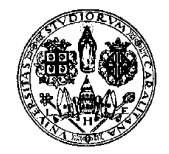

*Direzione per le reti e i servizi informatici*

#### Il link "**Nuovo appello d'esame**" permette di creare un nuovo appello

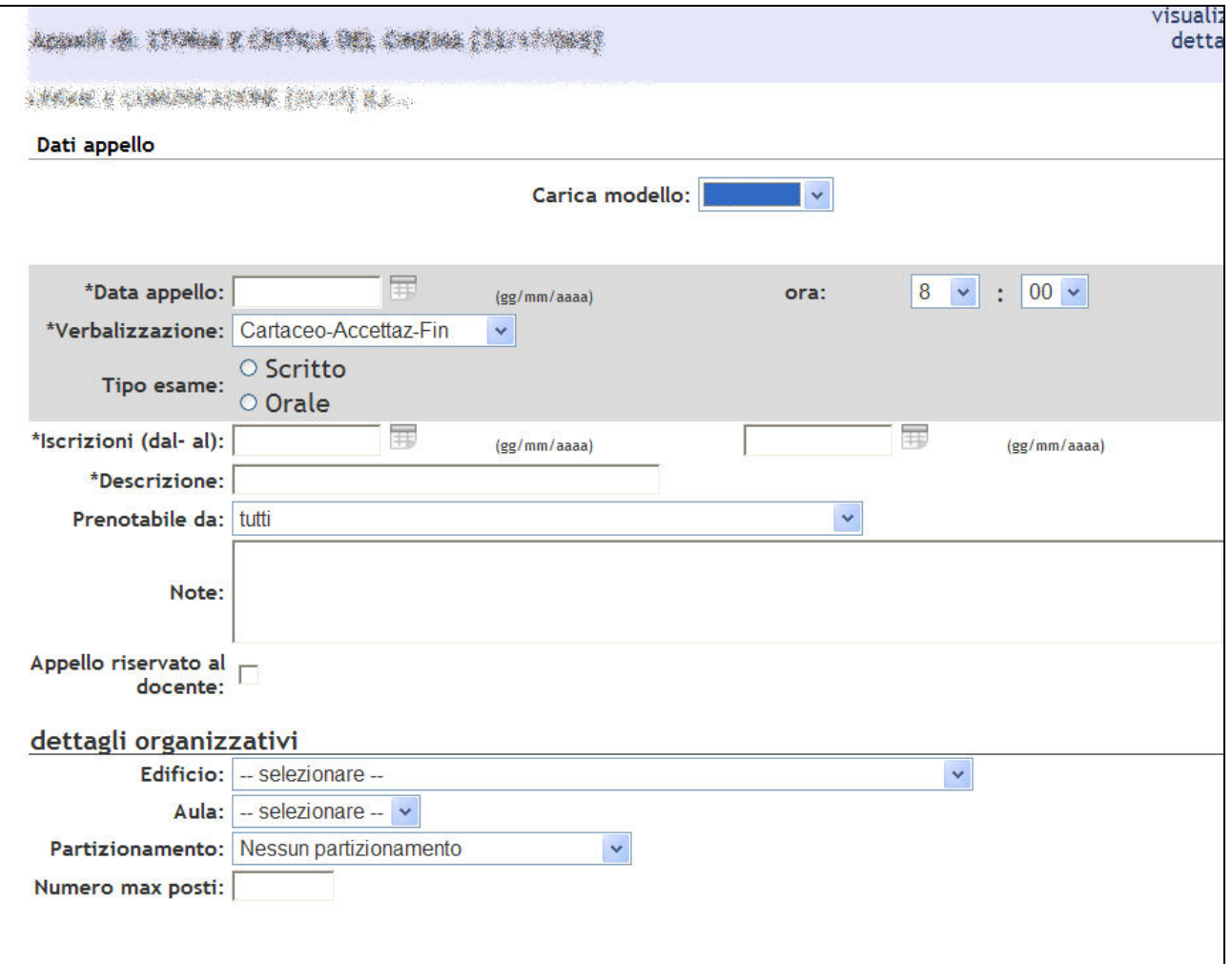

#### **Figura 84 – Inserimento Nuovo appello**

Se sono stati definiti dei modelli nella sezione "Modelli appelli" è possibile utilizzare un modello attraverso il menù a tendina in alto "**Carica modello**" scegliendo il modello opportuno. NOTA: la variazione del modello comporta la cancellazione degli eventuali dati già inseriti.

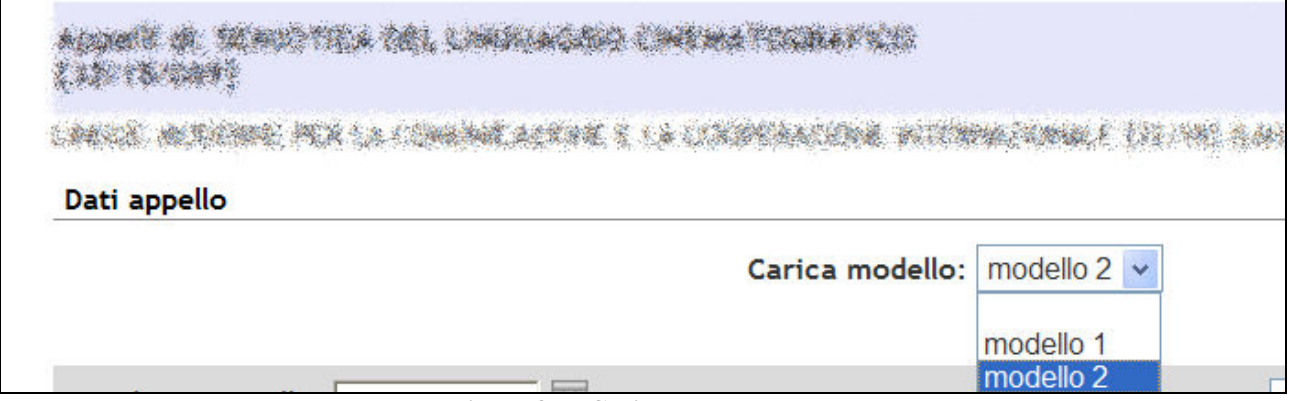

**Figura 85 – Caricamento modello** 

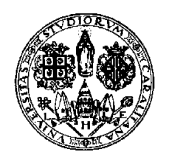

*Direzione per le reti e i servizi informatici*

È comunque possibile non usare i modelli e inserire di volta in volta i dati dell'appello avendo però cura di selezionare con precisione la 'Verbalizzazione' che influenza l'intero processo di gestione appello (vedi anche sezione Tipi di gestione appello disponibili), oltre alle date e alla descrizione.

Se si vuole verbalizzare l'esito di appelli "extra" non pubblici è necessario inserire un appello di tipo **RISERVATO** che pertanto non sarà visibile agli studenti che andranno quindi iscritti manualmente dal docente.